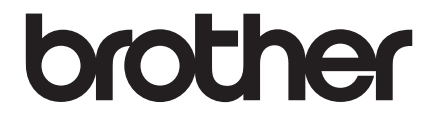

# 使用說明書

## TD-2135NWB

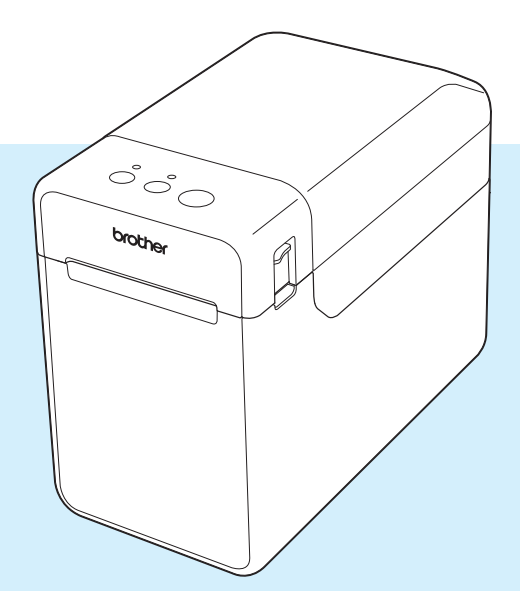

使用印表機之前,請務必閱讀本使用說明書。 我們建議您就近保存本文件,以備日後查閱。 有關產品資訊和常見問題 (FAQ),請造訪我們的網 站 [support.brother.com](http://support.brother.com/)。

版本 02

## 簡介

感謝您購買 Brother TD-2135NWB。 TD-2135NWB (以下統稱為「印表機」)是一款功能強大的 桌上型熱感印表機。使用印表機前,務必閱讀使用說明書、產品安全指引、軟體使用說明書及網 路使用說明書。建議您妥善保存這些文件,以備日後查閱。

下列文件可從官方支援網站 [\(support.brother.com](http://support.brother.com/)) 下載:

- 使用說明書
- 軟體使用說明書
- 網路使用說明書

## 本使用說明書中使用的符號

本使用說明書中使用以下符號。

## 注意

指出應依循的程序以避免輕度人員受傷或標籤印表機受損。

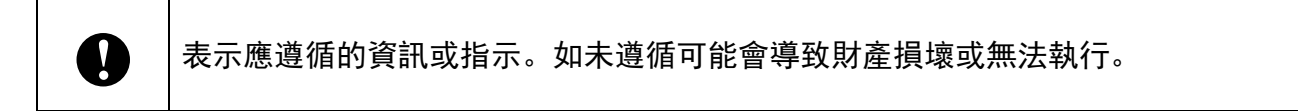

### 提示

表示該資訊或指示可協助您瞭解且更有效率地使用本產品。

## 重要提示

本印表機支援 Microsoft Windows 11。

本說明書包含 Windows 8.1 和 Windows 10 的使用說明, 但所有功能皆可用於 Windows 11 環境 且操作方式相似。

## 商標

Apple、 iPad、 iPhone 和 Safari 是 Apple Inc. 在美國及其他國家註冊的商標。

Wi-Fi<sup>®</sup> 和 Wi-Fi Alliance<sup>®</sup> 是 Wi-Fi Alliance<sup>®</sup> 的註冊商標。

WPA™、 WPA2™、 WPA3™ 和 Wi-Fi Protected Setup™ 是 Wi-Fi Alliance<sup>®</sup> 的商標。

Android 和 Google Chrome 是 Google LLC 的商標。

Bluetooth<sup>®</sup> 文字商標為 Bluetooth SIG, Inc. 的註冊商標, Brother Industries, Ltd. 經過授權使用此 種商標。其他商標和商標名稱為各擁有者所有。

Brother 產品、相關說明書和任何其他材料中出現的任何公司的商標名稱、產品名稱都是其相應公 司的商標或註冊商標。

目錄

#### 設定標籤印表機  $\mathbf 1$

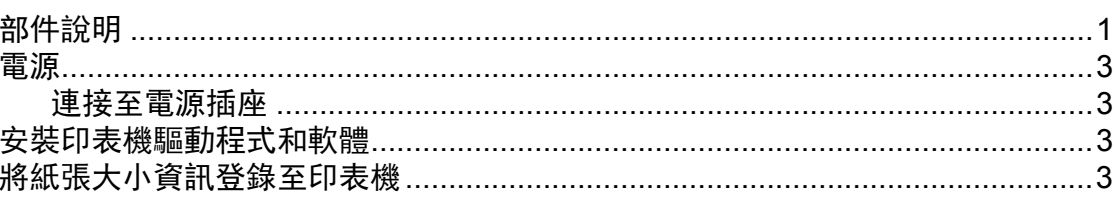

 $\overline{\mathbf{1}}$ 

19

#### 列印  $\overline{\mathbf{2}}$

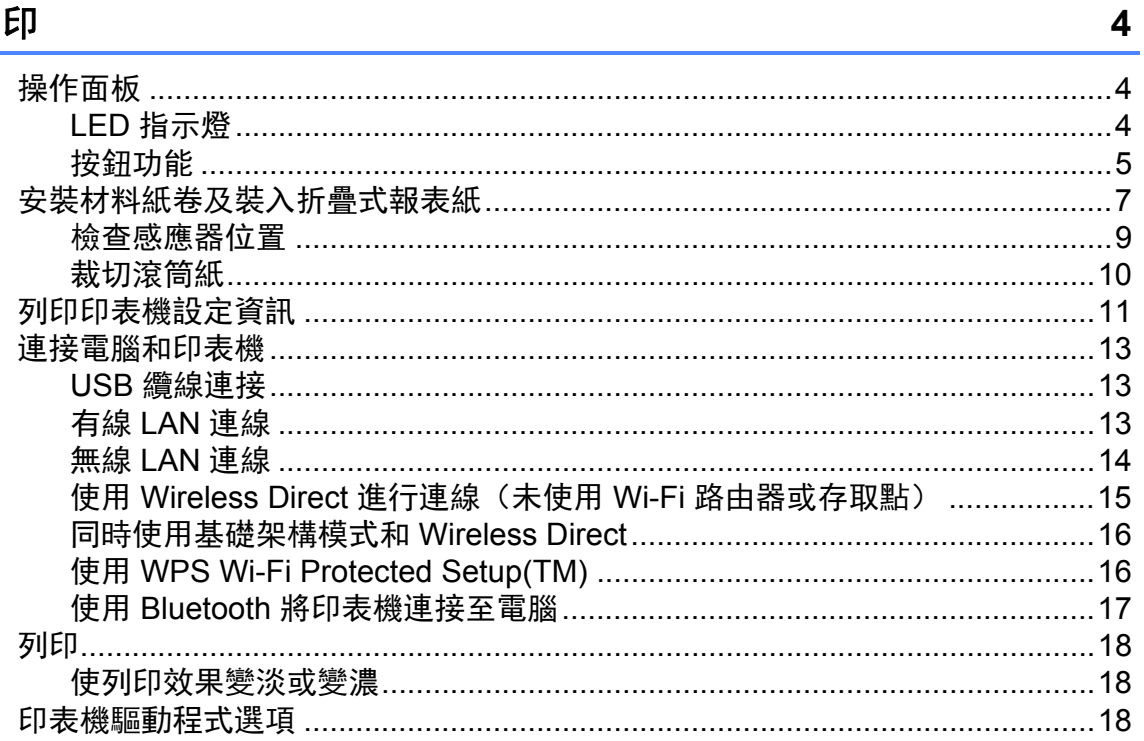

#### 印表機設定工具  $\overline{\mathbf{3}}$

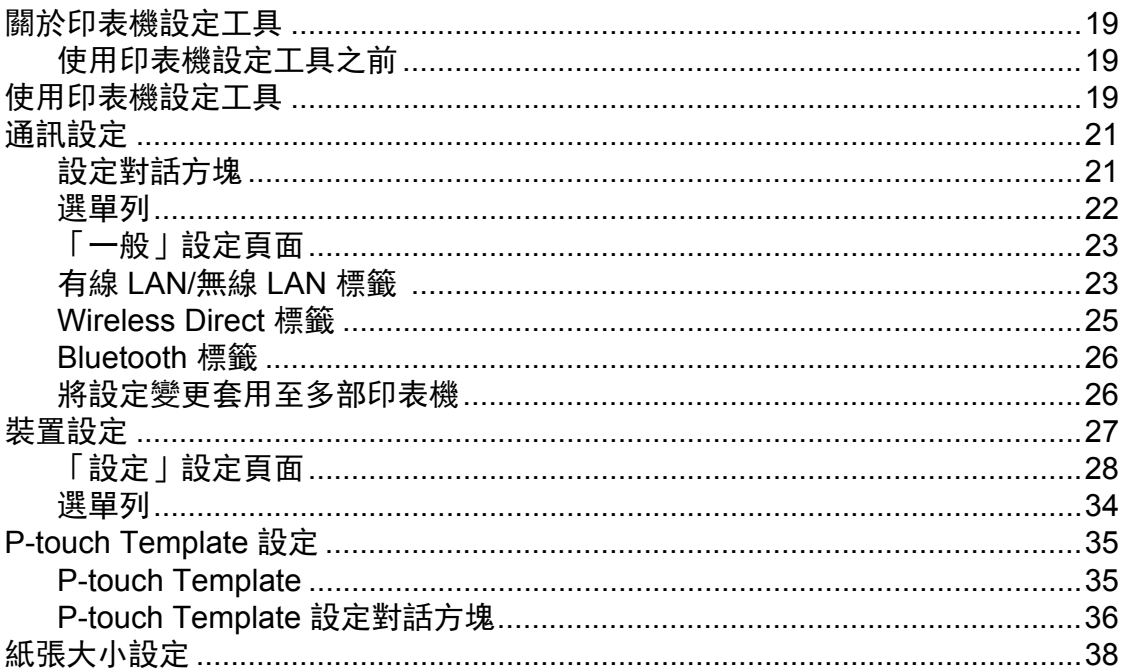

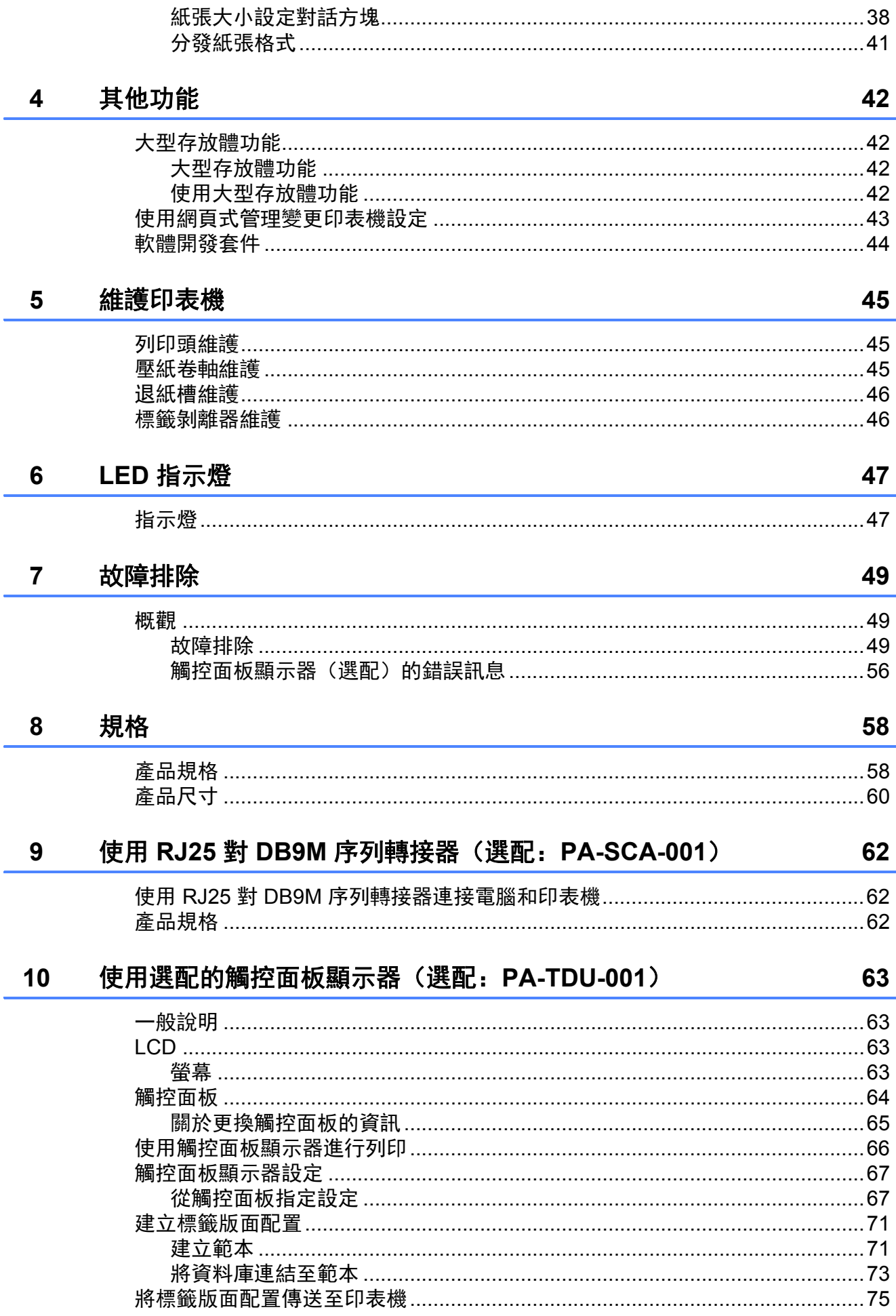

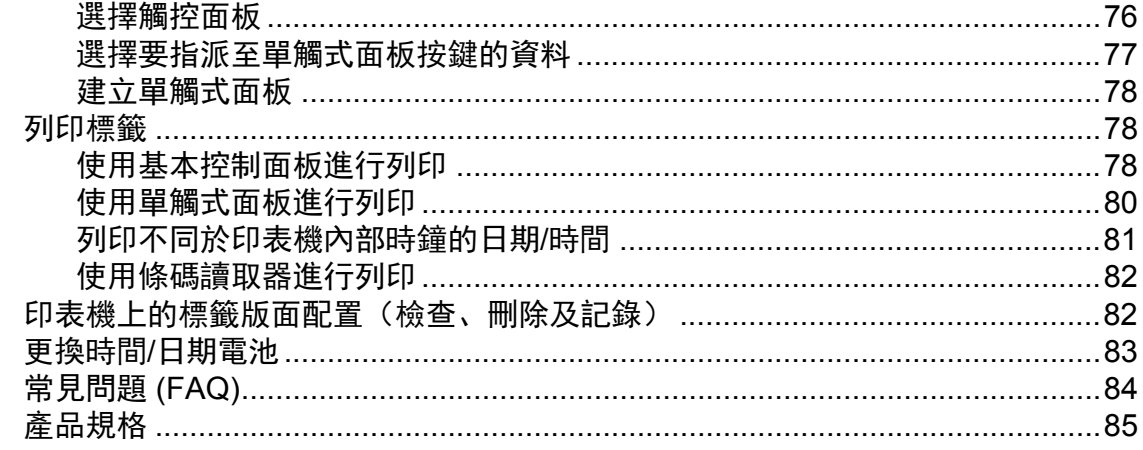

#### 使用標籤剝離器 (選配: PA-LP-001)  $11$

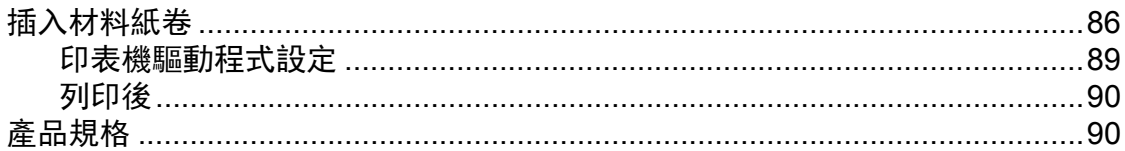

86

## <span id="page-6-0"></span>設定標籤印表機 **<sup>1</sup>**

## <span id="page-6-1"></span>部件說明 **<sup>1</sup>**

### 正面 **<sup>1</sup>**

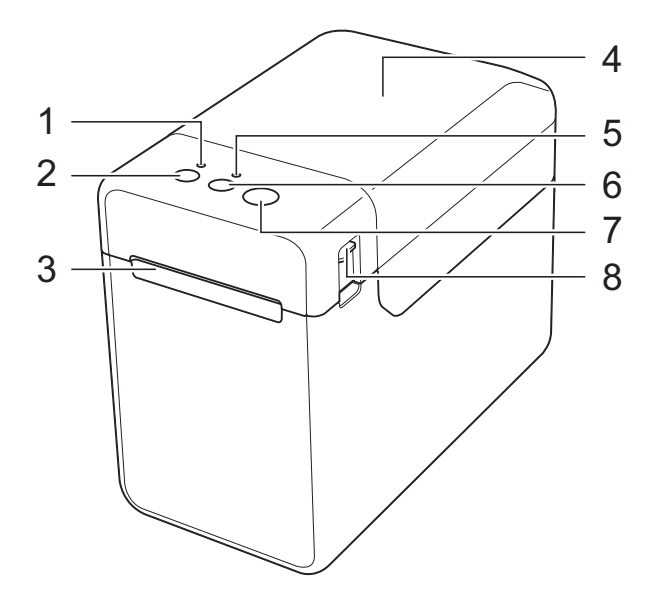

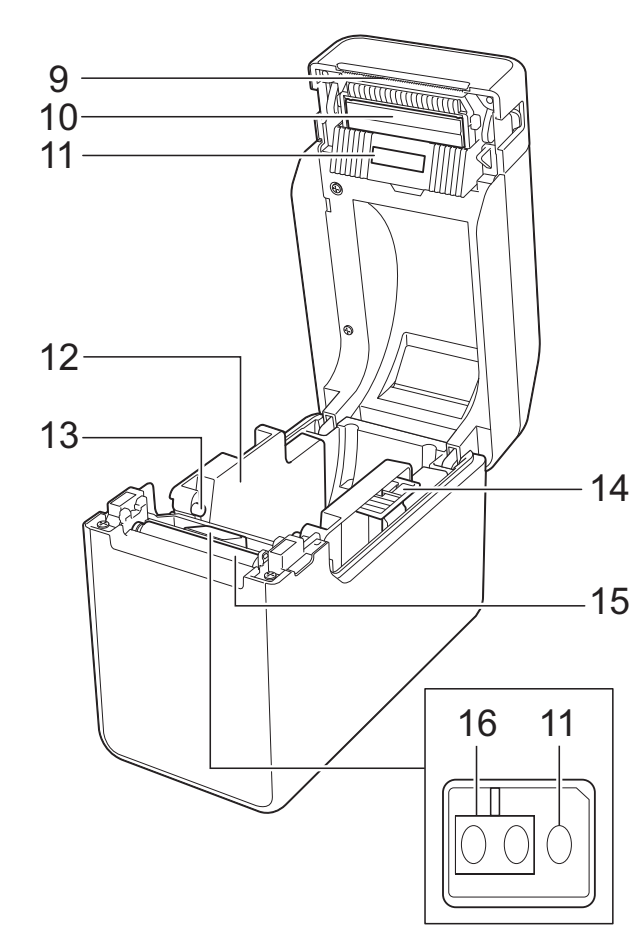

- 電源指示燈
- (電源)按鍵
- 退紙槽
- 材料紙卷放置槽上蓋
- 狀態指示燈
- (進紙)按鍵
- (列印)按鈕
- 護蓋釋放桿
- 撕紙桿

新印表機的撕紙桿上配備一個護蓋。

- 提示
	- -<br>- 使用印表機前,請取下撕紙桿護蓋。

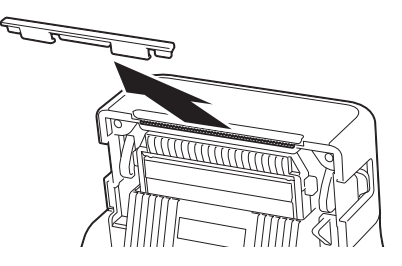

• 請勿丟棄取下的護蓋。 未使用印表機時,為避免發生受傷危險,請將 護蓋裝回到撕紙桿上。

注意

撕紙桿很銳利。為避免受傷,請勿觸摸撕紙桿。

- 列印頭
- 傳輸 **/** 間隙感應器
- 材料導軌
- 材料末端導軌
- 材料導軌調整桿
- 壓紙卷軸
- 反射 **/** 黑色標記感應器

章節 1

### **背面**

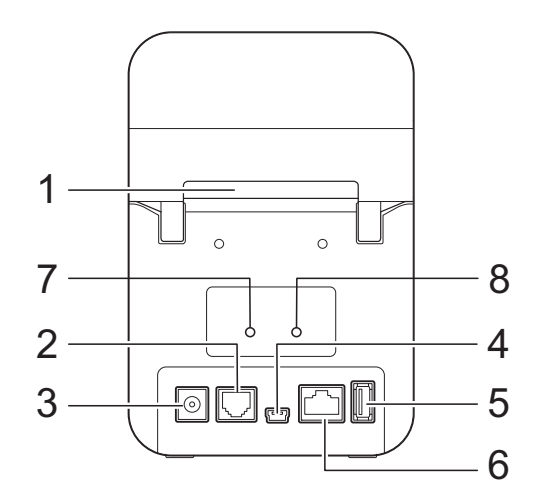

- **1** 外部材料進紙槽
- **2** 序列埠
- **3** 電源連接器
- **4 Mini-USB** 連接埠
- **5 USB** 主機連接埠
- **6** 乙太網路連接埠
- **7 Wi-Fi®** 指示燈
- **8 Bluetooth®** 指示燈

### 選項 **<sup>1</sup>**

- RJ25 對 DB9M 序列轉接器 (PA-SCA-001)
- 觸控面板顯示器 (PA-TDU-001)
- 標籤剝離器 (PA-LP-001)

<span id="page-8-0"></span>電源 **<sup>1</sup>**

本印表機由 AC 電源轉接器 (隨附於印表機 包裝箱內)供電。

AC 電源轉接器能將電源直接供應至印表機, 適合大量列印使用。

### <span id="page-8-1"></span>連接至電源插座 **<sup>1</sup>**

將 AC 電源轉接器連接至印表機,然後將 AC 電源線插入電源插座,即可為印表機供電。

- **【1】將 AC 電源轉接器連接至印表機。**
- 2 將 AC 電線連接至 AC 電源轉接器。
- 3 將 AC 電源線連接至附近的電源插座 (100 - 240 V, 50/60 Hz)。
- 4 按下印表機上的 心 (電源) 按鈕, 開啟 電源。電源指示燈會變為綠色,表示印 表機處於待機模式。

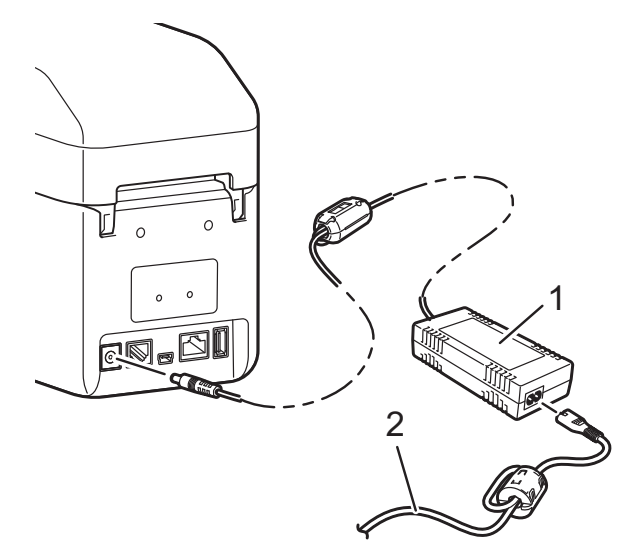

- **1 AC** 電源轉接器
- **2 AC** 電線

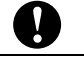

請勿使用綑綁成束的電線。

## <span id="page-8-2"></span>安裝印表機驅動程式和 軟體 **<sup>1</sup>**

使用下列四種方式之一,可安裝印表機驅動 程式和軟體:

- USB 鑽線連接
- 有線 LAN 連線
- ■無線 LAN 連線
- Bluetooth 連線

前往 [support.brother.com](http://support.brother.com/) 下載印表機適用的 印表機驅動程式、軟體及手冊,並查看常見 問題 (FAQ)。

連按兩下下載的檔案,然後依照螢幕上的安 裝指示進行操作。

## <span id="page-8-3"></span>將紙張大小資訊登錄至 印表機 **<sup>1</sup>**

紙張大小資訊必須登錄至印表機,才能確保 正常運作。

- a 使用 USB 纜線將電腦連接至印表機。
- 2 在 「印表機設定工具」中, 選擇 [ 紙張 大小設定 ]。指定欲使用之材料的大小資 訊,然後新增紙張格式。 [能級 ]、 [ 匯入 ] 及 [ 匯出 ] 等印表機設定也可調 整並新增至紙張大小資訊。
- <mark>3</mark>)若要將紙張大小資訊登錄至印表機,請 按一下 [ 紙張大小設定 ] 對話方塊中的 [ 選項 ] 按鈕, 然後選擇 [ 將紙張大小登 錄至印表機 ]。如需詳細資訊,請參閱[第](#page-43-0) 38 頁上的*[紙張大小設定](#page-43-0)*。

<span id="page-9-0"></span>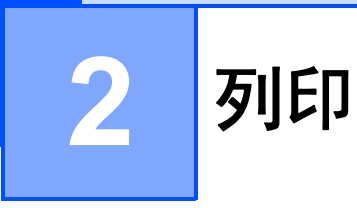

<span id="page-9-1"></span>操作面板 **<sup>2</sup>**

操作面板包含以下按鈕和指示燈。

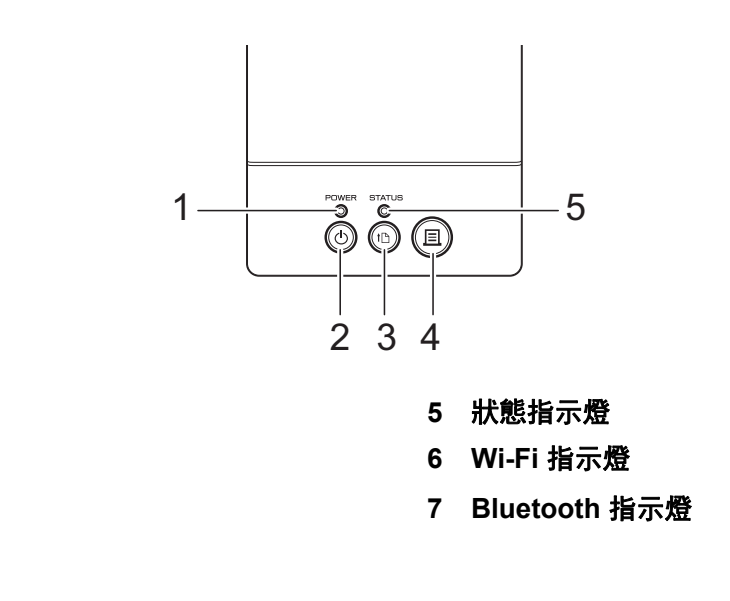

- **1** 電源指示燈 **2** (電源)按鍵
- **3** (進紙)按鍵
- <span id="page-9-2"></span>**4** (列印)按鈕

## **LED** 指示燈 **<sup>2</sup>**

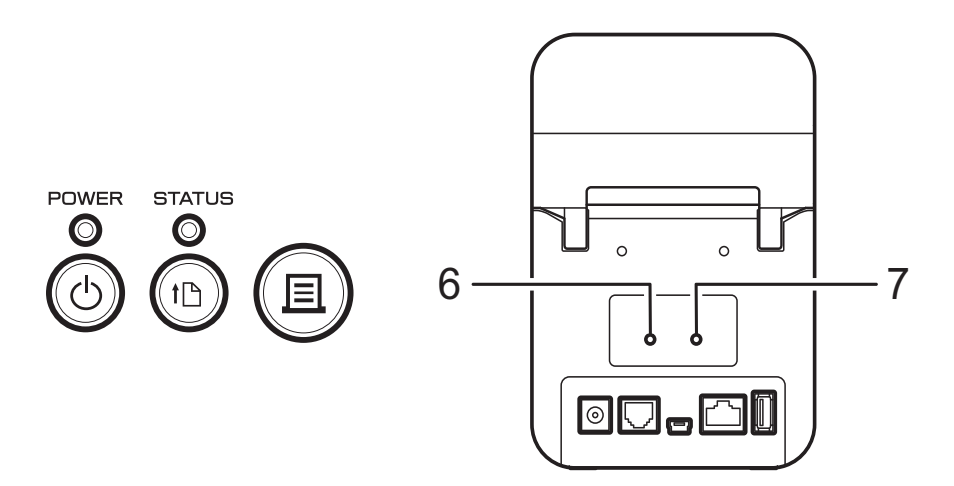

指示燈透過亮起和閃爍來指示印表機的狀態。每個指示燈都可能亮起或閃爍綠色、紅色、藍色或 橘色。如需詳細資訊,請參閱第 47 [頁上的](#page-52-1)*指示燈*。

## <span id="page-10-0"></span>按鈕功能 **<sup>2</sup>**

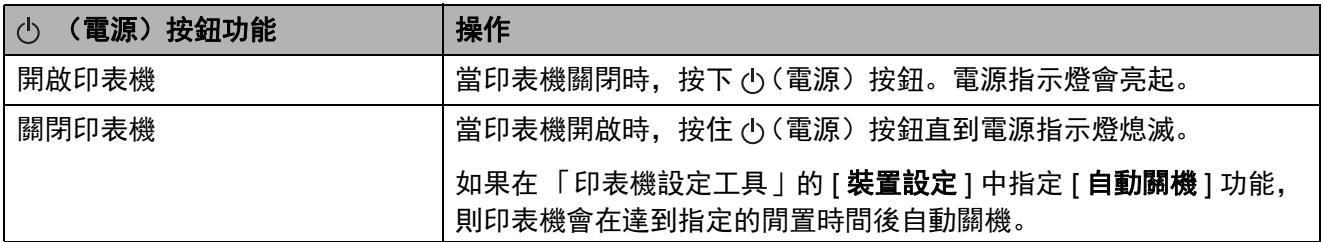

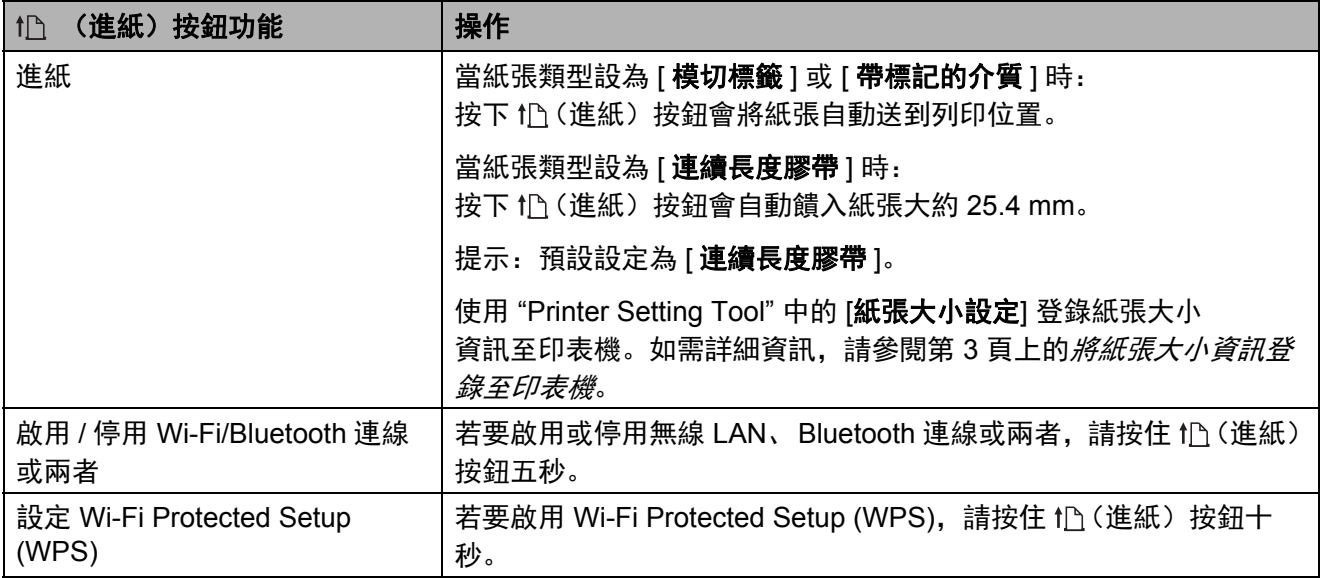

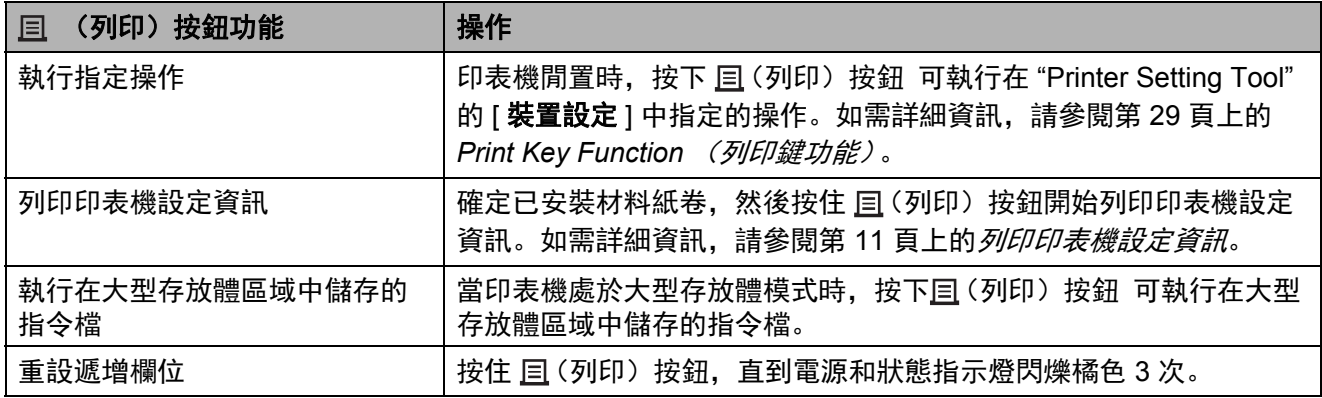

**2**

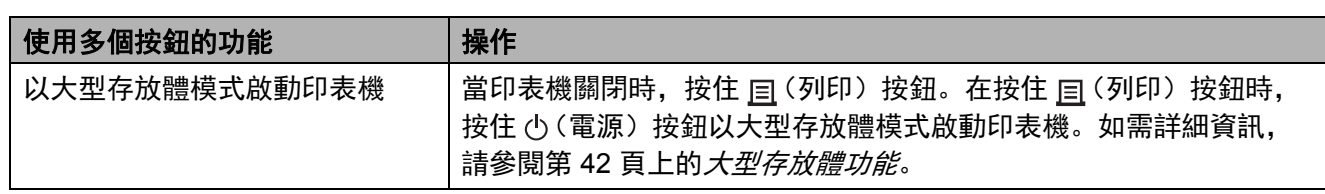

## <span id="page-12-2"></span><span id="page-12-0"></span>安裝材料紙卷及裝入折 疊式報表紙 **<sup>2</sup>**

T

建議使用 Brother 原廠材料紙卷。 Brother 原廠折疊式報表紙目前沒有提 供。

按住 心 (電源) 按鈕關閉印表機。 按壓任一側的護蓋釋放桿 (1), 掀起並打 開材料紙卷放置槽上蓋。

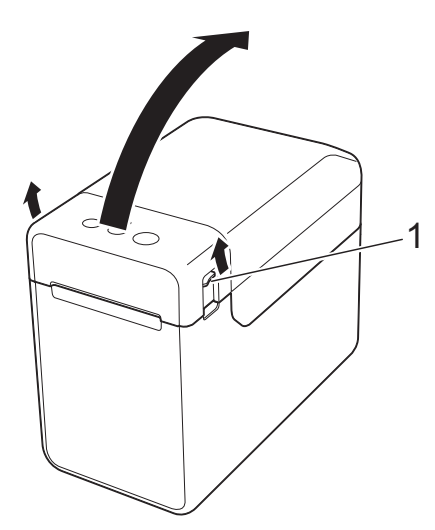

2 拉起材料導軌調整桿 (1) 並將材料導軌 往外拉,展開材料導軌。

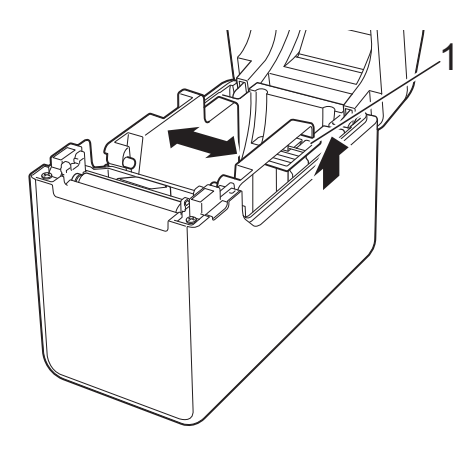

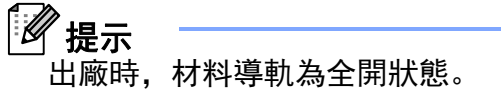

- <span id="page-12-1"></span>8 依照下列步驟在印表機中安裝材料紙卷 或裝入折疊式報表紙。
	- 安裝材料紙卷
		- **1** 安裝材料紙卷時,將標籤要列 印的一面朝上 (1) 放入,如插圖 中所示。

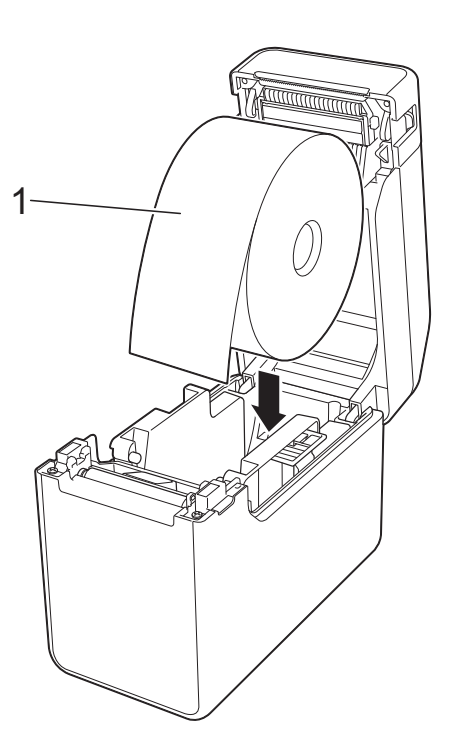

- 使用外部紙卷尺寸為 127 mm 或以 下的材料紙卷。使用專為 TD 系列印 表機設計的材料紙卷。某些材料紙 卷可能不適合使用,建議您使用 Brother 材料紙卷。 ■ 將材料紙卷朝正確方向安裝。如果  $\mathbf \Omega$ 沒有正確安裝材料紙卷,印表機將 無法列印到紙張或標籤的正確一面。 ■ 使用標籤往內捲的材料時, 依步驟
	- ❸ 的子步驟 1 所示的相反方向插入 紙卷,確保標籤的列印面位於紙卷 的外側。

**2**

**2** 拉起材料導軌調整桿 (1) 時,推 入兩個材料導軌 (2) 以符合紙張 的寬度。

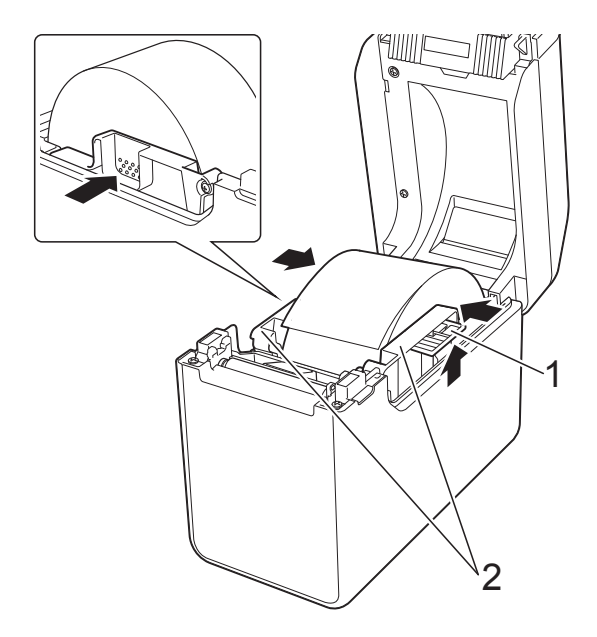

**3** 將材料紙卷的末端穿過材料末 端導軌 (1) 的下方。

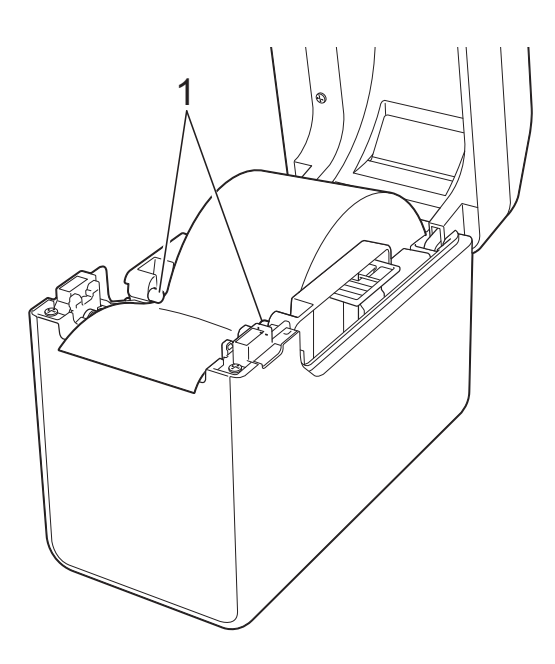

**4** 將紙張末端在壓紙卷軸上保持 置中並稍微超出退紙槽。

**5** 關閉材料紙卷放置槽上蓋時按 壓中間部位,直到卡入定位。

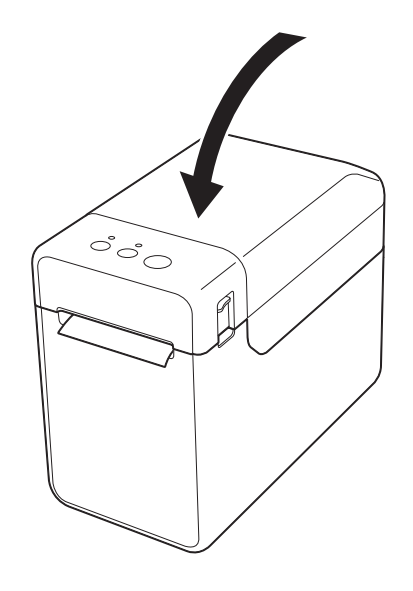

- 裝入折疊式報表紙
	- **1** 插入折疊式報表紙,如插圖中 所示。

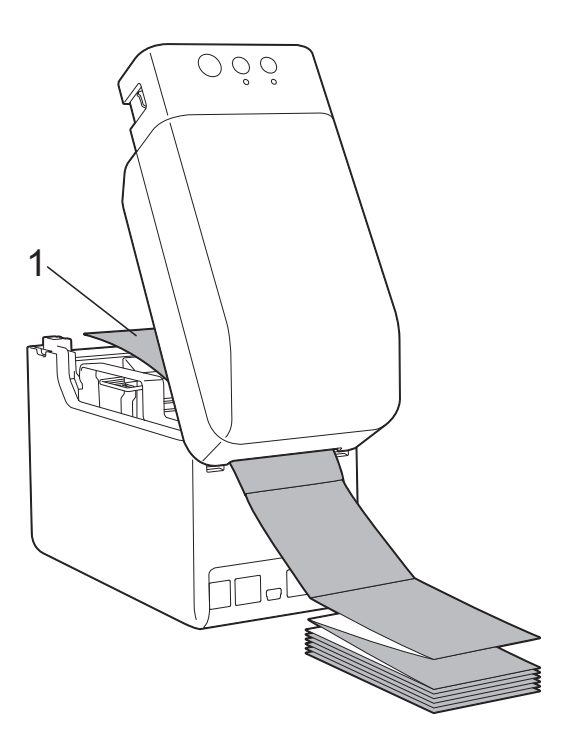

**1** 列印面

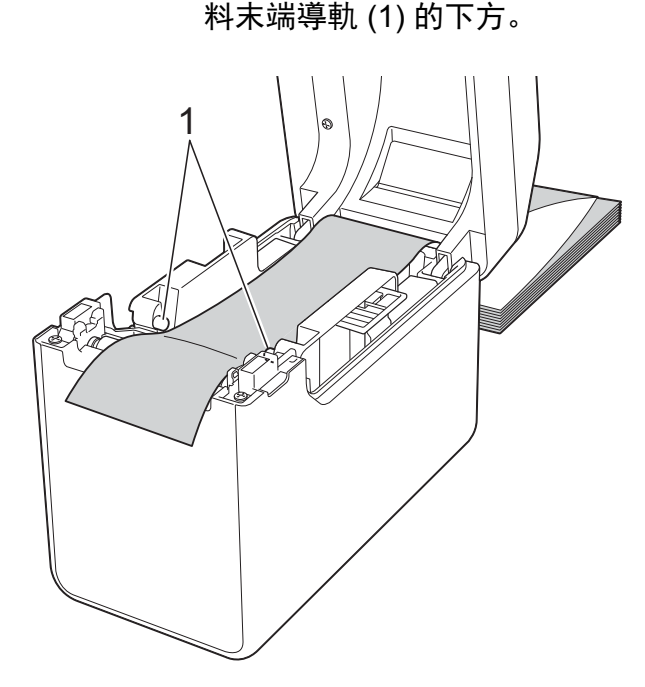

**2** 將折疊式報表紙的末端穿過材

- **3** 將紙張末端在壓紙卷軸上保持 置中並稍微超出退紙槽。
- **4** 關閉材料紙卷放置槽上蓋時按 壓中間部位,直到卡入定位。

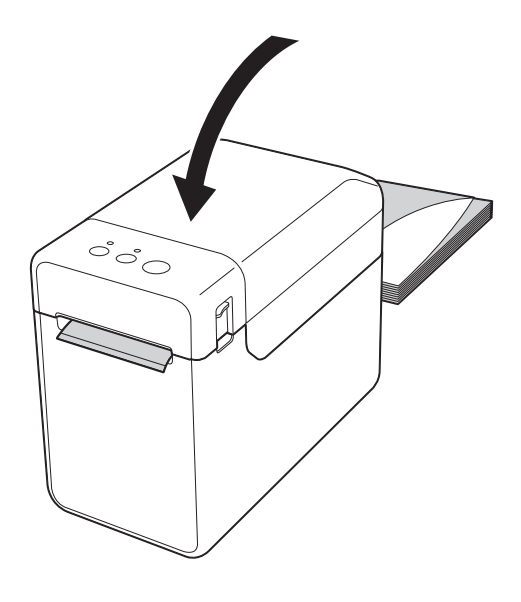

4 按下 心 (電源) 按鈕開啟印表機。

#### : U 提示

如果目前使用之模切標籤的紙張大小資訊 已登錄至印表機,則按下11(進紙)按鈕 會將標籤固定在正確的起始位置。如需詳 細資訊,請參閱第3頁上的[將紙張大小資](#page-8-3) [訊登錄至印表機](#page-8-3)。

## <span id="page-14-0"></span>檢查感應器位置 **<sup>2</sup>**

檢查目前使用之紙張類型的感應器位置。

- 對於沒有黑色標記的模切標籤, 傳輸 / 間隙 感應器會偵測標籤的開頭並將標籤送到正 確的位置。
- 對於沒有黑色標記的收據紙, 反射 / 黑色標 記感應器會偵測是否缺紙。
- 對於具有黑色標記的材料,反射/黑色標記 感應器會偵測標記並將材料送到正確的位 置。

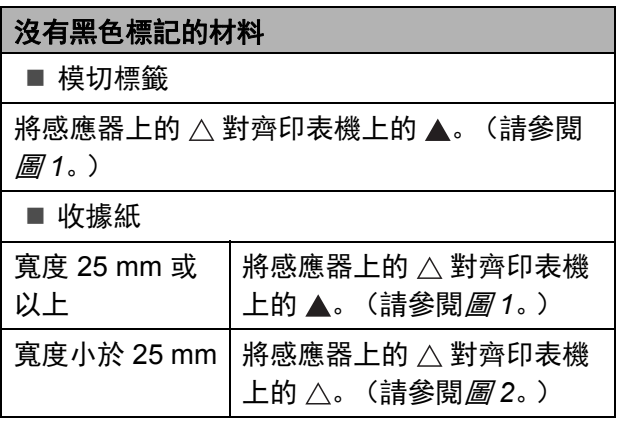

#### 具有黑色標記的材料

將紙張上的黑色標記對齊反射 / 黑色標記感應器 的中心線。(請參閱[圖](#page-15-3) *3*。)

確定反射 / 黑色標記感應器中心線左側和右側的 黑色標記至少有 4 mm。

<span id="page-15-1"></span>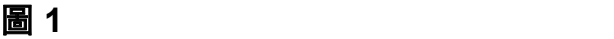

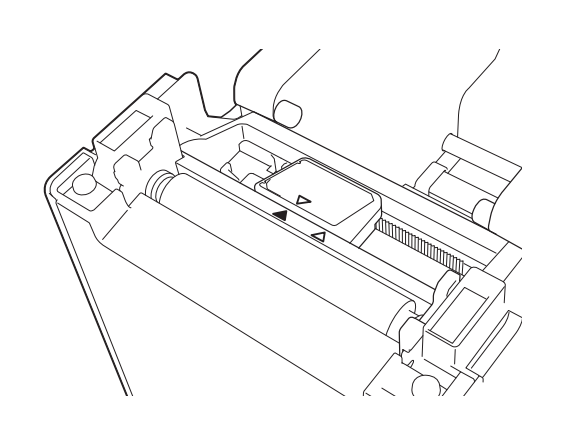

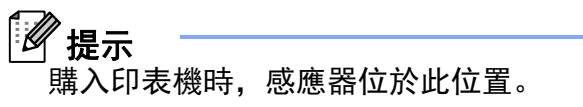

<span id="page-15-2"></span>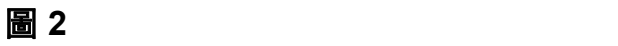

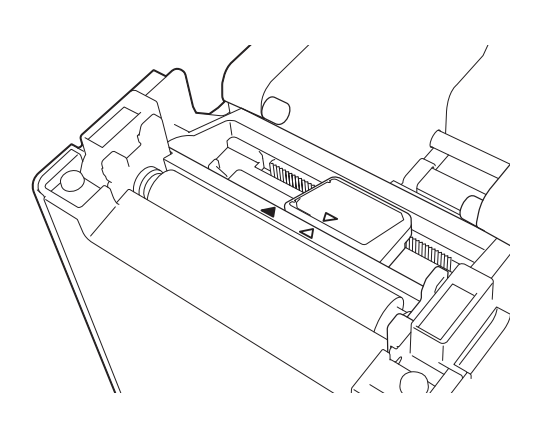

<span id="page-15-3"></span>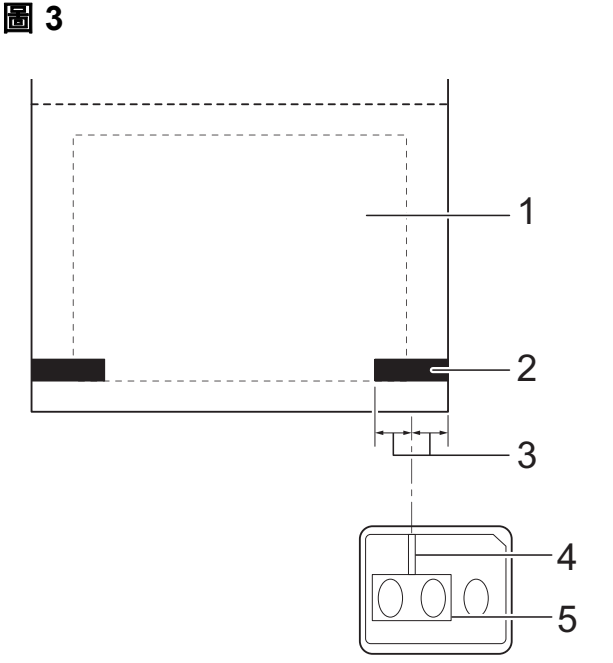

- **1** 材料背面
- **2** 黑色標記
- **3 4 mm** 或以上
- **4** 中心線
- **5** 反射 **/** 黑色標記感應器

## *【《* 提示

使用最大寬度 63 mm 的收據紙時,在紙張 的左側或右側保留長度至少 9 mm 的黑色 標記,確保反射 / 黑色標記感應器能偵測 黑色標記。如果黑色標記太短,則反射 / 黑色標記感應器會無法偵測到。

## <span id="page-15-0"></span>裁切滾筒紙 **<sup>2</sup>**

可使用印表機的撕紙桿切割滾筒紙。將退出 紙張的一邊向上且斜向另一邊拉。

## A 注意

撕紙桿很銳利。為避免受傷,請勿觸摸撕 紙桿。

列印

**2**

## <span id="page-16-1"></span><span id="page-16-0"></span>列印印表機設定資訊 **<sup>2</sup>**

您可使用 囯(列印) 按鈕列印含有下列印表機設定的報告:

- 程式版本
- 印表機使用記錄
- ■漏點測試圖案
- 已傳送資料清單
- 通訊設定

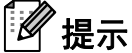

- 您可使用 "Printer Setting Tool" 的 [ 裝置設定 ] 事先設定要列印的項目。如需詳細資訊,請參閱 第 29 頁上的 *[Printer Information Report](#page-34-1)* (印表機資訊報告)。
- 節點名稱也會顯示在通訊設定中。預設節點名稱是 "BRWxxxxxxxxxxxx"。("xxxxxxxxxxxx" 基 於印表機的 MAC 位址 / 乙太網路位址。)
- **確定已裝入 58 mm 寬收據紙的紙卷,並關上材料紙卷放置槽上蓋。**
- 2 開啟印表機。
- $\boxed{3}$  按住 亘 (列印) 按鈕,直到電源指示燈開始閃爍綠色,印表機設定資訊即會列印。

Ht 提示

- 若要列印印表機設定資訊,建議使用 58 mm 寬收據紙。 列印所需的長度根據欲列印的資訊而有不同。
- 印表機設定資訊也可從 "Printer Setting Tool" 的 [ **装置設定** ] 中列印。 如需詳細資訊, 請參[閱第](#page-40-2) 35 頁上的 *[Print Information Report](#page-40-2)* (列印資訊報告)。

**12**

章節 2

### 印表機設定資訊報告的範例 **<sup>2</sup>**

[Paper] <<PRINTER CONFIGURATION>>  $\begin{array}{lllllll} \text{[1] } & \text{[1] } & \text{[2] } & \text{[3] } & \text{[4] } \\ \text{[5] } & \text{[5] } & \text{[5] } & \text{[5] } & \text{[5] } & \text{[5] } & \text{[5] } \\ \text{[5] } & \text{[5] } & \text{[5] } & \text{[5] } & \text{[5] } & \text{[5] } & \text{[5] } & \text{[5] } & \text{[5] } & \text{[5] } & \text{[5] } & \text{[5] } & \text{[5] } & \text{[5] } & \text$ [Printer]  $\bar{F}$ orm $\forall$ er = 1.00 Printer =TD-2020  $PrintID = 3335$ SerialNo=H2Z345564 Region =US<br>ProgVer =V0.19 20 78 20 31 2E 31 22 00 00 00 00 00 00 00 00 08 01 BootVer  $=\sqrt{0.05}$ 00 00 18 00 00 00 00 00 01 18 00 00 00 00 FontVer =V0.08 EEPROM = YO.010  $PrnCt = 00000000057$ [Printer Settings]<br>Command Mode PrnDis =0000000002 =P-touch Template Print Density<br>Print Priority RomFree =6288712byte  $=+2$  $=$ Quality [ERROR HISTORY(PAGES)] Print Data After Printing =Keep Print Data  $=$ #01 Check Media<br>=01(000,012) Printer Information Reports =All Last #01 Feed When Cover Closed =Do not Feed  $=01(000,007)$ Power on when Plugged in #02  $=$ Disable  $=00(000,000)$ Auto Power Off #03  $=$ None  $= 00(000,000)$ <br>=00(000,000) #04 Default Print#  $=1$  $#05$ Exit Position  $=$ Tear #06  $=00(000,000)$ Print Key =Print Template  $=00(000,000)$ <br>=00(000,000)<br>=00(000,000)<br>=00(000,000)  $#07$ Serialize Mode =Cont From Last  $#08$ Text Direction  $=$ Normal  $#09$ Save Printer Print Log  $=$ Enable  $#10$  $=00(000,000)$ 

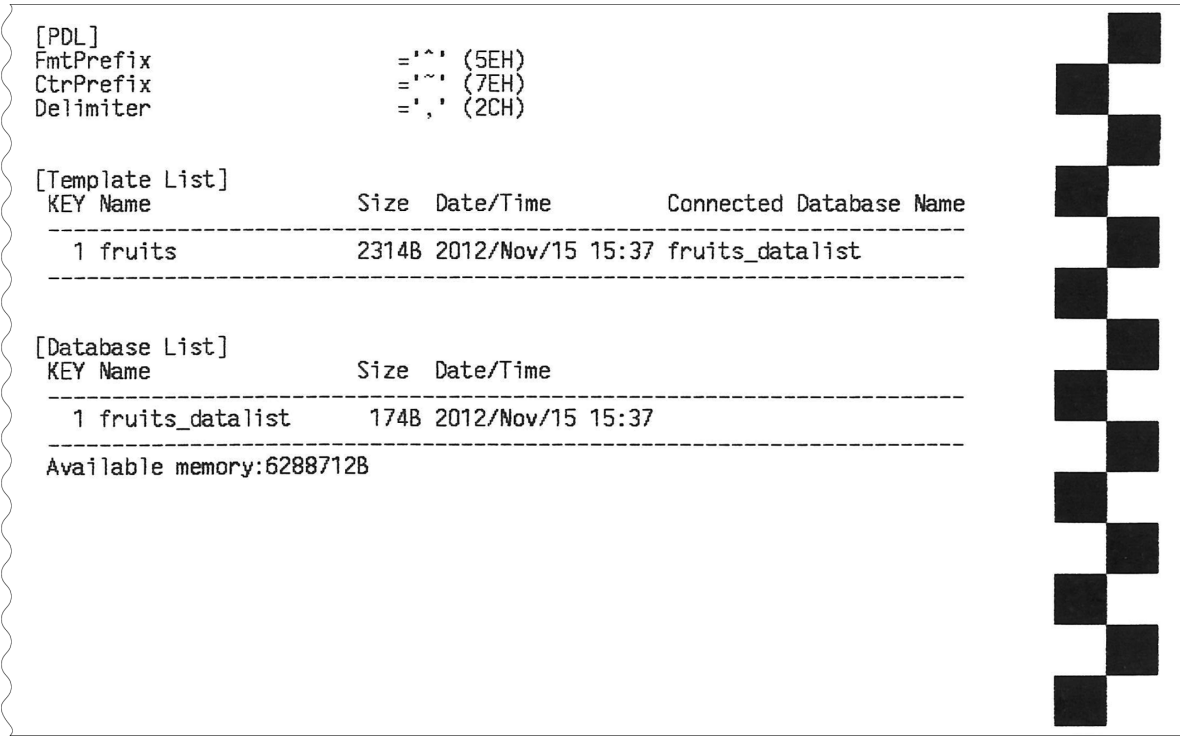

#### 此範例僅供說明參考之用。

**2**

## <span id="page-18-3"></span><span id="page-18-0"></span>連接電腦和印表機 **<sup>2</sup>**

印表機可使用下列任何方式連接至您的電腦。

- USB 纜線連接
- 有線 LAN 連線
- 序列纜線連接
- ■無線 LAN 連線
- Bluetooth 連線

### <span id="page-18-1"></span>**USB** 纜線連接 **<sup>2</sup>**

將印表機連接至電腦前,請安裝印表機 O 驅動程式。  $\blacksquare$  連接 USB 纜線前, 請務必關閉印表機電 源。 2 將 Mini USB 連接埠連接至印表機的背 面。 8 將 USB 纜線連接至電腦上的 USB 連接 埠。 M QÓ. 4 開啟印表機。

<span id="page-18-2"></span>有線 **LAN** 連線 **<sup>2</sup>**

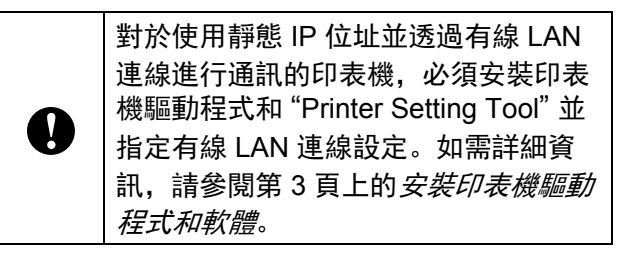

1 連接 LAN 纜線前, 務必關閉印表機電 源。

2 將 LAN 纜線連接至印表機背面的乙太網 路連接埠,然後開啟印表機。

#### H 提示

- 您可在 "Printer Setting Tool" 的 [ 通訊設定 ] 對話方塊中變更印表機的通訊設定。如需 詳細資訊,請參閱第 21 頁上的*[通訊設定](#page-26-0)*。
- 您可使用 "Printer Setting Tool", 將通訊設 定套用至多台印表機。如需詳細資訊,請 參閱第 26 頁上的[將設定變更套用至多部](#page-31-1) [印表機](#page-31-1)。

## <span id="page-19-0"></span>無線 **LAN** 連線 **<sup>2</sup>**

可使用以下 Wi-Fi 連線方法:

- 使用 Wi-Fi 路由器或存取點 (基礎架構模 式)
- 未使用 Wi-Fi 路由器或存取點 (Wireless Direct)
- 同時使用基礎架構模式和 Wireless Direct
- 使用 WPS (Wi-Fi Protected Setup)

### 使用 **Wi-Fi** 路由器或存取點 (基礎架構 模式) **<sup>2</sup>**

基礎架構模式讓您可透過 Wi-Fi 路由器或存取 點將印表機連線至電腦或行動裝置。

#### ■ 在開始之前

請務必將印表機的 Wi-Fi 設定設為使用 Wi-Fi 路由器或存取點進行通訊。設定印 表機之後,網路上的電腦和行動裝置將可 存取印表機。

- 將印表機連接至網路前,請聯絡系統管 理員以確認 Wi-Fi 網路設定。
- 若要重新設定 Wi-Fi 設定, 或印表機 Wi-Fi 連線狀態為未知,請重設印表機 的 Wi-Fi 設定。
	- 按住 fハ (進紙) 按鈕和 (b (電源) 按鈕,直到電源指示燈變為橘色 且狀態指示燈閃爍綠色。
	- 2 按住 心 (電源) 按鈕的同時, 按 (進紙)按鈕兩次。
	- 3 放開 心 (電源) 按鈕。
- 請確保無線路由器或存取點與印表機之 間沒有障礙物。大型物體、牆壁及其他 電子裝置可能影響列印資料的傳輸速 度。

#### ■ 將印表機連接至 Wi-Fi 路由器或存取點

請務必將印表機的 Wi-Fi 設定設為使用 Wi-Fi 路由器或存取點進行通訊。設定印 表機之後,網路上的電腦和行動裝置將可 存取印表機。

- 1 確認印表機已關閉。
- 2 記下 WiFi 路由器或存取點的 SSID (網路名稱)及密碼 (網路金鑰)。
- 3 使用 USB 纜線將印表機連接至電 腦。
- $\overline{4}$  在印表機上,按住  $\overline{E}$  (列印)、t $\overline{E}$  (進 紙)和 (小 (電源) 按鈕, 直到電源指 示燈和狀態指示燈交替閃爍綠色。

6 在 心 (電源) 按鈕保持按住的情況 下,放開 (進紙)按鈕和 (列 印)按鈕。

- 6 在 心 (電源) 按鈕保持按住的情況下 按下  $\overline{p}$ (列印) 按鈕,可變更連線模 式。每次按下 回 (列印) 按鈕時, 會 隨著連線模式切換而改變閃爍的指示 燈。
- 在電源和 Wi-Fi 指示燈皆變為綠色 時,放開 心 (電源) 按鈕。
	- 使用 Windows 電腦
	- a. 在電腦上啟動 「印表機設定工 具」。然後按一下通訊設定按 鈕。
	- b. 在一般標籤中,選擇無線 **LAN** 為選取的介面。
	- c. 在無線 **LAN** 標籤中,將無線 設定選擇為通訊模式。
- 8 在 Windows 電腦上啟動 「印表機設 定工具」,然後按一下通訊設定按 鈕。在無線 **LAN** 標籤中,選擇無線 設定。輸入您記下的 SSID, 或按一 下搜尋並從顯示的清單中選擇 SSID。

3 在複雜密碼中輸入密碼。

提示 所需的資訊視乎驗證方法和加密模式而定; 僅輸入與您的網路環境相關的資訊。

10 按一下套用。

建立印表機與 Wi-Fi 路由器或存取點之間 的連線後,電源和 Wi-Fi 指示燈皆變為綠 色。

### 提示

若要變更任何其他網路設定,請使用 「印 表機設定工具」。

### <span id="page-20-0"></span>使用 **Wireless Direct** 進行連線 (未使用 **Wi-Fi** 路由器或存取 點) **<sup>2</sup>**

Wireless Direct 可讓您直接將印表機連接至 電腦或行動裝置,無需使用 Wi-Fi 路由器或存 取點。

- 1 確認印表機已關閉。
- 2 確認印表機的 Wireless Direct 設定。
	- 使用 Windows 電腦
	- a. 使用 USB 纜線將印表機連接至電 腦。
	- b. 在電腦上啟動 「印表機設定工 具」,然後按一下通訊設定按鈕。
	- c. 在一般標籤中,確認 **Wireless Direct** 選擇為選取的介面。
- 3 在印表機上,按住 目(列印)、10(進 紙)和 (小 (電源) 按鈕, 直到電源指示 燈和狀態指示燈交替閃爍綠色。
- 4 在 小(雷源)按钮保持按住的情況下, 放開 1 (進紙)和 曰 (列印) 按鈕。

#### 章節 2

- 6 在 心 (電源) 按鈕保持按住的情況下按 下 回(列印) 按鈕, 可變更連線模式。 每次按下 目 (列印) 按鈕時, 會隨著連 線模式切換而改變閃爍的指示燈。
- $\begin{pmatrix} 6 \end{pmatrix}$  在電源和 Wi-Fi 指示燈皆變為綠色時, 放開 心 (電源) 按鈕。
- $\blacksquare$ 使用電腦或行動裝置選擇印表機的 SSID (「DIRECT-\*\*\*\*\*\_TD-2135NWB」)。 如果需要,請輸入密碼 (「213\*\*\*\*\*」, 其中 \*\*\*\*\* 為印表機序號的最後五位數 字)。

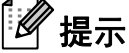

- 序號標籤位於印表機底部。您也可以透過 列印印表機資訊以確認序號。
- 使用 「印表機設定工具」變更印表機的網 路設定。
- 「印表機設定工具」也可讓您將網路設定 套用至多部印表機。
- 使用 Wireless Direct 時, 無法诱過 Wi-Fi 連線至網際網路。若要使用網際網路,請 使用 Wi-Fi 路由器或存取點 (基礎架構模 式)進行連線。
- 建議使用 「印表機設定工具」設定新的 Wireless Direct 密碼,保護印表機免於受 到未經授權的存取。

### <span id="page-21-0"></span>同時使用基礎架構模式和 **Wireless Direct <sup>2</sup>**

Wireless Direct 可讓您直接將印表機連接至 電腦或行動裝置,無需使用 Wi-Fi 路由器或存 取點。

- a 將印表機設為基礎架構模式和 Wireless Direct。
	- 使用 Windows 電腦
	- a. 在電腦上啟動 「印表機設定工 具」。
	- b. 按一下通訊設定按鈕。
	- c. 按一下一般 > 通訊設定。
	- d. 確認基礎架構模式和 **Wireless Direct** 選項選擇為選取的介面設 定。

### <span id="page-21-1"></span>使用 **WPS Wi-Fi Protected Setup(TM) <sup>2</sup>**

1 確認 Wi-Fi 路由器或存取點具有 WPS 符 號。

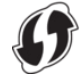

- 2 將印表機放置在 Wi-Fi 路由器或存取點 的範圍內。範圍可能因環境而異。如需 詳細資訊,請參閱 Wi-Fi 路由器或存取 點隨附的說明。
- 3 按住 t下(進紙)按鈕十秒,直到狀態指 示燈閃爍綠色。
- $\overline{4}$  按下 Wi-Fi 路由器 / 存取點上的 WPS 按 鈕。建立連線時,狀態指示燈會亮起綠 色。

如需詳細資訊,請參閱 Wi-Fi 路由器或存取點 隨附的說明。建立連線時,電源和 Wi-Fi 指示 燈會同時變為綠色。

與印表機位於同一個網路上的電腦和行動裝 置將可存取印表機。

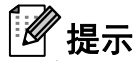

如果電腦或行動裝置支援 PIN 驗證, 則選 擇 [PIN 碼 ] 可獲得更高的安全性。

### <span id="page-22-0"></span>使用 **Bluetooth** 將印表機連接至 電腦 **<sup>2</sup>**

遵循 Bluetooth 裝置 (電腦和行動裝置)或 Bluetooth 轉接器製造商的建議,並安裝任何 必要的硬體和軟體。

- (1) 確認印表機已關閉。
- 2 按住  $\Xi$  (列印)、1)(進紙)和 心 (電 源) 按鈕, 直到電源指示燈和狀態指示 燈交替閃爍綠色。
- 8 在 心 (電源) 按鈕保持按住的情況下, 放開 1 (進紙)和 曰 (列印)按鈕。
- 4 在 心 (電源) 按鈕保持按住的情況下按 下 目 (列印) 按鈕, 可變更連線模式。
- 6 在狀態指示燈變為綠色且 Bluetooth 指示 燈變為藍色時放開 心 (電源) 按鈕, 即 可啟用 Bluetooth。
- 6 使用 Bluetooth 管理軟體搜尋印表機。 選擇印表機的名稱 (其中 XXXX 為印表 機序號的最後四位數字)。您可以在印 表機底部找到序號標籤。

Bluetooth 通訊現在已啟用。

#### .<br>U 提示

- 您可以使用 「印表機設定工具」變更印表 機的通訊設定。
- 如果連接時 LCD 上顯示密碼,請確認其符 合電腦或行動裝置上的密碼,然後按下確 定按鈕。
- 建議使用 「印表機設定工具」設定新的 Bluetooth PIN 碼,保護印表機免於受到未 經授權的存取。

## <span id="page-23-0"></span>列印 **<sup>2</sup>**

本印表機提供多種列印方式。下列步驟說明 從電腦進行列印。

1 啟動 P-touch Editor, 並開啟要列印的文 件。

若要下載 P-touch Editor 軟體及使用說 明書,請造訪 [support.brother.com](http://support.brother.com/)。

- 2 確定印表機連接至電源插座。
- 3 開啟印表機。電源指示燈變為綠色。

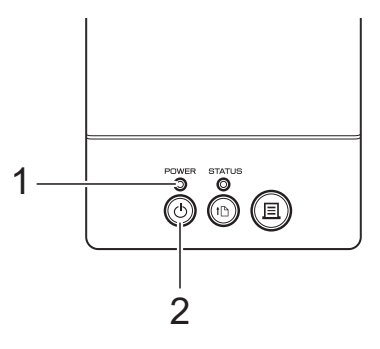

- **1** 電源指示燈
- **2** (電源)按鍵
- 4 將印表機連接至電腦。 如需連接方式與程序的詳細資訊,請參 閱第 13 頁上的[連接電腦和印表機](#page-18-3)。
- 6 插入材料紙卷。 如需詳細資訊,請參閱第7[頁上的](#page-12-2)*安裝* [材料紙卷及裝入折疊式報表紙](#page-12-2)。 建議您使用 Brother 原廠材料紙卷。
- 6 如果需要, 使用印表機驅動程式或 「印 表機設定工具」變更列印設定 (請參閱 第 19 頁上的*[印表機設定工具](#page-24-0)*)。

7 在應用程式選單中, 按一下 [ 列印 ]。

電源指示燈閃爍綠色以表示印表機正在 接收資料, 隨後列印文件。

### <span id="page-23-1"></span>使列印效果變淡或變濃 **<sup>2</sup>**

您可以在印表機驅動程式的對話方塊或 "Printer Setting Tool" 中調整列印濃度設定, 使列印效果變淡或變濃 (請參閱第 29 [頁上的](#page-34-2) *[Print Density](#page-34-2)* (列印密度))。

## <span id="page-23-2"></span>印表機驅動程式選項 **<sup>2</sup>**

您可在印表機驅動程式的對話方塊中進行各 種設定,例如紙張大小、份數或列印品質。

#### HI 提示

您也可以使用 "Printer Setting Tool" 設定 更多的進階設定。

如需詳細資訊,請參閱第 19 [頁上的](#page-24-0)印表 [機設定工具](#page-24-0)。

**3**

## <span id="page-24-0"></span>印表機設定工具 **<sup>3</sup>**

## <span id="page-24-1"></span>關於印表機設定工具 **<sup>3</sup>**

印表機設定工具可用於從您電腦指定印表機 的通訊設定、裝置設定、 P-touch Template 設定及紙張大小設定。

## <span id="page-24-2"></span>使用印表機設定工具之前 **<sup>3</sup>**

- 確定印表機連接至電源插座。
- 確定已安裝正確的印表機驅動程式且運作 正常。
- 使用 USB 纜線將印表機連接至電腦。

無法使用有線 LAN、無線 LAN 或 Bluetooth 連線指定設定。

## <span id="page-24-3"></span>使用印表機設定工具 **<sup>3</sup>**

- 4 將要設定的印表機連接至雷腦。
- $\overline{2}$  Windows 10: 從開始功能表, 按一下 **[Brother], 然後按一下 [Printer Setting Tool**]。

Windows 8.1: 按一下 [應用程式], 然 後按一下 [**Printer Setting Tool**]。

#### 主視窗將會出現。

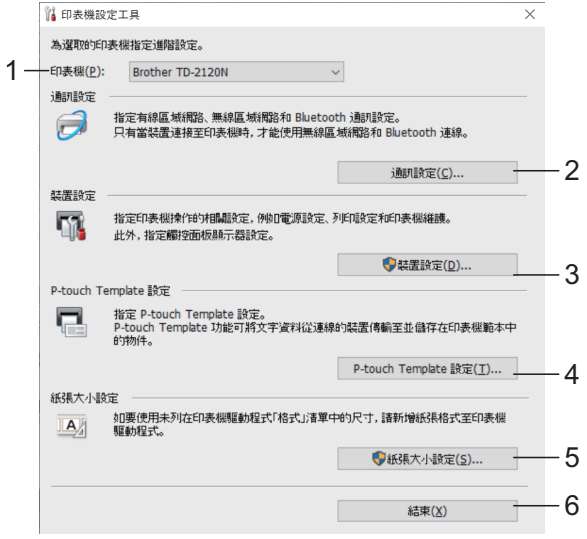

**1** 印表機

選擇要設定的印表機。如果只連接一台 印表機,將不會顯示其他印表機。

章節 3

#### **2** 通訊設定

指定有線 LAN、無線 LAN 及 Bluetooth 設定。

若要開啟 [ 通訊設定 ],您必須使用系統 A 管理員權限登入。

#### **3** 裝置設定

指定印表機裝置設定,例如電源設定和 列印設定。在觸控面板顯示器上也可指 定設定。

若要開啟 [ 裝置設定 ], 您必須使用系統 Ø 管理員權限登入。

**4 P-touch Template** 設定 指定 P-touch Template 設定。

#### **5** 紙張大小設定

將材料資訊和設定新增至印表機驅動程 式, 即可使用印表機驅動程式的 [ 紙張大 小 ] 清單中未列出的大小。

若要開啟 [ 紙張大小設定 ], 您必須使用 0 系統管理員權限登入。

**6** 結束

關閉視窗。

3 確定要設定的印表機顯示在 [ **印表機** ] 旁。如果顯示不同的印表機,請從下拉 式清單中選擇所需的印表機。

M 提示 如果只連接一台印表機,將不會顯示其他 印表機。

- 4 選取要變更的設定,然後在顯示的對話 方塊中指定設定。 如需設定對話方塊的相關資訊,請參閱 第 21 頁上的[通訊設定](#page-26-2)、第 27 [頁上的](#page-32-1)裝 [置設定](#page-32-1)、第 35 頁上的 *[P-touch](#page-40-3)  [Template](#page-40-3)* 設定或第 38 頁上的[紙張大小](#page-43-2) [設定](#page-43-2)。
- 5 變更設定後,按一下 [套用]並按一下設定 對話方塊中的 [ 結束 ], 將設定套用至印 表機。
- $\begin{bmatrix} 6 \end{bmatrix}$  在主視窗中按一下 [結束] 完成指定設定。

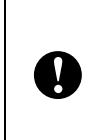

僅限在印表機處於待機狀態時,才能使 用 "Printer Setting Tool" 設定印表機。 如果在印表機列印工作時嘗試進行設 定,印表機可能會故障。

## <span id="page-26-2"></span><span id="page-26-0"></span>通訊設定 **<sup>3</sup>**

使用 USB 纜線將印表機連接至電腦時,可從 "Printer Setting Tool" 中的 [ 通訊設定 ] 來指定 或變更印表機通訊資訊。您可以變更一部印 表機的通訊設定,或將相同的設定套用至多 部印表機。

## <span id="page-26-1"></span>設定對話方塊 **<sup>3</sup>**

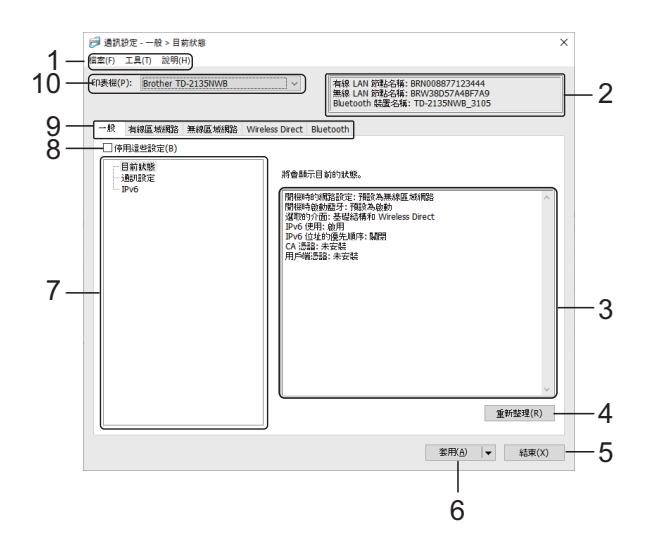

#### **1** 選單列

供您各種指令的存取,這些指令根據其功能歸 類在各個選單標題下 (檔案、工具及說明選 單)。

#### **2** 節點名稱

顯示節點名稱。節點名稱也可變更。(請參閱[第](#page-28-2) 23 頁上的[變更節點名稱](#page-28-2) */Bluetooth* 裝置名稱。)

#### **3** 設定顯示 **/** 變更區域

顯示選定項目的目前設定。

**4** 更新

將顯示的設定更新為最新資訊。

**5** 結束

退出 [通訊設定] 並回到 "**Printer Setting Tool**" 的主視窗。

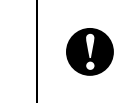

如果變更設定後,未先按 [ 套用 ] 按鈕 就先按 [ 結束 ] 按鈕, 則不會將設定套 用至印表機。

#### **6** 套用

將設定套用至印表機。 若要將指定的設定儲存至指令檔,請從下拉式 選單中選擇 [ 儲存在指令檔中 ]。儲存的指令檔 可與大型存放體功能一起使用,以將設定套用 至印表機。(請參閱第 42 頁上的[大型存放體功](#page-47-2) [能](#page-47-2)。)

按一下 [ 套用 ] 會將所有標籤中的所有 設定套用至印表機。 A 如果勾選 [ 停用這些設定 ] 核取方塊, 則不會套用該標籤中的設定。

#### **7** 項目

選擇 [ 目前狀態 ] 時, 目前設定會出現在設定顯 示/變更區域中。 選取您要變更設定的項目。

#### **8** 停用這些設定

當點選此核取方塊時, 14 會顯示在標籤 中,您將無法再指定或變更這些設定。 標籤中顯示 的。 的設定不會套用至印表機,

即使按一下 [ 套用 ] 也一樣。

此外, 當執行 [ 儲存在指令檔中 ] 或 [ 匯出 ] 指 令時,標籤中的設定不會儲存或匯出。 若要將設定套用至印表機或進行儲存或匯出, 務必清除核取方塊。

#### **9** 「設定」設定頁面

包含可以指定或變更的設定。

如果標籤中顯示 **消毒**,則設定不會套用至印 表機。

**10** 印表機

將會列出已連接的印表機。

### <span id="page-27-0"></span>選單列 **<sup>3</sup>**

檔案選單選項

**•** 套用設定至印表機

將設定套用至印表機。

**•** 將設定儲存在指令檔中

將指定的設定儲存在指令檔中。副檔名為 ".bin"。

儲存的指令檔可與大型存放體功能一起使用, 以將設定套用至印表機。(請參閱第 42 [頁上的](#page-47-1) [大型存放體功能](#page-47-1)。)

.<br>U 提示

> 如果勾選 [ 停用這些設定 ] 核取方塊, 則不會存 儲該標籤中的設定。

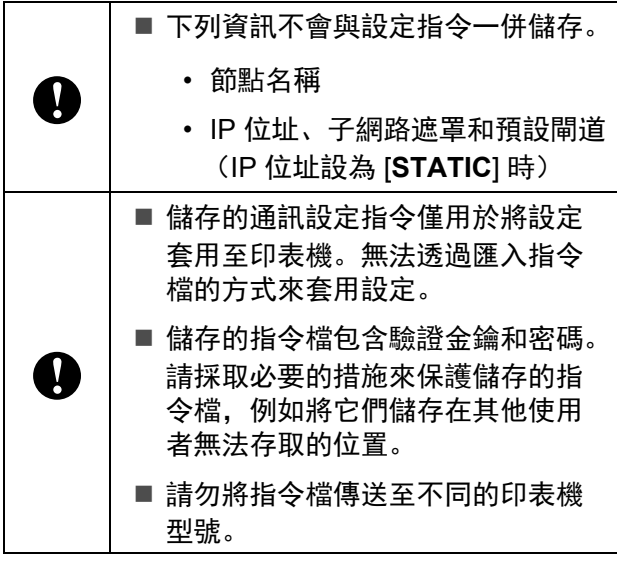

- <span id="page-27-1"></span>**•** 匯入
	- 從目前的電腦無線設定匯入

從電腦匯入設定。

#### Ø 提示

- 只能匯入個人安全性驗證設定 (開放式系統、 公開金鑰驗證和 WPA/WPA2-PSK/WPA3- SAE)。無法匯入企業安全性驗證,如 EAP-FAST 設定。
- 如果在電腦上啟用多個無線 LAN,則最先偵測 的個人安全性設定將匯入為無線設定。
- 只能匯入 [**Wireless LAN**] 標籤 [**Wireless** 設 定 ] 窗格中的設定 (通訊模式、 SSID、驗證方 法、加密模式和驗證金鑰)。

#### ■ 選擇要匯入的設定檔

匯入已匯出的檔案並將設定套用至印表機。 按一下 [ 瀏覽 ] 並選擇所要匯入的檔案。選 定檔案中的設定將出現在設定顯示 / 變更區 域中。

#### $\mathbb{Z}$ 提示

- 可匯入節點名稱以外的所有設定。
- 只能匯入與所選印表機相容的設定檔。
- 如果所匯入設定檔的 IP 位址設為 [**STATIC**], 請視需要變更所匯入設定檔的 IP 位址, 以免與 網路上現有印表機的 IP 位址重複。

#### **•** 匯出

K)

將目前的設定儲存在檔案中。

提示 如果勾選 [ **停用這些設定** ] 核取方塊, 則不會存 儲該標籤中的設定。

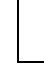

 $\mathbf{I}$ 

匯出的檔案不會加密。

#### 工具選單選項

#### <span id="page-28-4"></span>**•** 套用新設定後,自動重新啟動印表機 如果選取此核取方塊後,印表機會在套用通訊 設定後自動重新啟動。

如果清除此核取方塊,則必須手動重新啟動印 表機。

## 提示

設定多部印表機時,您可以清除此核取方塊以 縮短變更設定所需的時間。建議您在設置第一 部印表機時選取此核取方塊後,如此即可確認 每項設定都能正常運作。

#### <span id="page-28-3"></span>**•** 自動偵測連接的印表機,並擷取目前的設定

如果勾選此核取方塊且將印表機連接至電腦, 系統會自動偵測印表機且將印表機的目前設定 顯示在 [ **目前狀態** ] 窗格中。

## ☞<br>『必 提示

如果連接的印表機與 [ 印表機 ] 下拉式清單中顯 示的印表機不同,則所有標籤上的可用設定都 會變更以符合所連接的印表機。

- <span id="page-28-2"></span>**•** 變更節點名稱 **/Bluetooth** 裝置名稱 允許變更節點名稱和 Bluetooth 裝置名稱。
- **•** 重設為預設通訊設定 將通訊設定恢復為其原廠預設值。
- 說明選單選項 **<sup>3</sup>**
- **•** 顯示說明 顯示說明選單。

### <span id="page-28-0"></span>「一般」設定頁面 **<sup>3</sup>**

#### 通訊設定 **<sup>3</sup>**

- **•** 開機時的網路設定 指定開啟印表機時透過網路連線的條件。選擇 預設為無線 **LAN**、預設為有線 **LAN** 或保持目 前狀態選項。
- **•** 選取的介面 選擇基礎架構、基礎架構和 **Wireless Direct** 或 **Wireless Direct** 選項。
- **•** 開機時啟動 **Bluetooth** 指定當開啟印表機時, 诱過 Bluetooth 連接的 條件。選擇預設為開啟、預設為關閉或保持目 前狀態選項。

#### **IPv6 <sup>3</sup>**

- **IPv6** 使用 選擇啟用或停用。
- **IPv6** 位址的優先順序 選取此選項,會為 IPv6 位址賦予較優先次序。

### <span id="page-28-1"></span>有線 **LAN/** 無線 **LAN** 標籤 **<sup>3</sup>**

#### **TCP/IP TCP/IP** (無線) **<sup>3</sup>**

- **•** 啟動方法 選自動、**BOOTP**、**DHCP**、**RARP** 或 **STATIC** 選項。
- **IP** 位址 **/** 子網路遮罩 **/** 閘道 指定各種網路值。只有在 IP 位址設為 **STATIC** 時,才能輸入這些設定。
- **DNS** 伺服器方法 選擇自動或 **STATIC** 選項。
- **•** 主 **DNS** 伺服器 **IP** 位址 **/** 次要 **DNS** 伺服器 **IP**  位址

只有在 DNS 伺服器設為 **STATIC** 時,才能輸 入這些設定。

章節 3

#### **IPv6 <sup>3</sup>**

- **STATIC IPv6** 位址 指定永久 IPv6 位址。
- **•** 啟用此位址 啟用所指定的 IPv6 位址。
- **•** 主 **DNS** 伺服器 **IPv6** 位址 **/** 次要 **DNS** 伺服器 **IPv6** 位址 指定 DNS 伺服器 IPv6 位址。
- **IPv6** 位址清單 顯示 IPv6 位址清單。

#### 有線 **802.1x** 驗證 **<sup>3</sup>**

設定 IEEE 802.1x 驗證。

- **•** 有線 **802.1x** 狀態 啟用或停用有線網路的 IEEE 802.1x 驗證。
- **•** 驗證方法 選擇驗證方法。
- **•** 使用者 **ID/** 密碼

只有在選擇 EAP-FAST、 PEAP、 EAP-TTLS 或 EAP-TLS 作為驗證方法時,才能指定這些 設定。此外,選擇 EAP-TLS 時,不需要註冊 密碼,但必須註冊用戶端憑證。如要登錄證 書,請從網路瀏覽器連接至印表機,然後再指 定證書。使用印表機設定工具前往以下選單 列,也可執行驗證憑證安裝:檔案 > 安裝憑 證。

#### 無線設定 **<sup>3</sup>**

#### **•** 通訊模式 顯示可用的通訊模式。

**• SSID** (網路名稱) 按一下搜尋可在獨立的對話方塊中顯示可用的

SSID。

**•** 通道

顯示自動選擇的通道。

**•** 驗證方法 **/** 加密模式 驗證方法支援的加密模式如下表所示。

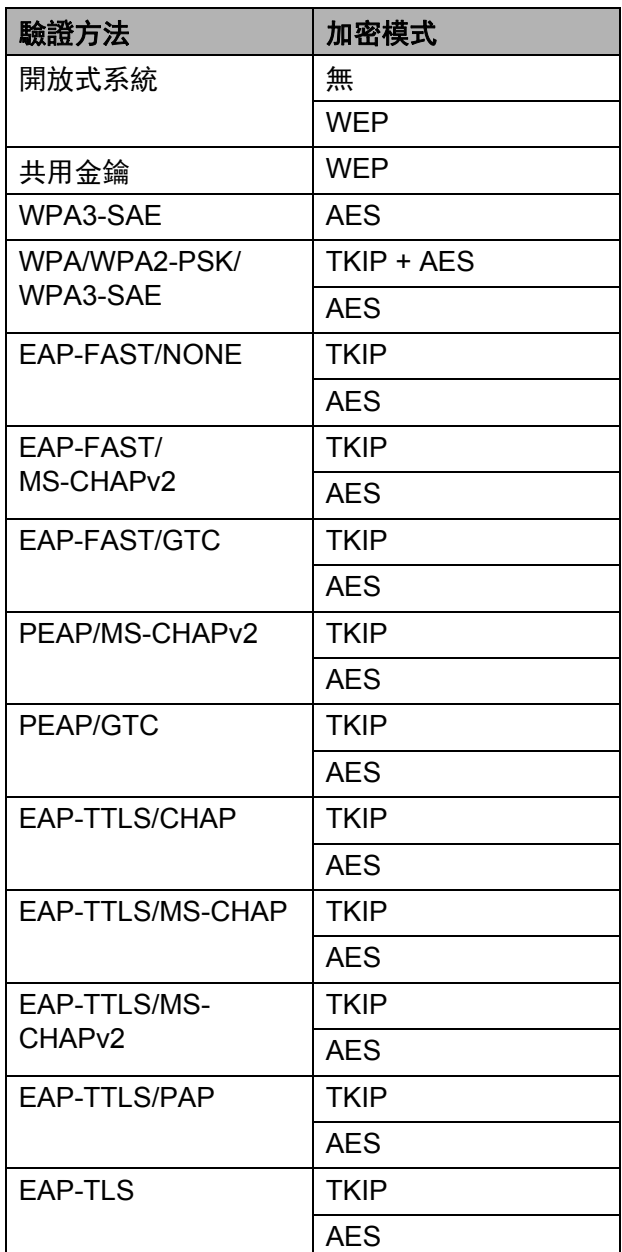

指定較高等級的安全性設定: 使用 EAP-FAST、 PEAP、 EAP-TTLS 或 EAP-TLS 驗證方法執行憑證驗證時, 無法從網路設定工具中指定憑證。印表  $\mathbf{I}$ 機完成網路連線設定後,從網路瀏覽器 存取印表機即可指定憑證。 如需使用網路瀏覽器的相關詳細資訊, 請參閱第 43 頁上的[使用網頁式管理變](#page-48-0)

#### **• WEP** 金鑰

[更印表機設定](#page-48-0)。

只有在 WEP 選擇作為加密模式時,才可指定 設定

#### **•** 複雜密碼

只有在 WPA3-SAE 或 WPA/WPA2-PSK/ WPA3-SAE 選擇作為驗證方法時,才可指定設 定。

#### **•** 使用者 **ID/** 密碼

只有在選擇 EAP-FAST、 PEAP、 EAP-TTLS 或 EAP-TLS 作為驗證方法時,才能指定這些 設定。此外,選擇 EAP-TLS 時,不需要註冊 密碼,但必須註冊用戶端憑證。如要登錄證 書,請從網路瀏覽器連接至印表機,然後再指 定證書。

#### **•** 在畫面上顯示金鑰和密碼 如果勾選此核取方塊,則以純 (非加密)文字 顯示金鑰和密碼。

### <span id="page-30-0"></span>**Wireless Direct** 標籤 **<sup>3</sup>**

#### **Wireless Direct** 設定 **<sup>3</sup>**

- **SSID/** 網路金鑰產生 選擇自動或 **STATIC** 選項。
- **SSID** (網路名稱) **/** 網路金鑰 指定您要在 Wireless Direct 模式中使用的 SSID (不超過 25 個 ASCII 字元)和網路金鑰 (不超過 63 個字元)。

## 提示

- 預設的 SSID 和密碼如下:
	- SSID: 「DIRECT-\*\*\*\*\*\* TD-2135NWB」,其中 \*\*\*\*\* 為印表機 序號的最後五位數字。
	- 密碼: 213\*\*\*\*\* (適用於 TD-2135NWB) 其中 \*\*\*\*\* 為印表機序號的最後五位數 字。
- 序號標籤位於印表機底部。

#### **•** 通道

指定用於 Wireless Direct 模式的通道。

### <span id="page-31-0"></span>**Bluetooth** 標籤 **<sup>3</sup>**

#### **Bluetooth** 設定 **Bluetooth 模式**

啟用 Bluetooth 時選擇控制模式。

#### 傳統 **<sup>3</sup>**

- **•** 向其他裝置顯示 允許其他 Bluetooth 裝置 「發現」印表機。
- **•** 變更 **PIN** 碼 變更 PIN。
- **•** 在畫面上顯示 **PIN** 碼 在電腦上顯示 PIN。
- **•** 配對需要使用者在印表機上確認 如果在使用傳統 Bluetooth 模式時選取此核取 方塊,則在使用搭載 Bluetooth 2.1 或更新版本 的裝置進行配對時,需要執行額外的印表機按 鈕操作。
- **•** 自動重新配對 設定是否自動重新連接至之前連接的 Apple 裝 置 (iPad、 iPhone 或 iPod touch)。

#### 低功耗 **<sup>3</sup>**

- **•** 最低安全性模式 使用僅低功耗模式時,選擇最低安全性等級。
- **•** 配對需要使用者在印表機上確認 如果在使用僅低功耗模式時選取此核取方塊, 則在使用低功耗相容裝置進行配對時,需要執 行額外的印表機按鈕操作。

## <span id="page-31-1"></span>將設定變更套用至多部印表機 **<sup>3</sup>**

- <span id="page-31-2"></span>**4 將設定套用至第一部印表機後,從電腦** 中斷與印表機的連接,然後再將第二部 印表機連接至電腦。
- 2 從 [ 印表機 ] 下拉式方塊中選擇新連接的 印表機。

#### : fff 提示

如果勾選 [ 選項設定 ] 對話方塊中的 [ 自動 偵測連接的印表機,並擷取目前的設定 ] 核取 方塊,則會自動選擇使用 USB 纜線連接 的印表機。

如需詳細資訊,請參閱第 23 [頁上的](#page-28-3)*自動* [偵測連接的印表機,並擷取目前的設定](#page-28-3)。

<span id="page-31-3"></span>3 按一下 [ 套用 ] 按鈕。 將第一部印表機的相同設定套用到第二 部印表機。

#### Ø 提示

如果清除 [ 套用新設定後,自動重新啟動印表 機 ] 核取方塊,變更設定後將不會重新啟 動印表機,從而縮短設定印表機所需的時 間。然而,建議在設定第一部印表機時勾 選 [ 套用新設定後, 自動重新啟動印表機 ] 核 取方塊,如此可以確認使用設定正確建立 與存取點的連線。如需詳細資訊,請參閱 第 23 頁上的*套用新設定後, 自動重新啟* [動印表機](#page-28-4)。

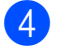

4 對要變更設定的所有印表機重複步驟 4  $\bullet$ .

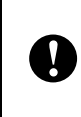

如果 IP 位址設為 [STATIC], 則印表機 的 IP 位址也會變更成與第一部印表機相 同的位址。 請視乎需要變更 IP 位址。

## 提示

若要將目前設定儲存在檔案中,請按一下 [ 檔案 ] - [ 匯出 ]。

您可以將相同的設定套用至另一部印表 機,方式是按一下 [ 檔案 ] - [ 匯入 ], 然後 選擇匯出的設定檔。(請參閱第 22 [頁上的](#page-27-1) [匯入](#page-27-1)。)

## <span id="page-32-1"></span><span id="page-32-0"></span>裝置設定 **<sup>3</sup>**

透過 "Printer Setting Tool" 中的 [ 装置設定 ], 可 變更預設的印表機設定及觸控面板顯示器的設 定。

從電腦應用程式列印時,可從印表機驅動程 式指定各種列印設定;然而,使用 "Printer Setting Tool" 中的 [ 装置設定 ], 可指定更多 的進階設定。

開啟 [ 裝置設定 ] 時,會擷取且顯示印表機的 目前設定。如果無法擷取目前設定,則會顯 示先前設定。如果無法擷取目前設定,且未 指定先前設定,則會顯示此工具的預設設定。

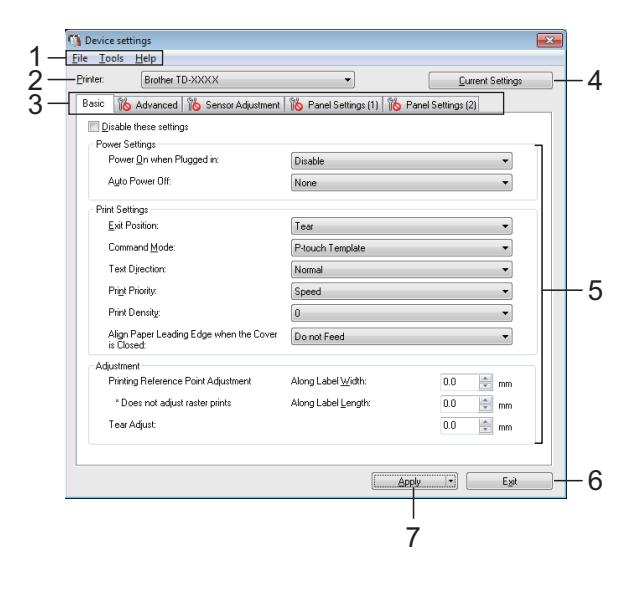

#### **1** 選單列

從清單中選擇各選單包含的指令。

#### **2** 印表機

選擇要指定裝置設定的印表機。 如果只連接一部印表機,則無需選擇,因為只 會出現該印表機。

**3** 「設定」設定頁面

按一下包含欲指定或變更設定的標籤。

## 提示

- 如果 】<mark>(、</mark> 出現在設定頁面中,則無法指定或 變更該標籤中的設定。此外,標籤中的設定不 會被套用至印表機, 即使按一下 [ **套用** ] 也一 樣。當執行 [ 儲存在指令檔中 ] 或 [ 匯出 ] 指令時,設定不會被儲存或匯出。
- 只有在 [ **印表機** ] 中選擇 TD-2125N/2135N/ 2125NWB/2135NWB 時,"**Panel Settings (1)** (面板設定 **(1)**) " 和 "**Panel Settings (2)** (面 板設定 **(2)**) " 才會顯示。指定使用觸控面板顯 示器 (選配)時的設定。
- **4 Current Settings** (目前設定)

按一下此按鈕可從目前連接的印表機擷取設 定,並在對話方塊中顯示設定。還會擷取設定 頁面上帶有 14. 之參數的設定。

#### M 提示

按一下 [**Current Date/Time**] (目前的時間及 日期)按鈕時,目前時間會從電腦中擷取並在 "**Panel Settings (2)** (面板設定 **(2)**) " 標籤的 [**Set Clock**] (設定時鐘)中顯示。(若要指定 時鐘設定,必須安裝觸控面板顯示器。)

#### **5** 參數

顯示目前設定。如有需要,可使用下拉式選 單、直接輸入或其他適當方式來變更設定。

#### **6 Exit** (結束)

退出 [ 装置設定 ] 並回到 "Printer Setting Tool" 的主視窗。

#### **7 Apply** (套用)

按一下 [**Apply**] (套用)將設定套用至印表 機。

若要將指定的設定儲存至指令檔,請從下拉式 選單中選擇 [**Save in Command File**](儲存在 指令檔中)。

儲存的指令檔可與大型存放體功能一起使用, 以將設定套用至印表機。(請參閱第 42 [頁上的](#page-47-1) [大型存放體功能](#page-47-1)。)

## <span id="page-33-0"></span>「設定」設定頁面 **<sup>3</sup>**

### 「基本」設定頁面 **<sup>3</sup>**

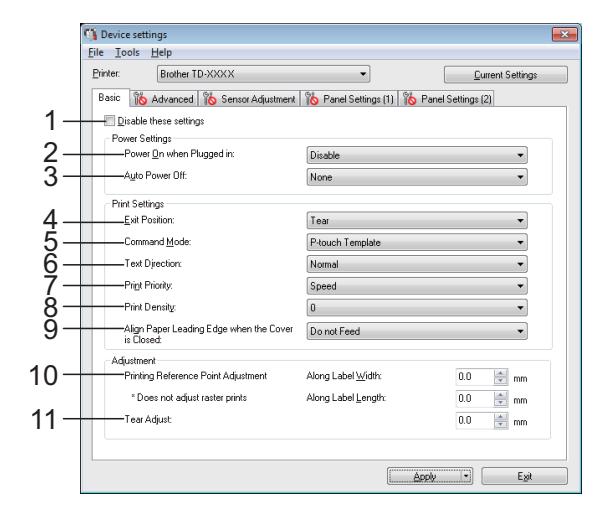

**1 Disable these settings**(停用這些設定)

當點選此核取方塊時, <mark>常</mark> 會顯示在標籤 中,您將無法再指定或變更這些設定。

標籤中顯示 **消費** 的設定不會套用至印表機, 即使按一下 [**Apply**] (套用)也一樣。此外, 當執行 [**Save in Command File**](儲存在指令 檔中)或 [**Export**] (匯出)指令時,標籤中的 設定不會儲存或匯出。 若要將設定套用至印表機或進行儲存或匯出, 請務必清除核取方塊。

**2 Power On when Plugged in**(插入插座時開 機)

選擇在 AC 電源線插入電源插座時,是否自動 開啟印表機。 可用的設定:[**Enable**] (啟用)、 [**Disable**] (停用)

#### **3 Auto Power Off** (自動關機)

指定印表機自動關機之前經過的時間長度。 可用的設定:[**None**] (無)、 10 分鐘至 60 分 鐘 (以 10 分鐘為單位)

**4 Exit Position** (輸出位置)

選擇材料輸出位置。

可用的設定:[**Tear**] (撕紙器)、 [**Peeler**] (剝 離器)

#### **5 Command Mode** (指令模式)

選擇印表機的指令格式。 可用的設定:[**Raster**]、 [**ESC/P**]、 [**P-touch Template**]

- **6 Text Direction** (文字方向)
	- 選擇列印方向。

可用的設定:[**Normal**] (標準)、 [**Inverted 180**] (倒轉 180 度)

只有在未使用印表機驅動程式時,才會套用此 設定。如果使用印表機驅動程式,將會套用在 印表機驅動程式中指定的設定。

**7 Print Priority** (列印優先順序)

選擇印表機的列印品質。

可用的設定:[**Quality**] (品質)、 [**Speed**] (速度)

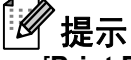

[**Print Priority**] (列印優先順序)也可使用印 表機驅動程式進行變更,但設定將會在印表機 關機時清除。如果使用此工具變更設定,即使 印表機關機也會保留設定。因此,如果不想使 用印表機驅動程式進行列印,請使用此工具變 更此設定。

<span id="page-34-2"></span>**8 Print Density**(列印密度)

調整印表機的列印濃度。 可用的設定:-5–+5

**9 Align Paper Leading Edge when the Cover is Closed**(在護蓋關閉時對齊紙張前緣)

選擇是否在護蓋關閉時自動進紙。

可用的設定:[**Feed**] (進紙)、 [**Do not Feed**] (請勿進紙)

**10 Printing Reference Point Adjustment**(列印 基準點調整)

調整參考點 (列印起始點)的位置。這可修正 因印表機型號的差異或某些應用的固定邊界所 導致的未對齊情形。 點陣列印無法調整參考點。

**11 Tear Adjust** (撕紙調整) 調整使用撕紙桿裁切紙張時的裁切位置。 可用的設定:-10.0 mm 至 10.0 mm

### 「進階」設定頁面 **<sup>3</sup>**

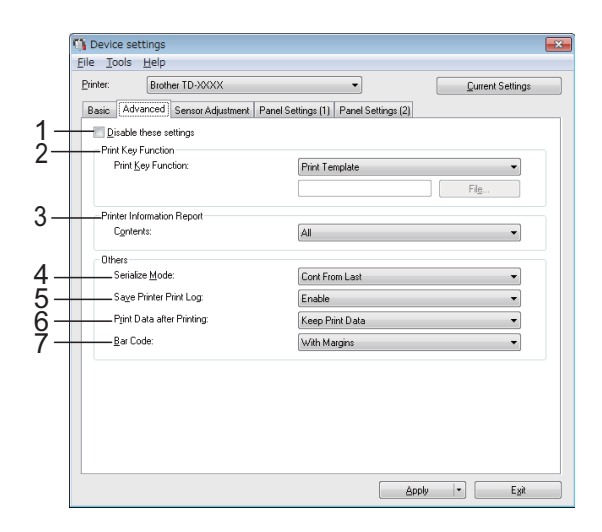

**1 Disable these settings**(停用這些設定)

當點選此核取方塊時, 14 會顯示在標籤 中,您將無法再指定或變更這些設定。

標籤中顯示 的設定不會套用至印表機,

即使按一下 [**Apply**] (套用)也一樣。此外, 當執行 [**Save in Command File**](儲存在指令 檔中)或 [**Export**] (匯出)指令時,標籤中的 設定不會儲存或匯出。 若要將設定套用至印表機或進行儲存或匯出, 請務必清除核取方塊。

#### <span id="page-34-0"></span>**2 Print Key Function** (列印鍵功能)

選擇在按下 闫 (列印) 按鈕時執行的操作。 如果選擇 [**Program Settings**] (程式設定), 請按一下 [**File**] (檔案)按鈕並選擇指令檔。 可用的設定:[**Print Template**] (列印範本)、 [**Printer Information Report**] (印表機資訊報 告)、[**Disable Key**](停用金鑰)、[**Program Settings**] (程式設定)

#### <span id="page-34-1"></span>**3 Printer Information Report** (印表機資訊報 告)

選擇在列印印表機設定資訊時要列印的部分。 可用的設定:[**All**] (全部)、 [**Usage Log**] (使用記錄)、 [**Printer Settings**] (印表機設 定)、[**Printer Transfer Data**](印表機資料傳 輸)

(請參閱第 11 頁上的*[列印印表機設定資訊](#page-16-0)*。)

章節 3

- **4 Serialize Mode**(連續模式) 選擇是否從最後列印的編號序列化。 可用的設定:[**Cont From Last**] (從最後數 起)、 [**From Starting#**] (從最後數起 #)
- **5 Save Printer Print Log** 儲存印表機的列印記錄 選擇是否要儲存印表機的列印記錄。如果選擇 [**Disable**] (停用),則無法執行 [**Tools**] (工 具)- [**Save Print Log in File**](儲存印表機的 列印記錄)。 可用的設定:[**Enable**] (啟用)、 [**Disable**] (停用)
- **6 Print Data after Printing** (列印之後的列印資 料)

選擇在列印後是否要自動清除列印資料。 可用的設定:[**Erase All Print Data**] (清除所 有列印資料)、 [**Keep Print Data**] (保留列印 資料)

#### **7 Bar Code\*** (條碼 **\***)

選擇是否在條碼周圍加入邊界。 可用的設定:[**With Margins**](有邊距)、[**No Margins**] (無邊距)

\* 如果此參數沒有顯示在標籤中,請將印表機 驅動程式更新至最新版本。 您可以從支援網站下載最新版本。 [support.brother.com](http://support.brother.com/)

### 感應器調整標籤 **<sup>3</sup>**

如果目前使用材料紙卷,則無需調整感應器。

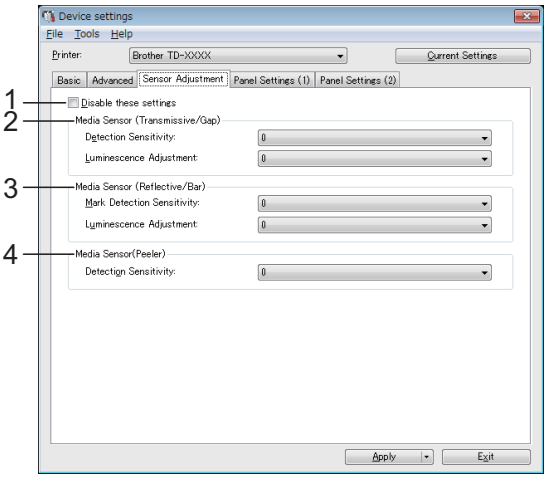

**1 Disable these settings** (停用這些設定)

當點選此核取方塊時, **消費**會顯示在標籤 中,您將無法再指定或變更這些設定。

此外,標籤中顯示 16 的設定不會套用至印 表機, 即使按一下 [Apply] (套用) 也一樣。 若要將指定或變更的設定套用至印表機,請務 必清除核取方塊。

**2 Media Sensor (Transmissive/Gap)** (媒體感 應器 (傳輸 **/** 間距))

您可調整以下傳輸 / 間隙感應器參數。 [**Detection Sensitivity**] (偵測精確度) 調整感應器偵測模切標籤間隙 ( 間距 ) 的精確 度。

可用的設定:-2–+2

[**Luminescence Adjustment**] (調整光線量) 調整傳輸 / 間隙感應器發出的光線量。 可用的設定:-2–+2
<span id="page-36-0"></span>**3 Media Sensor (Reflective/Bar)** (媒體感應器 (反射 **/** 條桿))

您可調整以下反射 / 黑色標記感應器參數。

[**Mark Detection Sensitivity**] (標記偵測精確 度)

調整用於偵測黑色標記的感應器精確度。 可用的設定:-2–+2

[**Luminescence Adjustment**] (調整光線量) 調整反射 / 黑色標記感應器發出的光線量。 可用的設定:-2–+2

<span id="page-36-1"></span>**4 Media Sensor (Peeler)** (介質感測器 (剝離 器))

只有在 [**Printer**] (印表機)中選擇 TD-2125N/ 2135N/2125NWB/2135NWB 時,此設定才會 顯示。指定使用標籤剝離器時的設定。 調整用於偵測標籤是否剝離的感應器精確度。 可用的設定:-2–+2

## **Panel Settings (1)** (面板設定 **(1)**) **<sup>3</sup>**

指定使用觸控面板顯示器 (選配)時的設 定。

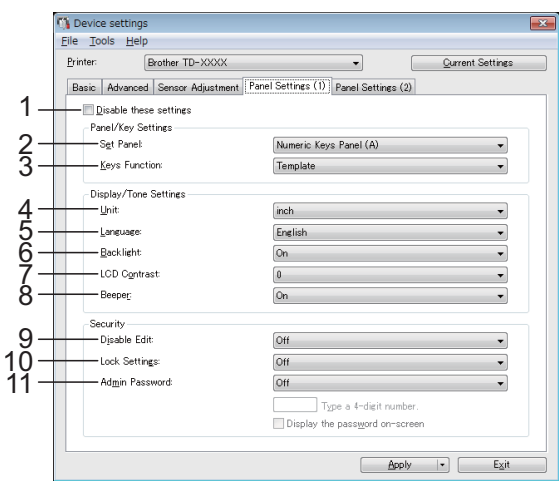

## **Panel Settings (2)** (面板設定 **(2)**) **<sup>3</sup>**

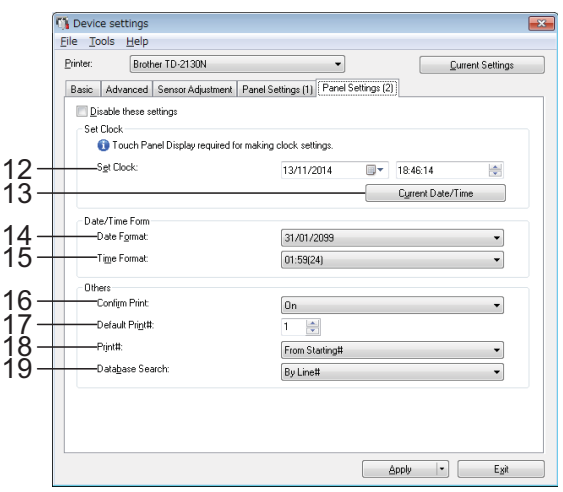

**1 Disable these settings** (停用這些設定)

當點選此核取方塊時, 16 會顯示在標籤 中,您將無法再指定或變更這些設定。

標籤中顯示 14 的設定不會套用至印表機,

即使按一下 [**Apply**] (套用)也一樣。此外, 當執行 [**Save in Command File**](儲存在指令 檔中)或 [**Export**] (匯出)指令時,設定不會 被儲存或匯出。若要將設定套用至印表機或進 行儲存或匯出,務必清除核取方塊。

**32**

**2 Set Panel** (設定面板)

選擇要使用的觸控面板。 可用的設定:[**Numeric Keys Panel (A)**] (數 字鍵面板)、 [**One Touch Keys Panel (B)**] (一鍵式按鍵面板)

**3 Keys Function** (按鍵功能)

選擇要指派至單觸式面板按鍵的資料類型。 若要指派範本,請選擇 [**Template**] (範本)。 若要指派連結至單一範本的資料庫,請選擇 [**Database**] (資料庫)。 可用的設定:[**Template**] (範本)、 [**Database**] (資料庫)

**4 Unit** (單位)

選擇顯示設定的測量單位。 可用的設定:[**mm**]、 [**inch**]

#### **5 Language** (語言)

選擇觸控面板顯示器的語言。 可用的設定:[**Dansk**]、 [**Deutsch**]、 [**English**]、 [**Español**]、 [**Français**]、 [**Italiano**]、 [**Nederlands**]、 [**Norsk**]、 [Português]、 [Suomi]、 [Svenska]、 [日本語]

## 提示

可能的顯示語言根據目前使用的印表機型號而 有不同。如果選取的語言無法用於觸控面板顯 示器,將不會變更顯示語言。 請確定觸控面板顯示器可顯示選取的語言。

- **6 Backlight** (背光) 選擇是否開啟 LCD 顯示器背光。 可用的設定:[**On**]、 [**Off**]
- **7 LCD Contrast** (**LCD** 對比度) 選擇 LCD 顯示器對比度。 可用的設定:-2–+2
- **8 Beeper** (蜂鳴器) 選擇印表機是否在按下觸控面板按鍵時發出嗶 聲。 可用的設定:[**On**]、 [**Off**]
- **9 Disable Edit** (禁用編輯) 選擇是否可以編輯標籤版面配置。 可用的設定:[**On**]、 [**Off**]
- **10 Lock Settings** (鎖定設定) 選擇是否在觸控面板顯示器上按下 [卷) 1 (設 定鍵)時,可變更選取的設定。 可用的設定:[**On**]、 [**Off**]
- <span id="page-37-0"></span>**11 Admin Password** (管理員密碼)

選擇是否在觸控面板顯示器上按下 [~1] (管理 員鍵)時,可設定指定基本設定的密碼。設定 4 位數的密碼。如果選擇 [**Display the password on-screen**] (在畫面上顯示密碼 on-screen)核取方塊,指定的密碼將會顯示在 電腦視窗中。

**12 [Set Clock]** (設定時鐘)

設定觸控面板顯示器的日期及時間。 若要指定時間設定,必須安裝觸控面板顯示 器。

- **13 [Current Date/Time]** (目前的時間及日期) 按一下可從電腦中擷取日期和時間並顯示。
- **14 Date Format** (日期格式) 選擇時鐘的日期格式。
- **15 Time Format** (時間格式) 選擇時鐘的時間格式。
- **16 Confirm Print** (確認列印) 選擇是否在列印前顯示訊息,以便確認份數。 可用的設定:[**On**]、 [**Off**]
- **17 Default Print#** (預設份數 **#**) 指定在列印時顯示的預設份數。 可用的設定:1–999
- **18 Print#** (列印 **#\***)

選擇從 TDU 設定的份數是否在列印後保持設 定。 此 TDU 設定會保持套用,直到印表機關閉為

止。 可用的設定:[**From Starting#**] (從開始 #)、

[**Cont from Last**] (從最後數起)

## **19 Database Search\*** (資料庫搜尋 **\***)

使用含有已連結資料庫的範本時,選擇是否依 行號或資料來搜尋資料庫記錄。 可用的設定:[**By Line#**]、 [**By Data**]

\* 如果此參數沒有顯示在標籤中,請將印表機 驅動程式更新至最新版本。 您可以從支援網站下載最新版本。 [support.brother.com](http://support.brother.com/)

# 選單列 **<sup>3</sup>**

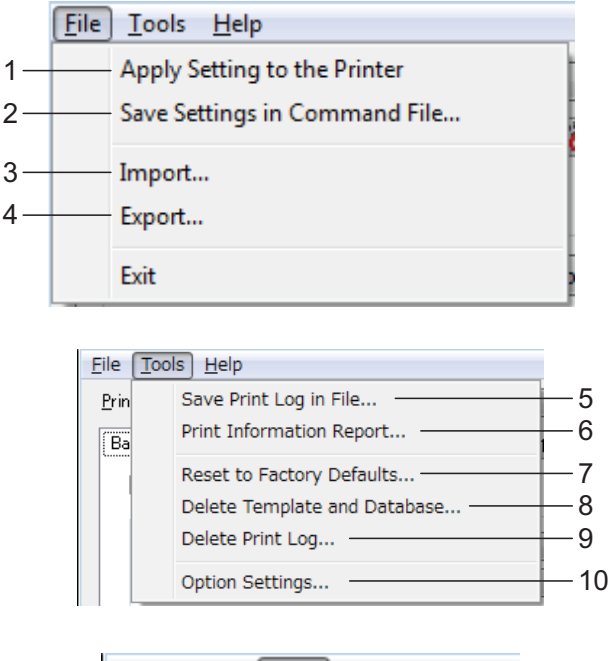

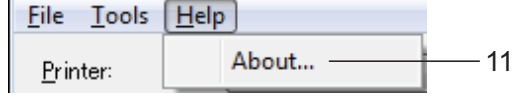

**1 Apply Settings to the Printer** (套用設定至 印表機)

將設定套用至印表機。

執行與按一下 [**Apply**] (套用)按鈕時相同的 操作。

**2 Save Settings in Command File**(將設定儲存 在指令檔中)

將指定的設定儲存在指令檔中。 執行與從 [**Apply**] (套用)下拉式清單中選擇 [**Save in Command File**] (儲存在指令檔中) 時相同的操作。

**3 Import**(匯入)

匯入已匯出的檔案並將設定套用至此工具。

## **4 Export** (匯出)

將目前的設定儲存在檔案中。

**5 Save Print Log in File**(儲存印表機的列印記 錄)

以 CSV 格式儲存列印記錄。

下列資訊包含在列印記錄中:

- 列印時間 / 日期 (僅限使用觸控面板顯示器 時。記錄的時間為列印完成時的時間。)
- 按鍵編號 \*
- ■範本名稱 \*
- 已連結至範本的資料庫名稱 \*
- 資料庫中的記錄數量 \*
- 列印份數
- 錯誤資訊
- \* 僅限列印範本儲存至印表機時

M 提示

> 如果 [Advanced] (高級)標籤中的 [ 儲存印表 機的列印記錄 ] 已設為 [**Disable**] (停用)且設 定已套用至印表機,則列印記錄無法儲存至檔 案。

- **6 Print Information Report** (列印資訊報告) 將會列印以下的印表機設定。
	- 程式版本
	- 印表機使用記錄
	- 漏點測試圖案
	- 已傳送資料清單
	- 通訊設定

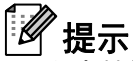

印表機設定資訊也可使用 目(列印) 按鈕進行 列印。如需詳細資訊,請參閱第 11 [頁上的](#page-16-0)列 [印印表機設定資訊](#page-16-0)。

**7 Reset to Factory Defaults** (重設為其原廠預 設值)

將所有印表機設定 (包括通訊設定)恢復為其 原廠預設值。不過,印表機中儲存的範本和資 料庫及列印記錄不會被刪除。

**8 Delete Template and Database**(刪除範本和 資料庫)

刪除印表機中儲存的範本和資料庫。

- **9 Delete Print Log** (刪除列印記錄) 刪除印表機中儲存的列印記錄。
- **10 Option Settings** (選項設定)

如果勾選 [**Do not display an error message if the current settings cannot be retrieved at startup.**] (如果啟動時無法擷取目前設定,則 不要顯示錯誤訊息。)核取方塊,則下次不會 顯示訊息。

**11 About** (關於)

顯示版本資訊。

# **P-touch Template** 設定 **<sup>3</sup>**

P-touch Template 模式提供將裝置 (例如連 接至印表機的條碼讀取器)中的資料插入儲 存在印表機版面配置中文字和條碼物件的功 能。此功能適用於列印標籤和條碼。

在 "Printer Setting Tool" 中的 [**P-touch Template** 設定 ] 中,可以指定或變更使用 P-touch Template 功能的設定。

# **P-touch Template <sup>3</sup>**

P-touch Template 功能如下:

## 基本操作 **<sup>3</sup>**

■ 預設範本列印

如果常用標籤版面配置儲存在印表機中, 則只需要掃描每個標籤版面配置的條碼, 即可重新列印標籤。

■ 條碼列印

使用條碼讀取器掃描的條碼可透過以前建 立的範本的通訊協定和大小列印。

■ 資料庫輔助標籤列印

將標籤版面配置中的物件連結到資料庫, 然後掃描資料庫的金鑰條碼,便可在列印 標籤時使用資料庫資料取代範本中的物 件。

## 進階作業 **<sup>3</sup>**

■ 編號功能 (序列化編號)列印

列印標籤時,可自動遞增標籤中的編號或 條碼。

# 提示

如需使用 P-touch Template 功能的詳細資 訊,請參閱可從官方支援網站下載的 《軟 體使用說明書》。此外,如果使用指令參 考,請參閱 「P-touch Template Command Reference」(P-touch Template 指令參考)。您可以從支援網站 下載最新版本。

[support.brother.com](http://support.brother.com/)

選擇產品,然後選擇 [ 使用說明書 ]。

# **P-touch Template** 設定對話方 塊 **<sup>3</sup>**

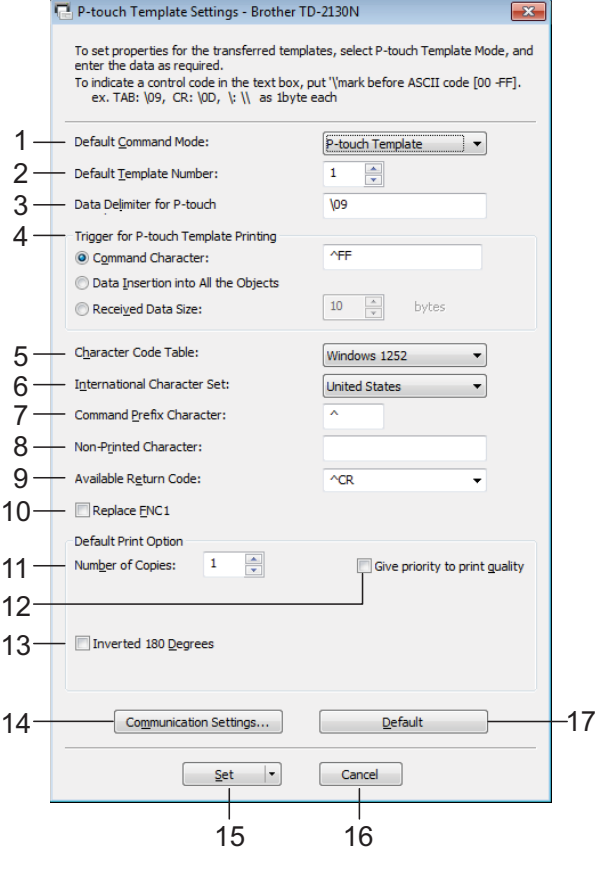

**1 Default Command Mode** (預設指令模式) 若要使用 P-touch Templates,請選擇 [**P-touch Template**] 模式。 可用的設定:[**P-touch Template**]、 [**ESC/P**]、 [**Raster**]

**2 Default Template Number** (預設範本編號) 指定當開啟印表機時要選擇為預設值的範本編 號。

不過,如果將任何範本設為不要傳送至印表 機,則無法指定該範本的編號。

**3 Data Delimiter for P-touch**(**P-touch Template** 的資料分隔符號) 分隔符號是在傳送的資料中用來指示何時移動

至下一個物件的符號。可以指定 1 到 20 個字 元。

**4 Trigger for P-touch Template Printing**(**Ptouch Template** 列印觸發器)

針對列印開始觸發器,選擇下列三個選項的其 中之一。

[**Command Character**] (指令字元):當接收 到此處指定的指令字元時,列印開始。

[**Data Insertion into All the Objects**] (資料 插入到所有物件中):當接收到最後一個物件 的分隔符號時,列印開始。

[**Received Data Size**] (已接收資料大小): 當已接收到此處指定的字元數時,列印開始。 不過,分隔符號不計入字元數中。

- **5 Character Code Table** (字元代碼表) 選擇其中一個字元代碼集。
- **6 International Character Set** (國際字元集) 針對字元集,選擇下列任一國家。 可用的設定:[**United States**]、 [**France**]、 [**Germany**]、 [**Britain**]、 [**Denmark I**]、 [**Sweden**]、 [**Italy**]、 [**Spain I**]、 [**Japan**]、 [**Norway**]、 [**Denmark II**]、 [**Spain II**]、 [**Latin America**]、 [**South Korea**]、 [**Legal**] 根據從上述清單中選擇的國家,切換以下 12 個代碼。 23h 24h 40h 5Bh 5Ch 5Dh 5Eh 60h 7Bh 7Ch 7Dh 7Eh

關於切換的字元,請參閱 「P-touch Template Command Reference」(P-touch Template 指 令參考)(可從 Brother 支援網站下載)。

- **7 Command Prefix Character** (指令前置字元) 變更前置字元代碼。設定單一字元代碼。 前置字元代碼可用於識別 P-touch Template 模 式中使用的指令。
- **8 Non-Printed Character** (非列印字元) 在此處指定的字元在接收到資料時不會列印出 來。指定 1 到 20 個字元。
- **9 Available Return Code** (可用的換行代碼) 當將資料換行時,使用換行代碼來指示後面的 資料應該移動到文字物件中的下一行。可以選 擇下列四個換行代碼之一,或者可以指定 1 到 20 字元作為換行代碼。

可用的設定:[**^CR**]、 [**\0D\0A**]、 [**\0A**]、 [**\0D**]

**10 Replace FNC1** (取代 **FNC1**)

選擇 是否將 GS1-128 (UCC/EAN-128) 等條碼 通訊協定中包含的 GS 代碼取代為 FNC1 代 碼。

如果選擇此核取方塊,則接收的 GS 代碼將取 代為 FNC1 代碼。如果清除此核取方塊, 則接 收的 GS 代碼會依原樣輸出。

**11 Number of Copies** (份數)

設定份數。可以指定介於 1 和 99 之間的數字。

**12 Give priority to print quality** (為列印品質賦 予較優先次序)

選擇列印品質設定。如果選擇此核取方塊,則 會以列印品質為優先。 如果清除此核取方塊,則會以列印速度為優 先。

- **13 Inverted 180 Degrees** (倒轉 **180** 度) 如果選擇此核取方塊,資料將會在旋轉 180 度 後列印。
- **14 [Communication Settings]** (通訊設定) 設定下列序列通訊參數:

傳輸速率、位元長度、同位檢查及忙碌控制。

#### **15 Set** (設定)

按一下 [**Set**] (設定) 按鈕 (位於主對話方塊 或通訊設定對話方塊)後,則設定會在對話方 塊關閉後儲存為 .ini 檔案。

若要將指定的設定儲存至指令檔,請從下拉式 選單中選擇 [**Save in Command File**](儲存在 指令檔中)。儲存的指令檔可與大型存放體功 能一起使用,以將設定套用至印表機。(請參 閱第 42 頁上的[大型存放體功能](#page-47-0)。)

#### **16 Cancel** (取消)

取消設定並關閉對話方塊。設定將保持不變。

#### **17 Default** (預設值)

按一下此按鈕可將設定 (包括 [**Communication Settings**] (通訊設定)對 話方塊中的設定)恢復為其原廠預設值。

**38**

章節 3

# <span id="page-43-0"></span>紙張大小設定 **<sup>3</sup>**

透過 "Printer Setting Tool" 中的 [ 紙張大小設 定 ], 可新增印表機驅動程式的 [ 紙張大小 ] 清單中未提供的紙張大小。

相對於為一般印表機指定紙張設定,紙張格 式必須傳送至印表機才能將紙張大小新增至 印表機。

若使用未登錄至印表機的紙張格式進行列印, 印表機可能無法達到預期的列印結果。

——<br>寬度:

長度:

能绳:

**卸電運習** 

# 紙張大小設定對話方塊 **<sup>3</sup>**

网 紙張大小設定

目前登錄的紙張大小(C): RD 102mm x 152mm<br>RD 102mm x 50mm

RD 102mm x 50mm<br>RD 76mm x 26mm<br>RD 51mm x 26mm<br>RD 102mm<br>RD 76mm<br>RD 76mm<br>RD 58mm

選項(O)

 $\overline{\phantom{a}}$ 

### **1** 目前設定

顯示已選擇紙張格式的目前設定。

**2** 新增

按一下此按鈕顯示 [ **新增** ] 對話方塊並登錄新的 紙張格式。如需詳細資訊,請參閱第 39 [頁上](#page-44-0) 的[新增對話方塊](#page-44-0)。

8 7

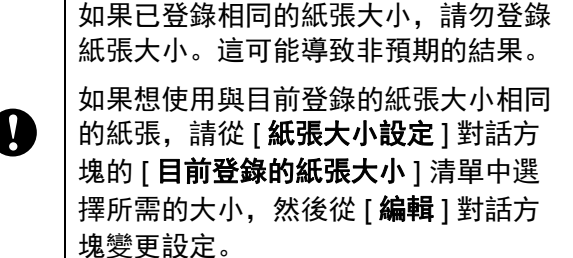

## **3** 編輯

編輯已選擇紙張格式的設定。 若要使用新的設定來儲存選取的紙張格式,請 按一下 [ **覆寫** ]。若要使用新的設定來新增紙張 格式,請在 [ 紙張大小名稱 ] 方塊中變更名稱並 按一下 [新增]。

無法編輯預設的紙捲格式。

### **4** 删除

刪除所選的紙張格式。紙張格式刪除後便無法 還原。

## **5** 匯入

讀取包含紙張格式設定的文字檔,並用來取代 [ 目前登錄的紙張大小 ] 清單的內容。

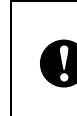

3  $-2$ 

1

 $\overline{\mathbf{x}}$ 

 $101.6$  mm

152.4 mm

新增(N)... 編輯(E)... **删除(D)** 

匯入(I)... 匯出(P)...

結束(X)

 $10$ 

4

5 6

當清單匯入時,會以匯入的紙張格式取 代 [ 目前登錄的紙張大小 ] 清單的完整 內容。

### **6** 匯出

將 [ 目前登錄的紙張大小 ] 清單中的紙張格式匯 出為檔案。匯出的格式可以分發給其他電腦。 如需詳細資訊,請參閱第 41 頁上的*[分發紙張](#page-46-0)* [格式](#page-46-0)。

### **7** 結束

退出 [ 紙張大小設定 ] 並回到 "Printer Setting Tool" 的主視窗。

#### **8** 選項

按一下 ▼ 按鈕, 然後選擇一項操作。

按一下 [ 使用印表機註冊紙張尺寸 ], 在印表機 中登錄所選紙張格式的設定。

按一下 [ 儲存在指令檔中 ], 可將紙張設定匯出 成指令檔。(副檔名為 ".bin" 格式。)

# 提示

- 在印表機中登錄紙張格式並按下 [ 結束 ] 時, 會 顯示 [ 紙張大小設定 ] 對話方塊, 而 [ 目前登錄 的紙張大小 ] 清單中會列出新增的紙張大小。 如果應用程式正在執行,請結束應用程式並重 新啟動,這樣清單便會顯示新的紙張格式。
- 如果正在使用下列功能,可以將其設定輕鬆套 用至印表機。
	- 大型存放體功能 ( 第 [42](#page-47-0) 頁 )
	- 蓝牙 (Object Push Profile (OPP))
	- Wi-Fi<sup>®</sup> (File Transfer Profile (FTP))

這些設定指令僅用於將設定套用至印表 Ø 機。這些指令無法匯入 [紙張大小設定]。

#### 1 $\frac{1}{2}$ 2 自動紙張組載(C) 紙張類型(Y): 图卡標籤  $101.6$  mm  $B(f(t))$  $19.0 - 118.0$  1 101.6  $\boxed{2}$  mm  $[6.4 - 1000.0]$  152.4 長度(L):  $\boxed{=}$ mm  $152.4 m$  $6.3$  $\frac{1}{2}$  mm 標籤間距(B):  $6.2 \text{ ms}$ 地位变化(M):  $0.0$  $\frac{1}{x}$  mm  $\overline{0.0}$ 紙張前綠到標記的距離(G)  $\frac{1}{x}$  mm 3  $\overline{1.5}$  $\boxed{2}$  mm 左側(@原(F):  $\left| \underset{\scriptscriptstyle{+} \atop \scriptscriptstyle{+} }{\underbrace{\mathbf{b}}}\right|_{\scriptscriptstyle{+} \atop \scriptscriptstyle{+} }^{\scriptscriptstyle{+} }\,$ 佳  $3.0 m<sub>r</sub>$  $\overline{1.5}$ 右側<br>梁界(R):  $\mathbb{R}$  mm  $\frac{1}{3.0}$ 上方:@界(N):  $=$  mm  $3.0 m$ 下方设界(T):  $\overline{3.0}$  $\boxed{\frac{1}{2}}$  mm  $1.5 \text{ mm}$  $1.5x$ 進階列印調整(V)... - 1 取消 **新增(A)** ┓ 6 5

#### **1** 紙張大小名稱

<span id="page-44-0"></span>新增對話方塊 **<sup>3</sup>**

輸入欲新增之紙張格式的名稱。

## **2** 紙張類型

選擇紙張類型。 可用的設定:[ 連續長度膠帶 ]、 [ 帶標記的介 質 ]、 [ 模切標籤 ]

#### **3** 詳細設定

指定欲新增之紙張格式的詳細資料。

#### **4** 進階列印調整

按一下此按鈕顯示 [ 進階列印調整 ] 對話方塊並 針對每個紙張格式進行進階列印調整。如需詳 細資訊,請參閱第 40 頁上的[進階列印調整對](#page-45-0) [話方塊](#page-45-0)。

## **5** 取消

取消設定並關閉對話方塊。設定將保持不變。

#### **6** 新增

按一下此按鈕新增紙張格式。

## <span id="page-45-0"></span>進階列印調整對話方塊 **<sup>3</sup>**

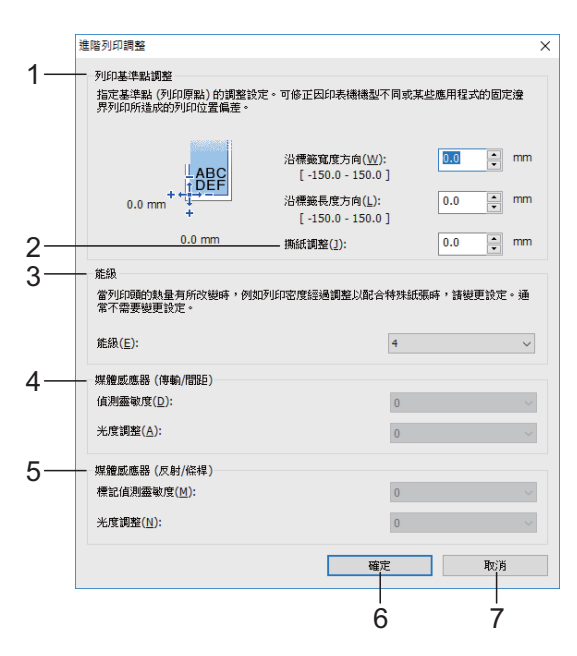

## **1** 列印基準點調整

調整參考點 (列印起始點)的位置。這可修正 因印表機型號的差異或某些應用的固定邊界所 導致的未對齊情形。

#### **2** 撕紙調整

調整使用撕紙桿裁切紙張時的裁切位置。 可用的設定:-10.0 mm 至 10.0 mm

### **3** 能級

需要調整列印頭的熱能 (能量)時,例如使用 特殊紙張,請選擇設定。

#### .<br>U 提示

根據作業環境及使用的材料,列印結果可能有 所差異。請視乎需要變更設定。

### **4** 媒體感應器(傳輸**/**間距)

調整傳輸 / 間隙感應器偵測模切標籤間隙 ( 間 距 ) 的精確度以及感應器發出的光線量。

當 [ 紙張類型 ] 設為 [ 模切標籤 ] 時, 可指定設 定。

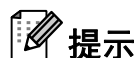

由於 [ 裝置設定 ] 對話方塊中的 [ 媒體感應器 (傳輸 / 間距) 1 ( 第 [30](#page-35-0) 頁 ) 設定將會生效, 因 此請指定適當的值。 設定範例:

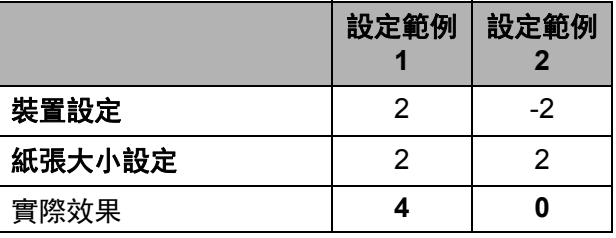

## **5** 媒體感應器(反射**/**條桿)

調整反射 / 黑色標記感應器偵測黑色標記的精 確度以及感應器發出的光線量。

當 [ 紙張類型 ] 設為 [ 帶標記的介質 ] 時, 可指 定設定。

# 提示

由於 [ 裝置設定 ] 對話方塊中的 [ 媒體感應器 (反射 **/** 條桿) ] ( 第 [31](#page-36-0) 頁 ) 設定將會生效,因 此請指定適當的值。 設定範例:

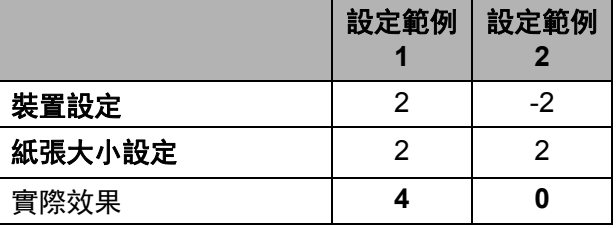

## **6** 確定

儲存設定並返回 [ 新增 ] 對話方塊。

### **7** 取消

取消設定並關閉對話方塊。設定將保持不變。

# <span id="page-46-0"></span>分發紙張格式 **<sup>3</sup>**

從 [ 目前登錄的紙張大小 ] 清單匯出的紙張格 式可以分發給其他電腦。

## 僅分發紙張格式 **<sup>3</sup>**

如果接收者的電腦已安裝印表機驅動程式, 則只需分發紙張格式。

4 在傳送者電腦端,指定紙張格式設定並 按一下 [ 匯出 ]。(如需詳細資訊,請參 閱第 38 頁上的[紙張大小設定](#page-43-0)。) 便會建立下列檔案。 TD-2135NWB: bst213nwbed.txt、 bst213nwbed.ptd、 pdt4835.bin

- 2 將 bst213nwbed.txt 儲存至接收者電腦 中的任何位置。
- 8 在接收者電腦端,按一下 [ 匯入 ]。 匯入的紙張格式便會取代目前的紙張格 式。

**3**

**4** 其他功能 **<sup>4</sup>**

# <span id="page-47-0"></span>大型存放體功能 **<sup>4</sup>**

# 大型存放體功能 **<sup>4</sup>**

大型存放體功能讓您可透過 USB 從電腦或其 他裝置傳送資料到印表機以執行指令。按下 (列印)按鈕時,會處理已複製到印表機大 型存放體區域中的檔案。

此功能適用於下列情況。

- 想在不使用自訂工具的情況下將範本 (.blf 格式)及儲存在指令檔 (.bin 格式) 並由管理員分發的設定套用至印表機時
- 想在未安裝印表機驅動程式的情況下執行 指令時
- 想從搭載具有 USB 主機功能的作業系統 (包含非 Windows 作業系統)的裝置列印 及傳送資料時

# 使用大型存放體功能 **<sup>4</sup>**

- **【1】確認印表機已關閉。**
- 2 在按住 囯 (列印) 按鈕的同時,按住 (電源)按鈕。 印表機會以大型存放體模式啟動,且電 源指示燈會亮起橘色。

3 使用 USB 纜線將電腦或裝置連接至印表 機。 印表機的大型存放體區域會顯示在電腦

或裝置的螢幕上。

# ⊯ 提示

若未自動顯示大型存放體區域,請參閱電 腦或裝置作業系統的操作說明,以瞭解關 於顯示大型存放體區域的資訊。

- 4 將要複製的檔案拖放到大型存放體區 域。
- $\overline{\phantom{a}}$  按下  $\Xi$  (列印) 按鈕。 指令檔會執行。 當檔案正在執行時,電源指示燈會亮起 橘色且狀態指示燈會閃爍綠色。
- 6 檔案執行後,狀態指示燈會熄滅。
- 若要關閉大型存放體模式,請關閉印表 機。 印表機將以其標準操作模式啟動。

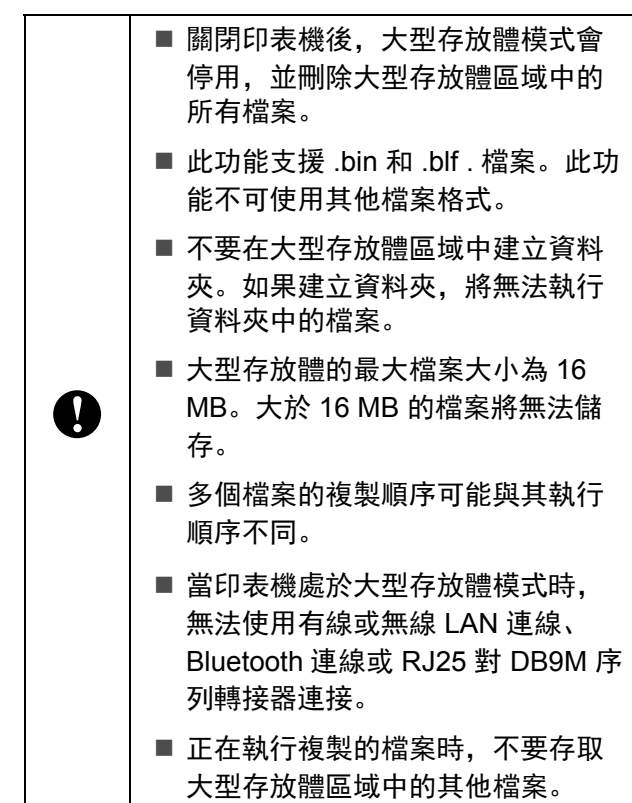

# 使用網頁式管理變更印 表機設定 **<sup>4</sup>**

您可使用網路瀏覽器,透過超文字傳輸通訊 協定 (HTTP) 或基於安全通訊端層的超文字傳 輸通訊協定 (HTTPS) 來變更印表機的設定。

使用網頁式管理時,可執行以下操作:

- 檢視印表機狀態資訊
- 變更網路設定
- 檢視印表機軟體版本資訊
- 變更網路和印表機設置詳細資訊

#### H 提示

• 建議使用 Windows 版 Microsoft Edge、 Android(TM) 版 Google Chrome™ 及 iOS 版 Google Chrome™/Safari。

請務必在所用的瀏覽器中保持啟用 JavaScript 和 Cookie。

• 管理印表機設定的預設登入密碼位於印表 機上並標示為 「Pwd」。如需更多資訊, 請參閱網路使用說明書。

若要使用網頁式管理,網路必須使用 TCP/IP, 印表機和電腦必須具有有效的 IP 位 址。

- 1 啟動網路瀏覽器。
- $\overline{2}$  將 「https:// 印表機的 IP 位址」輸入至 瀏覽器的網址列。 例如: http://192.168.1.2/

# 提示

如果使用網域名稱系統或啟用 NetBIOS 名 稱,則可輸入此名稱來取代 IP 位址。

例如: https://SharedPrinter

如果啟用 NetBIOS 名稱,您也可以使用節 點名稱。

例如: https://brnxxxxxxxxxxxx

3 如果需要,請將密碼輸入至登入欄位, 然後按一下登入。

4 變更印表機設定。

每次存取網頁式管理時,將密碼輸入至 登入欄位,然後按一下登入。 完成設定後,按一下登出。

# 軟體開發套件 **<sup>4</sup>**

Brother 支援網頁上有提供軟體開發套件 (SDK)。若要下載行動版 b-PAC 與 SDK (iPhone、 iPad、 Android 及 Windows Mobile), 請造訪 [https://support.brother.com/g/s/es/dev/en/](https://support.brother.com/g/s/es/dev/en/index.html?navi=offall) index.html?navi=offall。

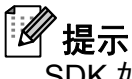

SDK 如有變動, 恕不另行通知。

**5** 維護印表機 **<sup>5</sup>**

可以根據需要進行印表機維護。不過,某些 環境必須更頻繁地執行維護作業 (例如,多 灰塵的環境)。如果沒有清除髒汙或灰塵,則 列印的標籤可能出現白色條紋或可能會發生 卡紙。

# <span id="page-50-0"></span>列印頭維護 **<sup>5</sup>**

使用沾濕異丙醇的棉花棒擦拭列印頭 (1)。 每天清潔列印頭一次,或者在每次更換紙捲 時清潔列印頭,以先到者為准。

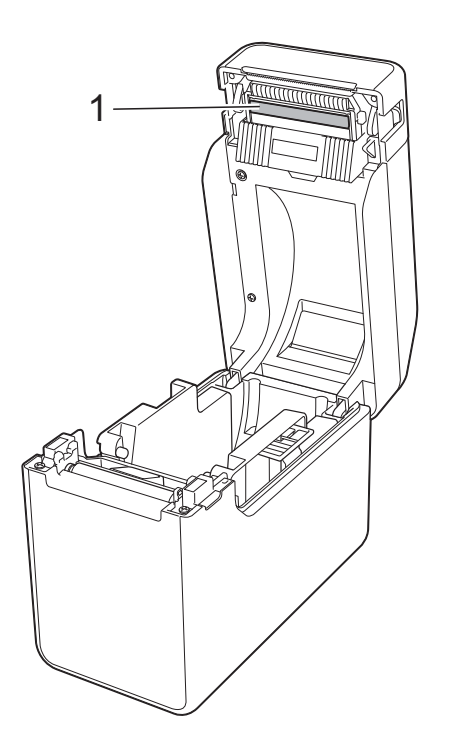

# **A CAUTION**

請勿讓皮膚接觸列印頭,以防止靜電損壞 和腐蝕。

請勿觸摸列印介質的表面。

請確保將印表機放置在通風良好的房間內。 如果出現冷凝,請關閉印表機,等待到冷 凝消失。

請勿刮擦或敲擊列印頭表面。

請勿用嘴吹走灰塵。

# <span id="page-50-1"></span>壓紙卷軸維護 **<sup>5</sup>**

使用一塊透明膠帶清除壓紙卷軸 (1) 的髒汙。

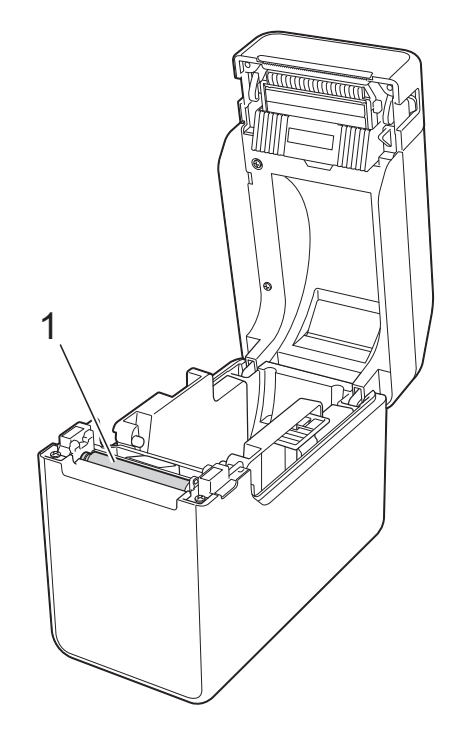

 $\mathbf \Omega$ 

請勿使用苯等有機溶劑。

# <span id="page-51-0"></span>退紙槽維護 **<sup>5</sup>**

如果黏著劑聚積在退紙槽 (1) 且發生卡紙, 請 從電源插座拔除印表機的插頭,然後使用略 微沾濕異丙醇的清潔布以清潔退紙槽。

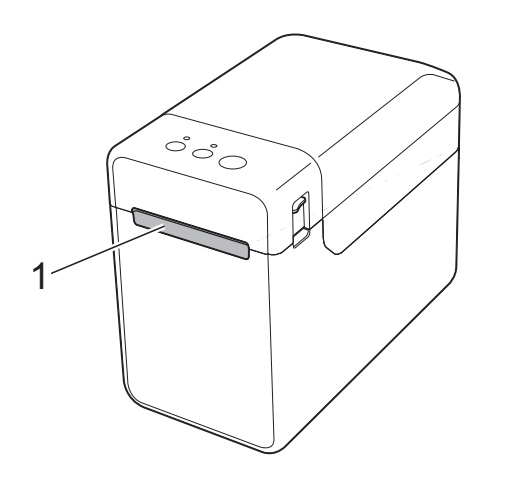

# 標籤剝離器維護 **<sup>5</sup>**

如果黏著劑聚積在退紙槽 (1)、剝離器隔板 (2) 或剝離器感應器 (3) 並發生卡紙,請從電 源插座拔除印表機的插頭,然後使用略微沾 濕異丙醇的清潔布清潔每個部位。

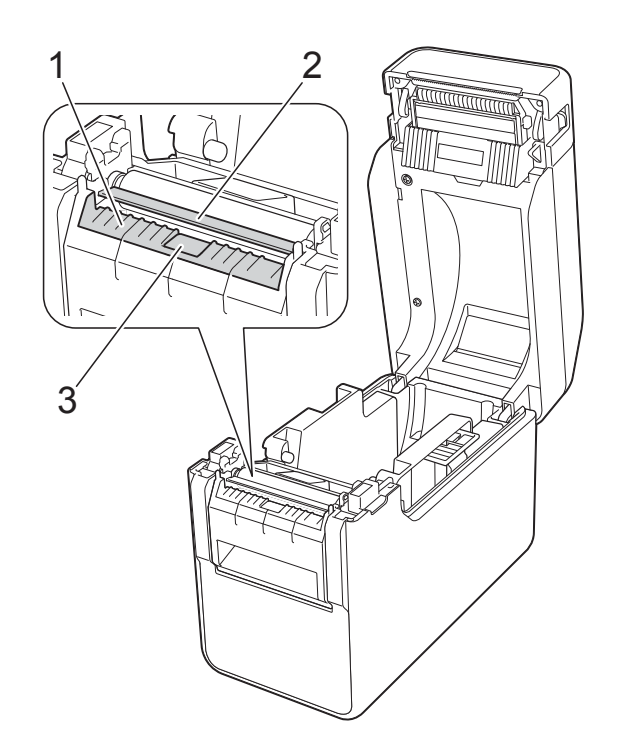

# <span id="page-52-0"></span>指示燈 **<sup>6</sup>**

指示燈透過亮起和閃爍來指示印表機的狀態。本節使用下列符號來說明不同的指示燈顏色和模 式。

如需錯誤和解決方法的詳細資訊,請參閱第 49 頁上的*[故障排除](#page-54-0)*。

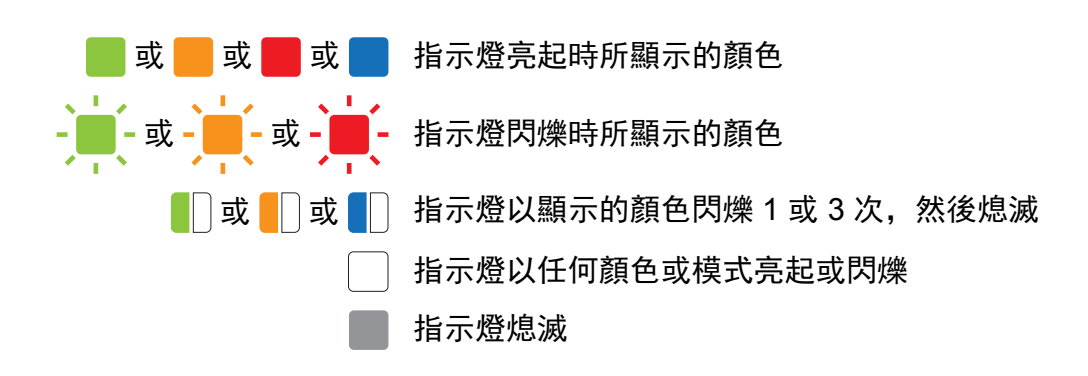

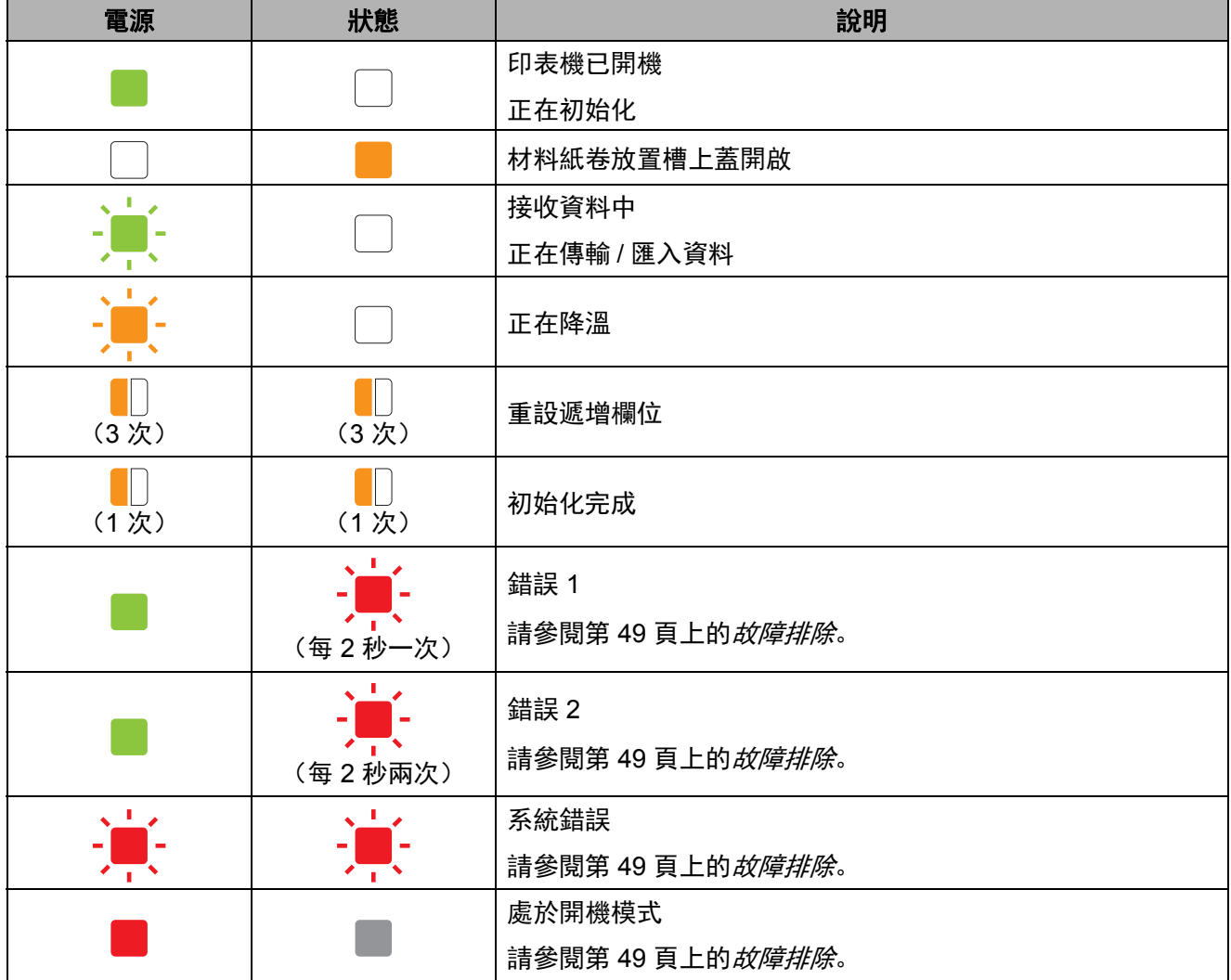

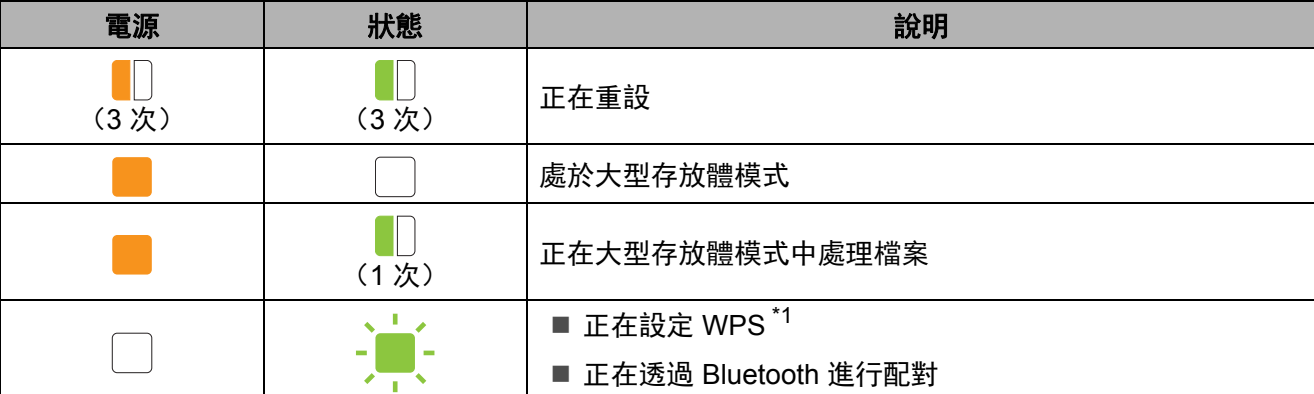

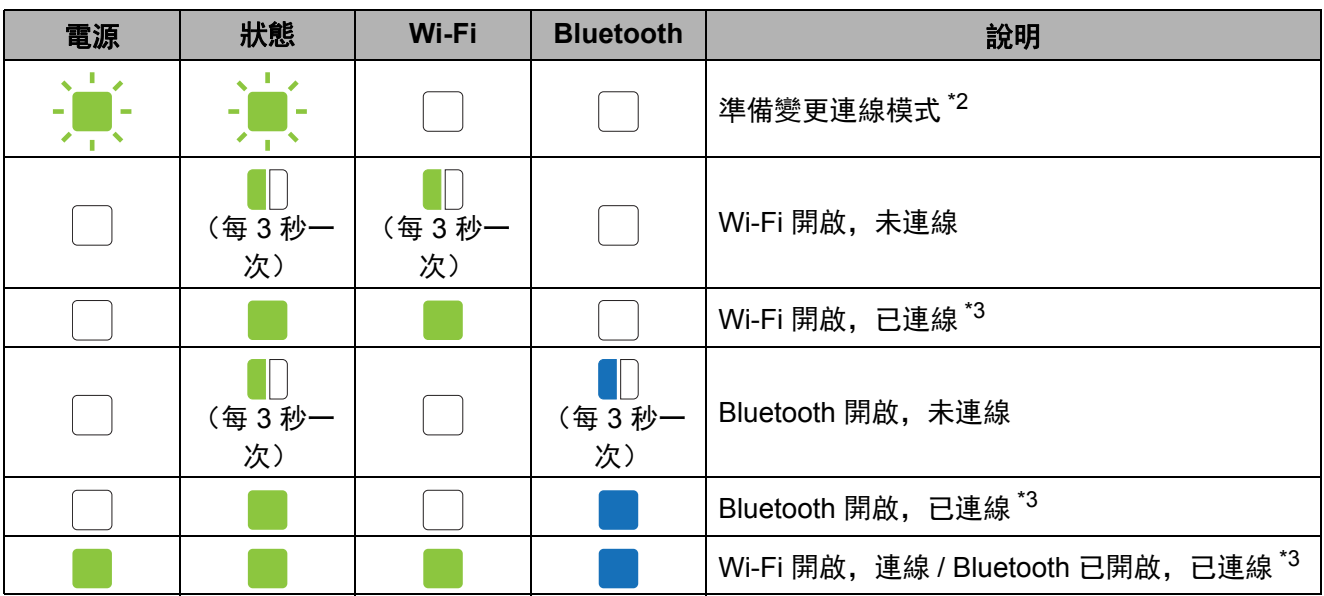

<span id="page-53-0"></span>\*1 按住 (進紙)按鈕 10 秒,可啟用 WPS 連線。

<span id="page-53-1"></span>\*2 交替閃爍綠色。

<span id="page-53-2"></span>\*3 按住 th(進紙)按鈕五秒可啟用或停用 Wi-Fi、 Bluetooth 或兩者。請參閱第 14 [頁上的](#page-19-0)*使用* Wi-Fi [路由器或存取點](#page-19-0) (基礎架構模式)和第 17 頁上的使用 Bluetooth [將印表機連接至電腦](#page-22-0)。

**7**

<span id="page-54-0"></span>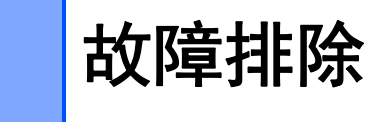

# 概觀 **<sup>7</sup>**

**7**

如果您在使用印表機時遇到任何問題,請確保執行下列工作:

■ 確定安裝適當的印表機驅動程式。

請參閱第 3 頁上的[安裝印表機驅動程式和軟體](#page-8-0)。

■ 檢查印表機是否連接至電腦。

請參閱第 13 頁上的[連接電腦和印表機](#page-18-0)。

如果問題仍然存在,請閱讀本章中的故障排除提示以取得幫助。

# 提示

如需[觸控面板顯](#page-61-0)示器 (選配)中顯示的錯誤訊息的詳細資訊,請參閱第 56 頁上的*觸控面板顯* 示器 (選配) 的錯誤訊息。

# 故障排除 **<sup>7</sup>**

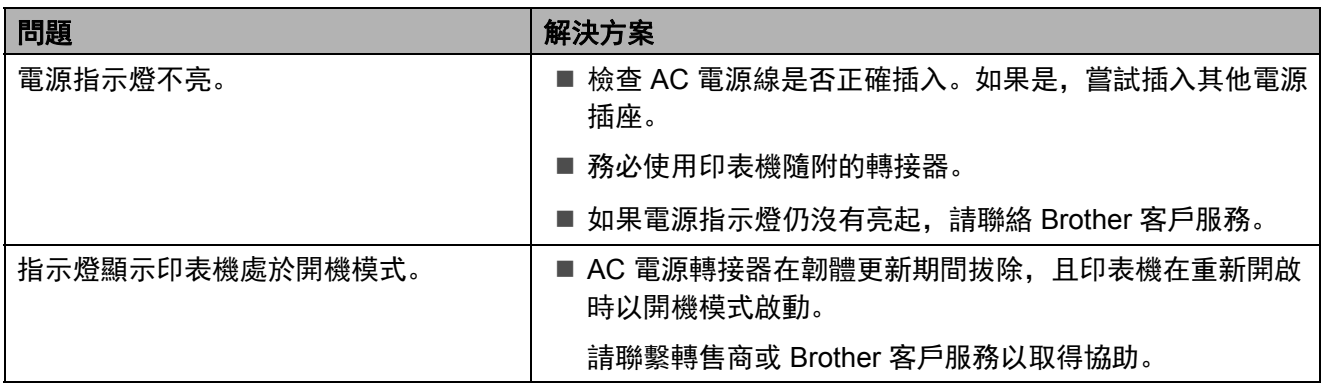

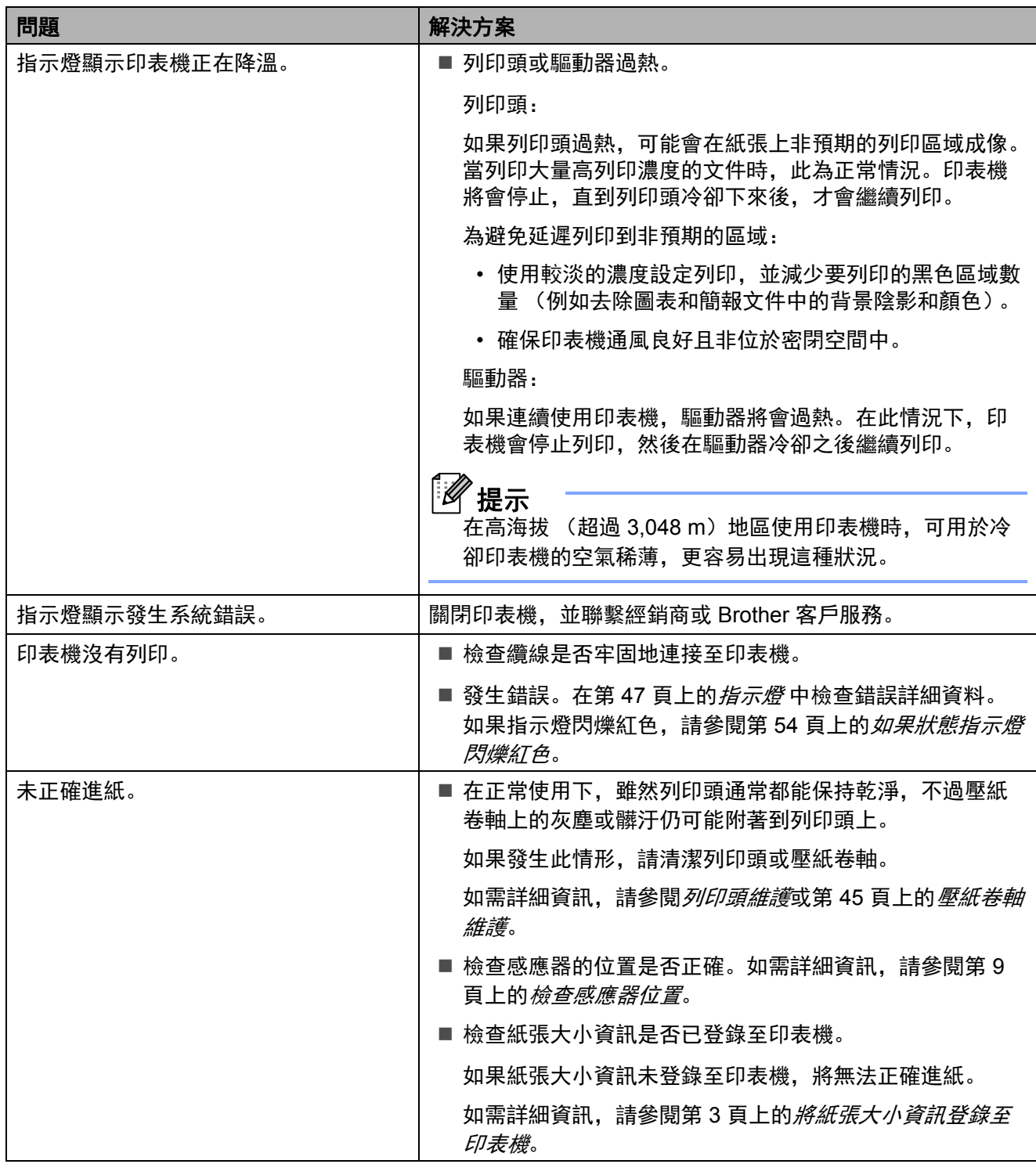

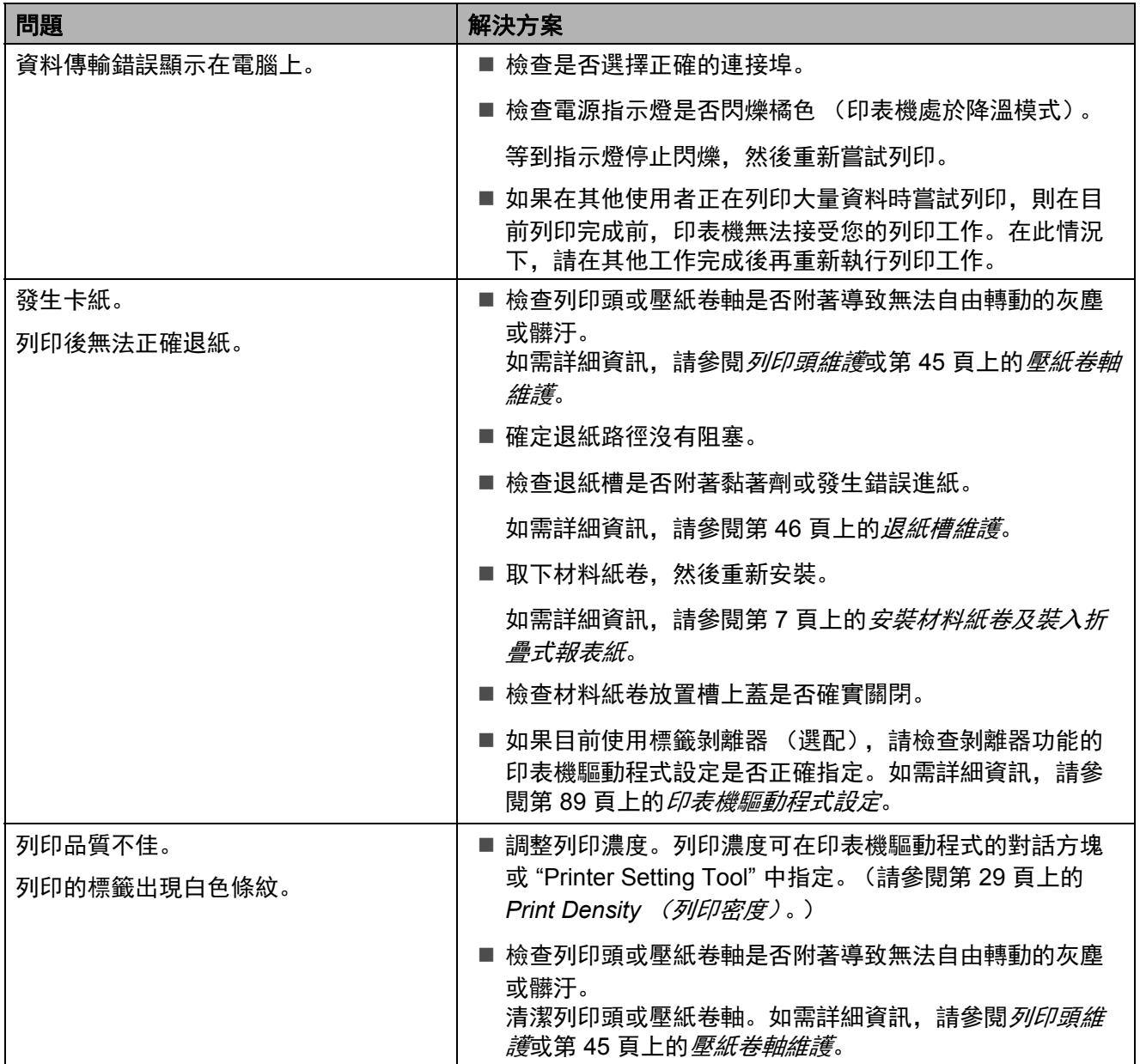

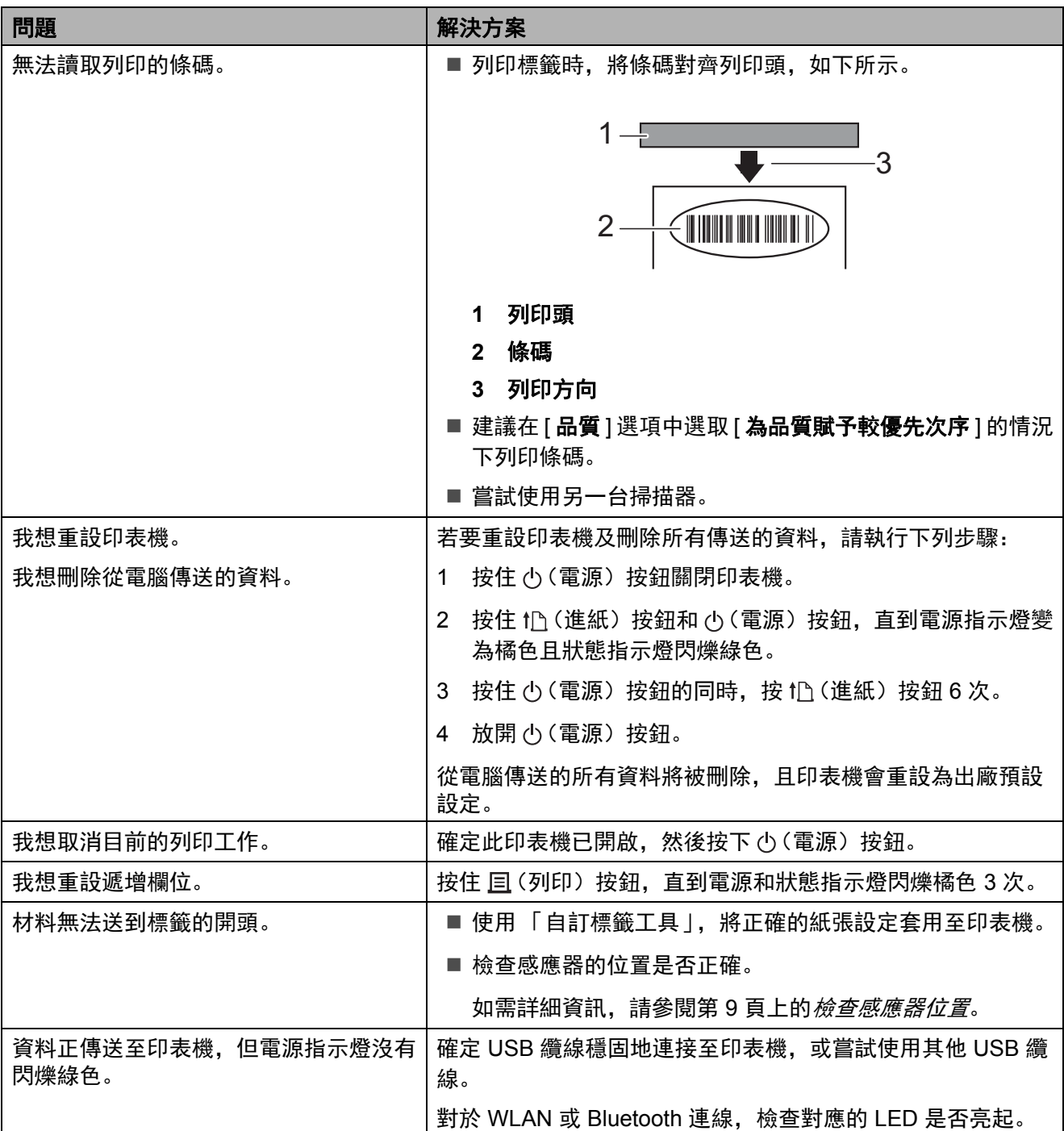

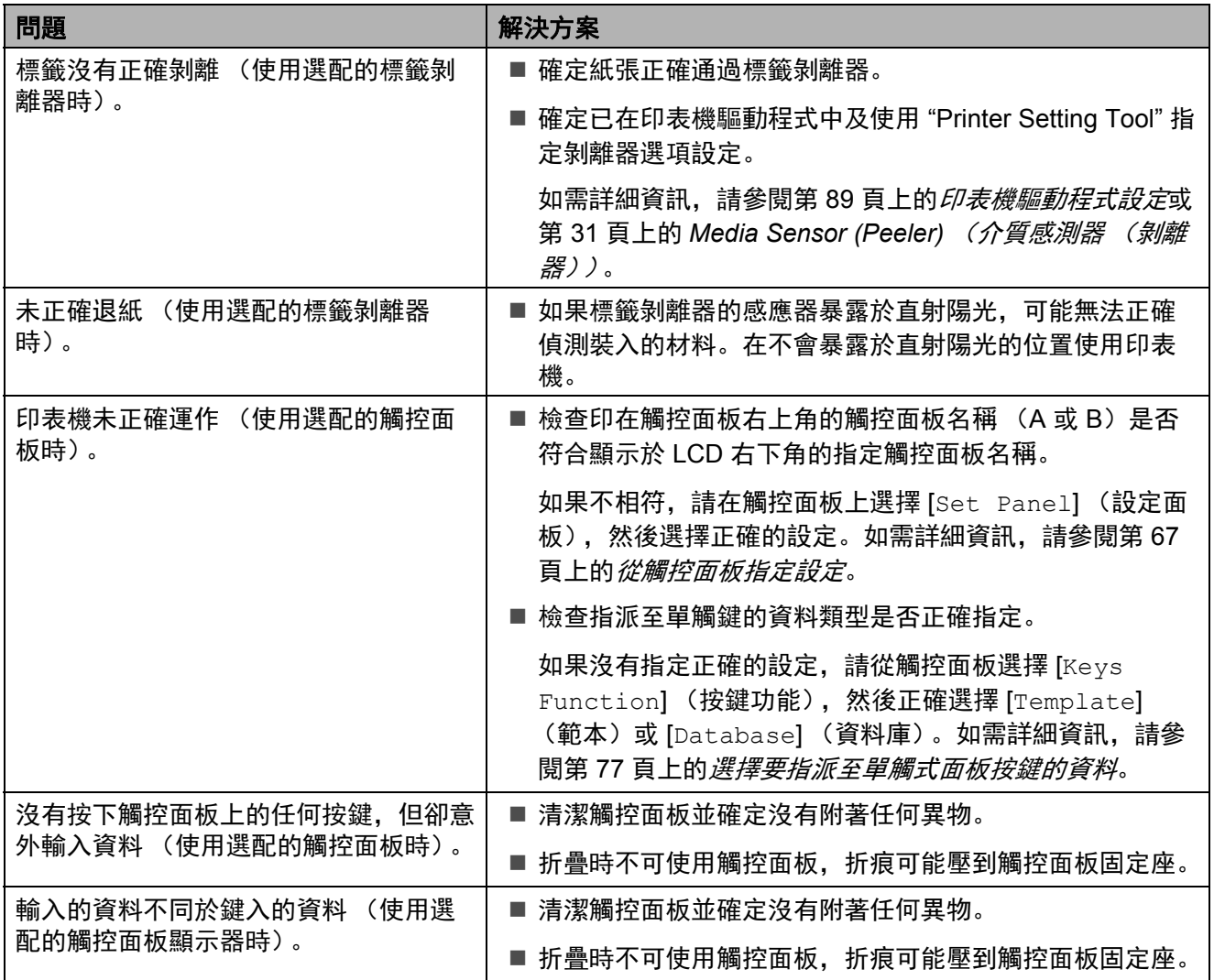

# <span id="page-59-0"></span>如果狀態指示燈閃爍紅色 **<sup>7</sup>**

如果狀態指示燈閃爍紅色,請完成下列步驟以清除錯誤:

- 按一下 少(電源) 按鈕。
- 如果錯誤仍未清除,請先關閉印表機,然後重新開啟。
- 如果仍無法清除錯誤, 請聯絡 Brother 客戶服務。

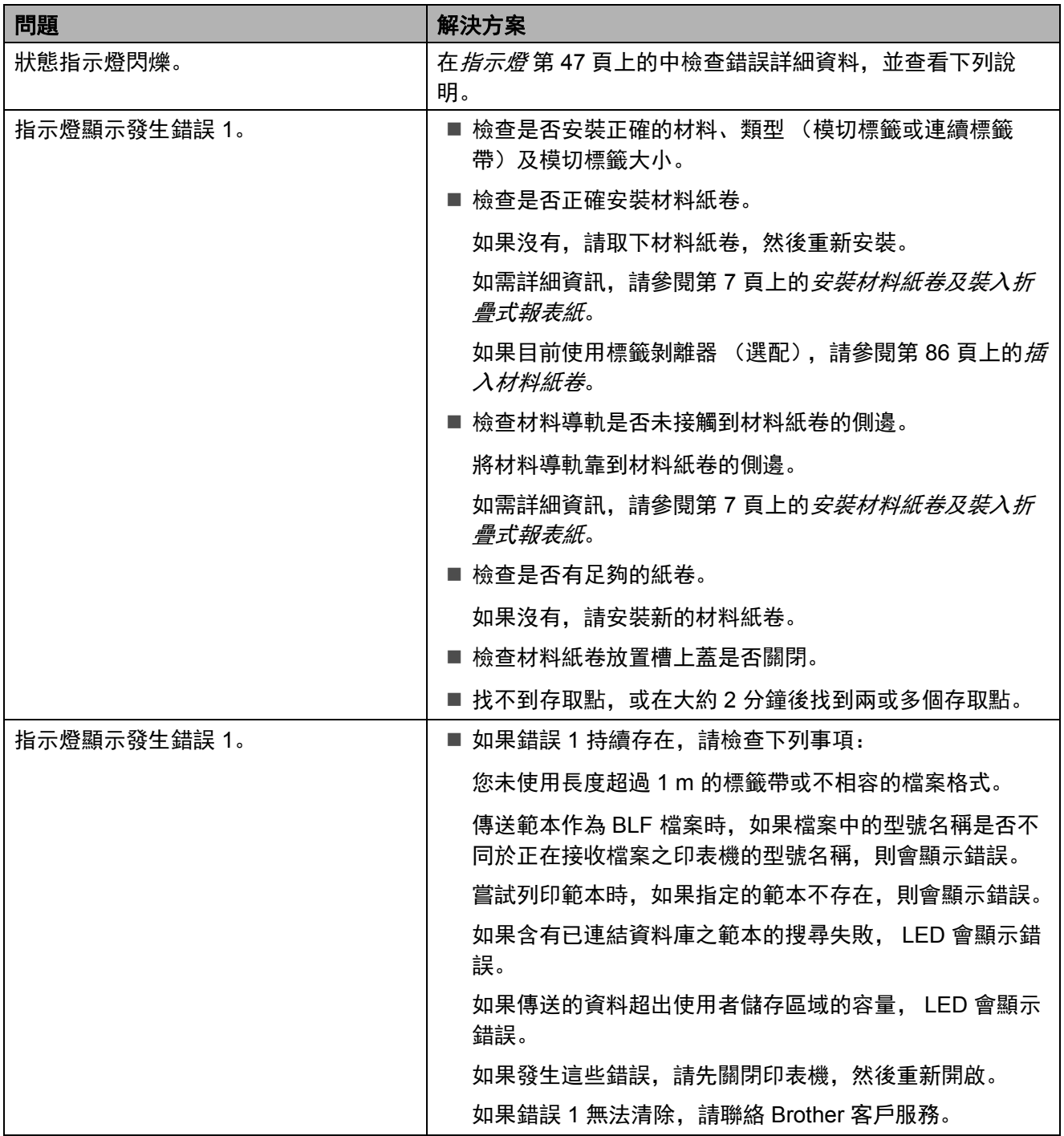

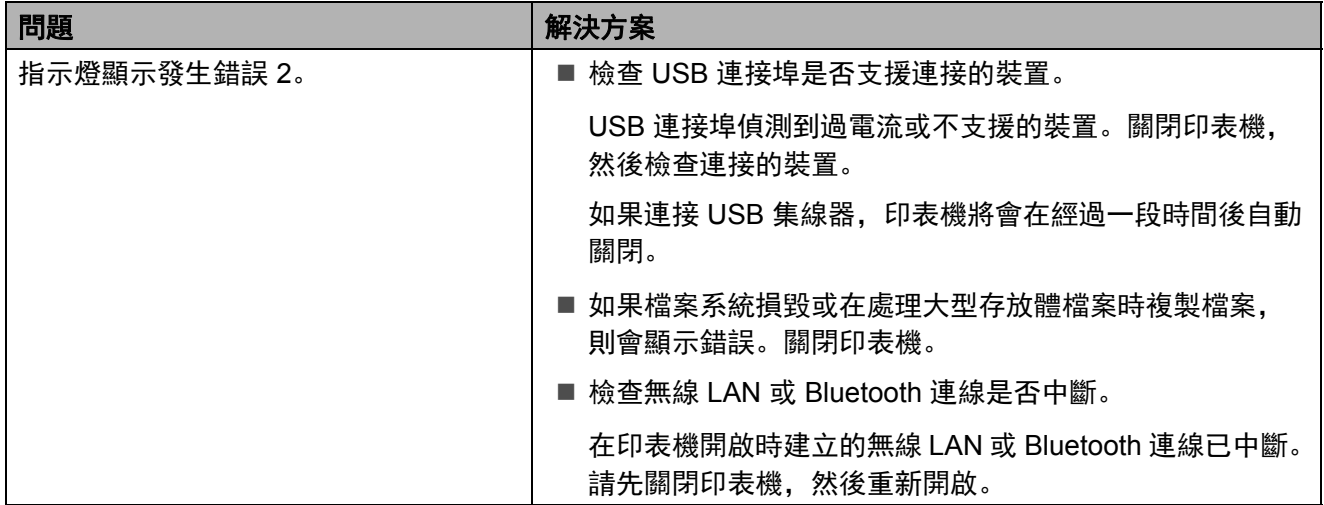

# <span id="page-61-0"></span>觸控面板顯示器 (選配)的錯誤訊息 **<sup>7</sup>**

如果錯誤訊息顯示在觸控面板顯示器的 LCD 上,請查看下表中的解決方法。

若要清除錯誤訊息,請執行下列步驟:

- 如果印表機上的狀態指示燈閃爍紅色,請按一下 心(電源)按鈕。如果錯誤仍未清除,請先關 閉印表機,然後重新開啟。
- 如果印表機上的狀態指示燈未閃爍紅色,請按一下觸控面板上的任何按鍵。如果錯誤仍未清 除,請先關閉印表機,然後重新開啟。
- 如果執行程序後仍顯示錯誤訊息, 請聯絡 Brother 客戶服務。

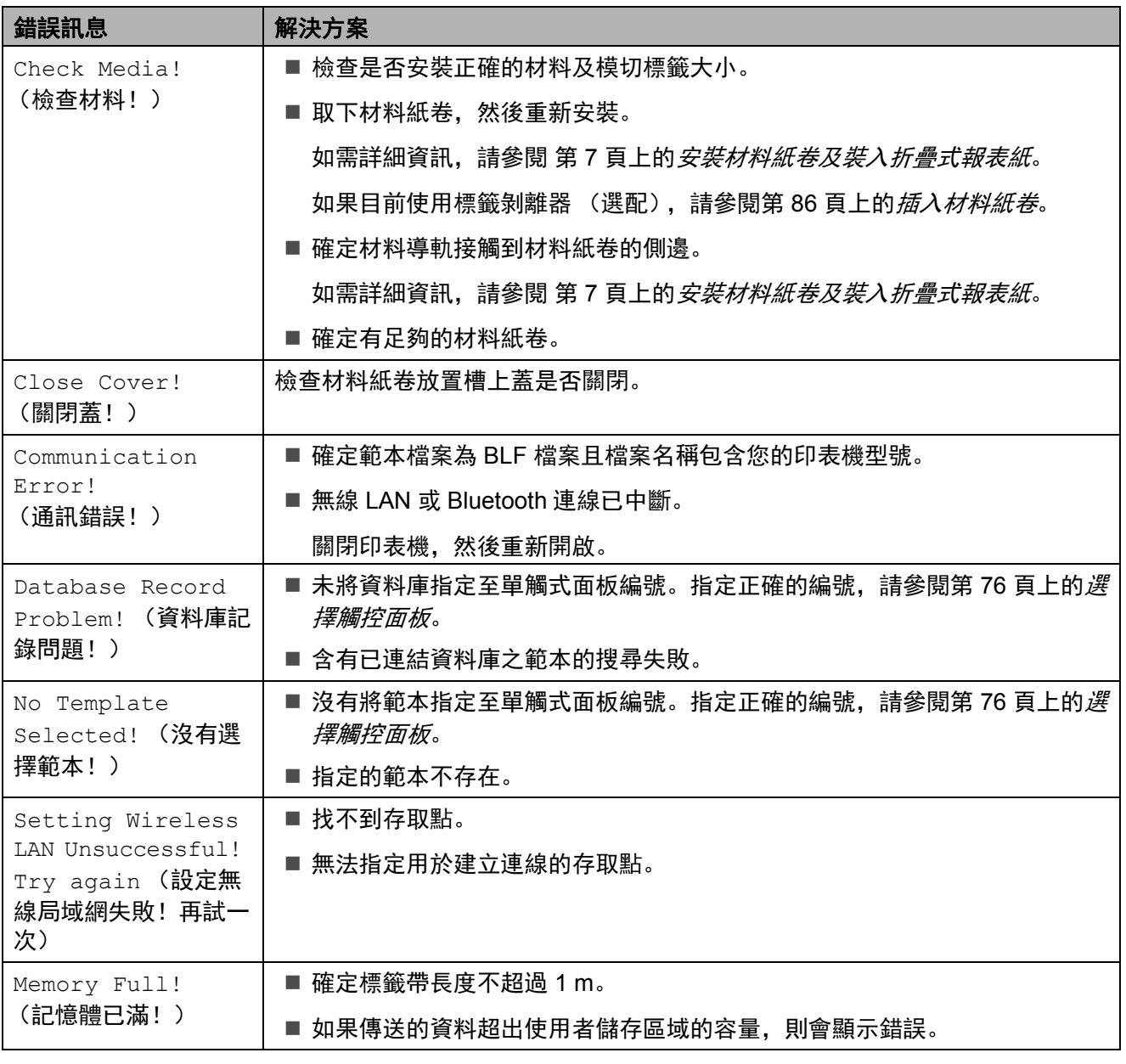

## 故障排除

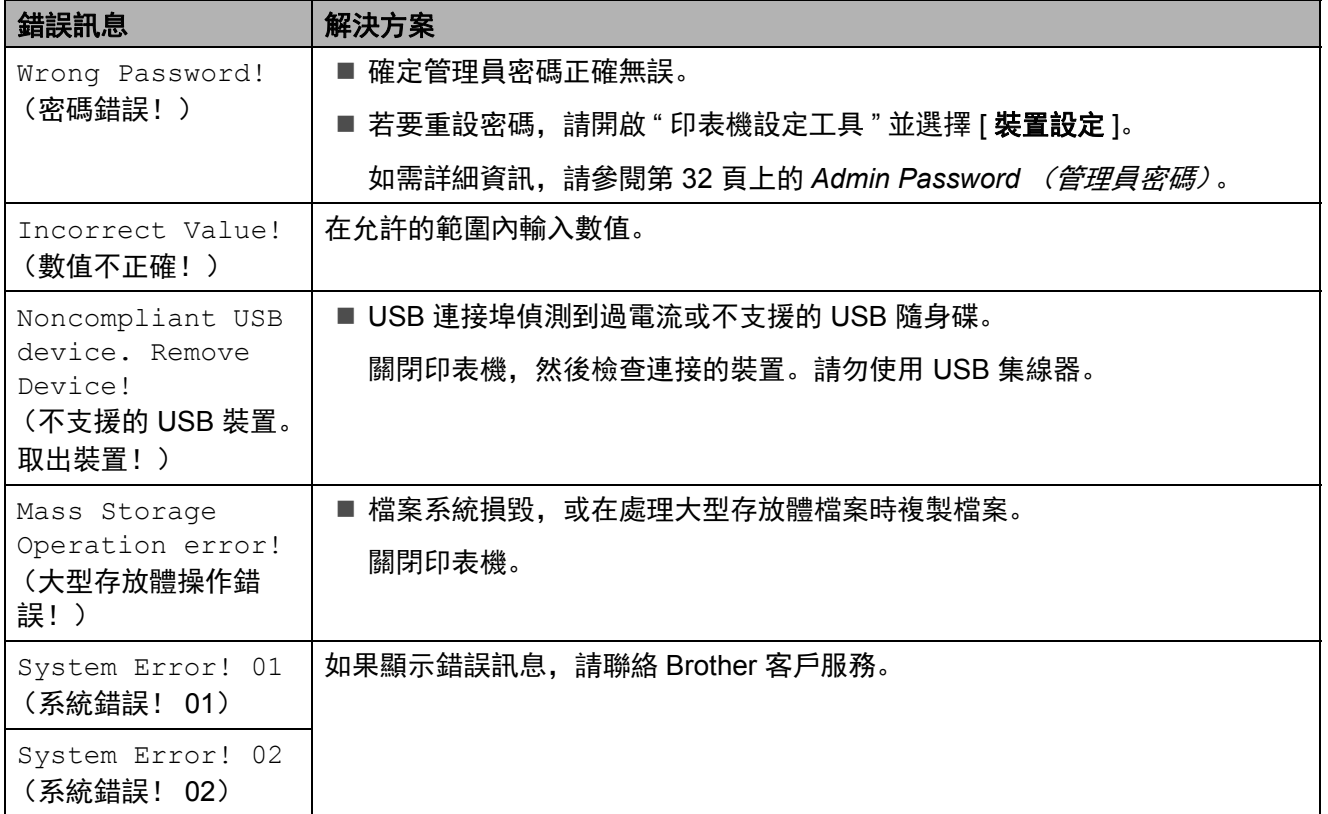

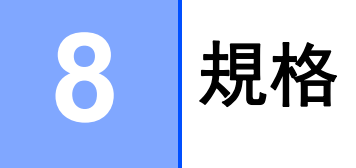

# 產品規格 **<sup>8</sup>**

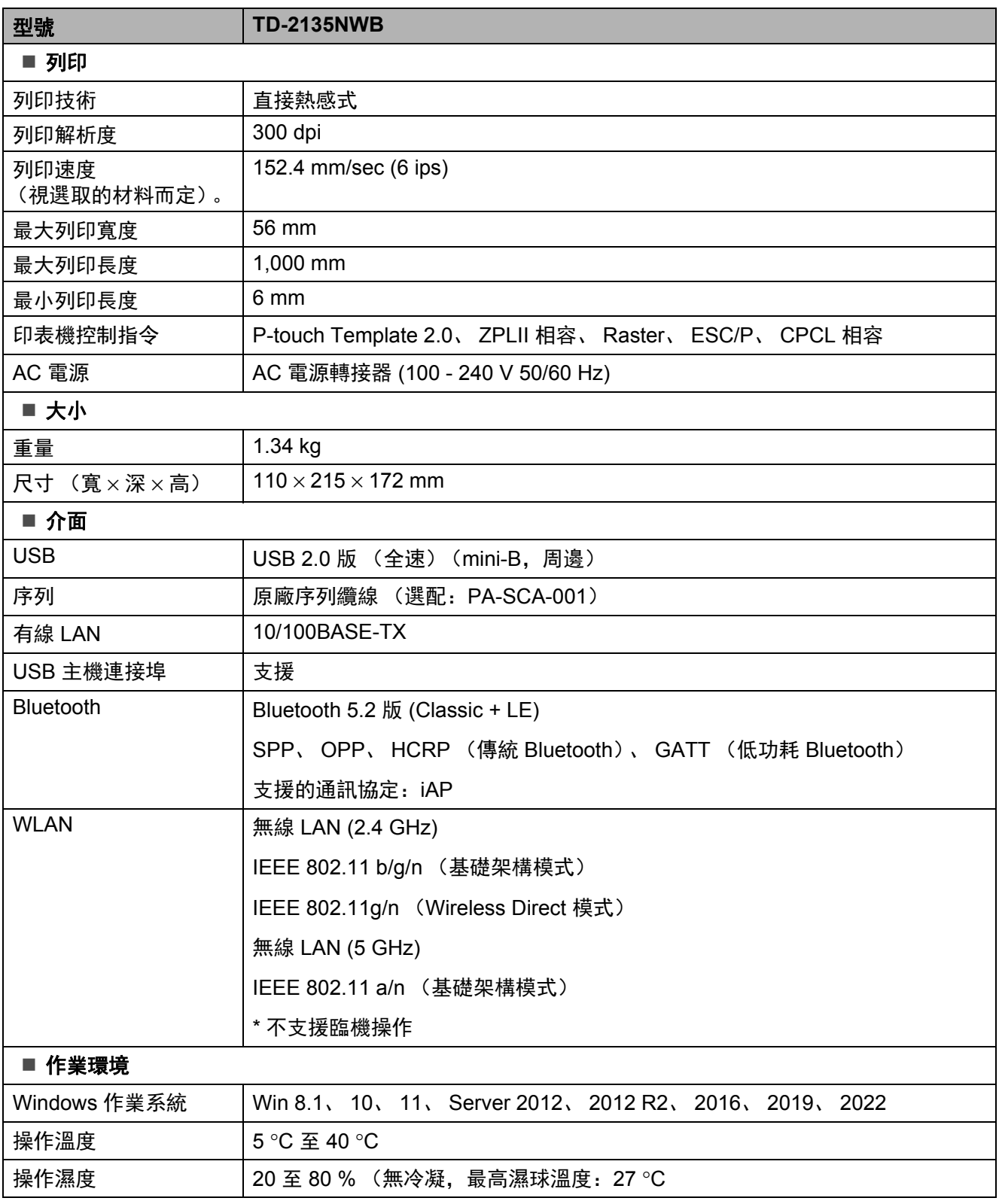

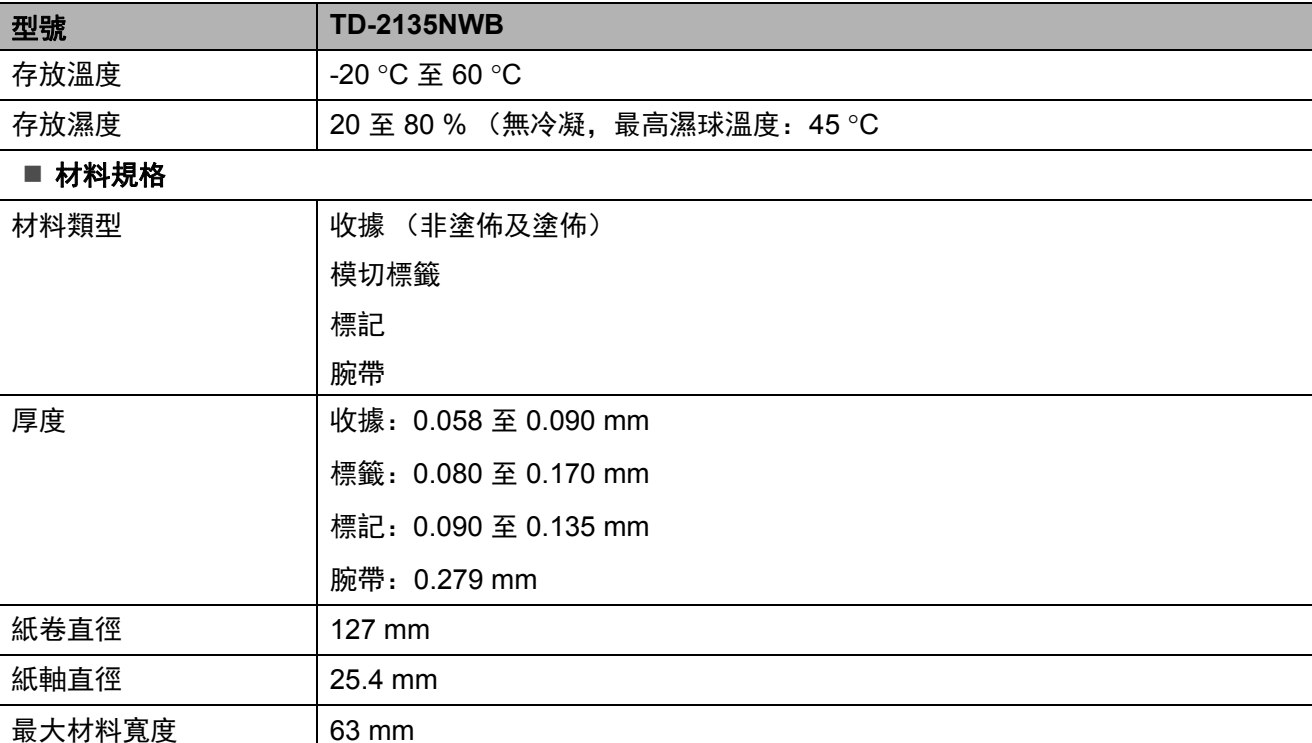

**8**

# 產品尺寸 **<sup>8</sup>**

提示 所有測量值都以公釐為單位。

# 前視圖 **/** 後視圖 **<sup>8</sup>**

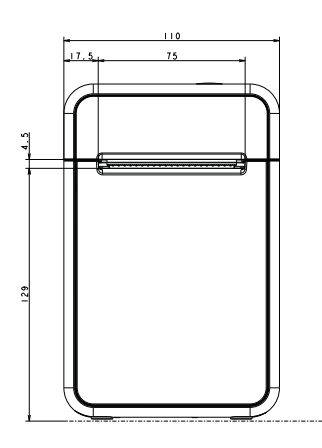

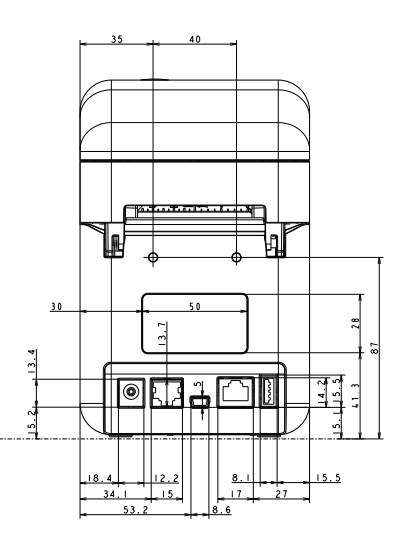

俯視圖 **/** 仰視圖 **<sup>8</sup>**

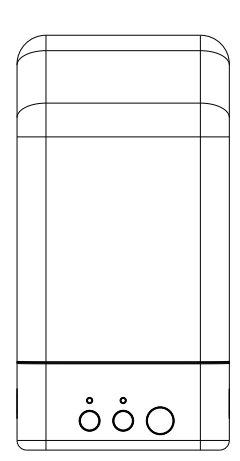

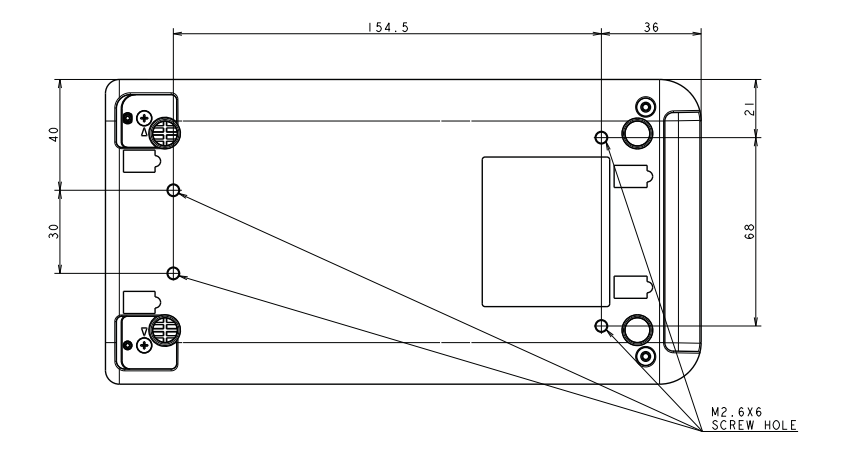

側視圖 **<sup>8</sup>**

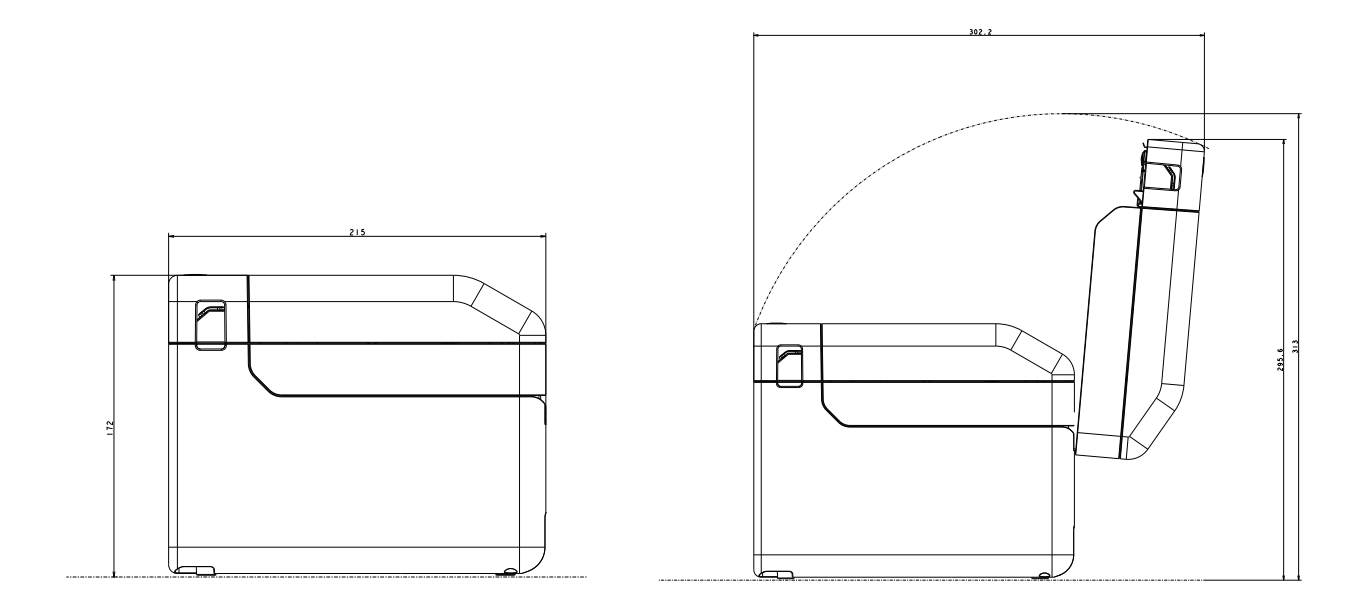

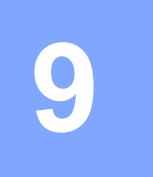

# 使用 **RJ25** 對 **DB9M** 序列轉接器 (選配:**PA-SCA-001**) **<sup>9</sup>**

# 使用 **RJ25** 對 **DB9M** 序 列轉接器連接電腦和印 表機 **<sup>9</sup>**

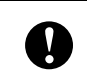

務必使用專為 Brother 選配產品設計的 纜線。

- 1 連接序列纜線前, 務必關閉印表機和電 腦電源。
- 2 將轉接器的 RJ25 端連接至印表機。
- 3 將序列纜線的印表機端連接至此轉接器 的 DB9M 端。
- 4 將序列纜線的另一端連接至電腦上的序 列埠。

## **NOTE**

- 預設通訊設定如下所示: 傳輸速率:9600bps 同位檢查:無 位元長度:8 位元 流量控制:硬體
- 若要變更通訊設定,請使用 "Printer Setting Tool" - [ 通訊設定 ] 中的 [**P-touch Template** 設定 ]。如需詳細資訊,請參閱 「P-touch Template Command Reference」(P-touch Template 指令參 考)。 您可以從支援網站下載最新版本。 [support.brother.com](http://support.brother.com/) 選擇產品,然後選擇 [ 使用說明書 ]。

# 產品規格 **<sup>9</sup>**

轉換為 D-sub 9 針公連接器。

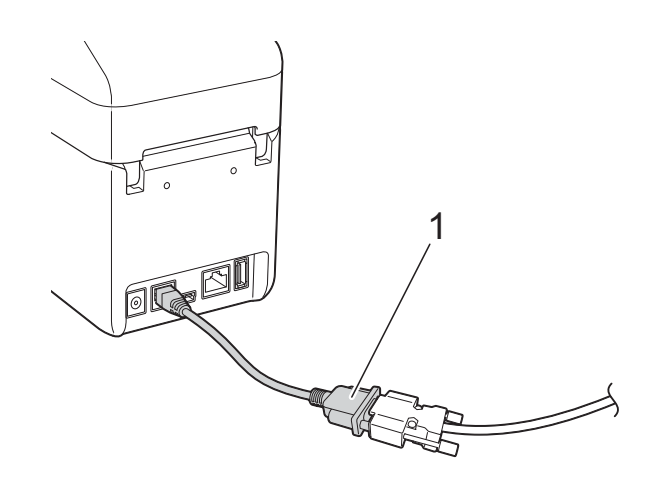

## **1 RJ25** 對 **DB9M** 序列轉接器

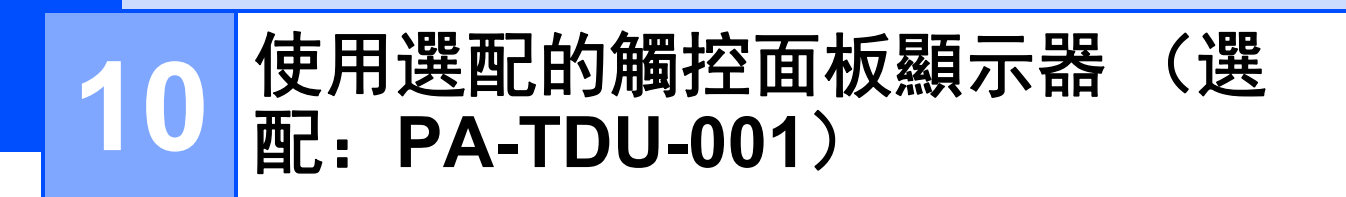

選配的觸控面板顯示器 (TDU) 是專門設計用 來安裝到印表機的觸控面板操作裝置。觸控 面板按鍵可執行各種操作,無需連接電腦。

如需安裝觸控面板顯示器的詳細資訊,請參 閱 《快速安裝指南》。

一般說明 **<sup>10</sup>**

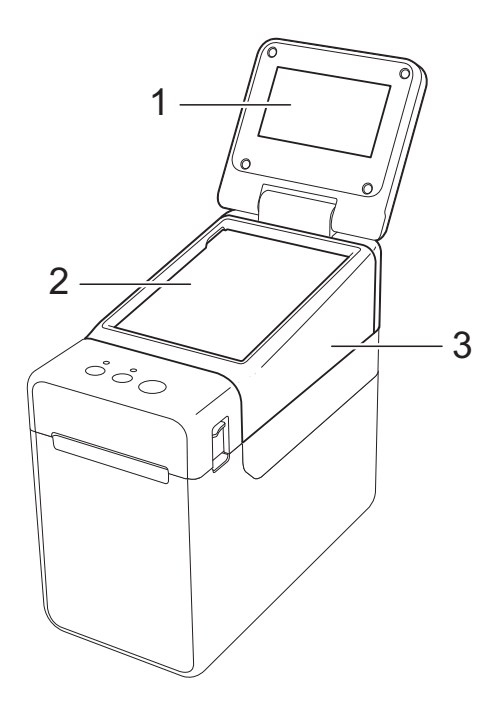

#### **1 LCD**

# 提示

LCD 在製造和出廠時會貼上透明的保護塑膠貼 紙。使用之前請撕下此貼紙。

#### **2** 觸控面板

**3 TDU** 面板護蓋

# **LCD <sup>10</sup>**

拉起 LCD 並調整到可觀看螢幕的角度。如果 螢幕太暗且看不清楚,可開啟背光功能。如 需詳細資訊,請參閱第 67 頁上的[從觸控面板](#page-72-1) [指定設定](#page-72-1)。

# 螢幕 **<sup>10</sup>**

印表機開啟時, LCD 螢幕會顯示。

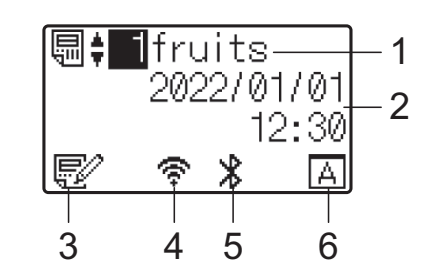

- **1** 範本名稱與編號
- **2** 時間和日期
- **3** 範本編輯指示燈
- **4** 無線 **LAN** (基礎架構模式)
	- 全<br>全心 : 已啟用 (未連接)
	- :已啟用 (收訊不佳)  $\mathbf{r}$
	- ÷. :已啟用 (收訊中等)
	- 'ና :已啟用 (收訊滿格)
- **5 Bluetooth**
- **6** 觸控面板設定

:基本控制面板 (A)  $\Delta$ 

 $\boxed{F}$ : 單觸式面板 (B)

# 觸控面板 **<sup>10</sup>**

產品具有兩種觸控面板:基本控制面板 (A) 和 單觸式面板 (B)。您可視需要選擇任何一種。

按下觸控面板上的按鍵可執行操作。

如果標籤版面配置已預先指派至單觸式面板 上的按鍵,則只要按下對應標籤的按鍵,就 能輕鬆列印標籤。

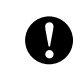

請勿使用尖銳物體按壓觸控面板。否 則,觸控面板可能損壞。

## 基本控制面板 **(A) <sup>10</sup>**

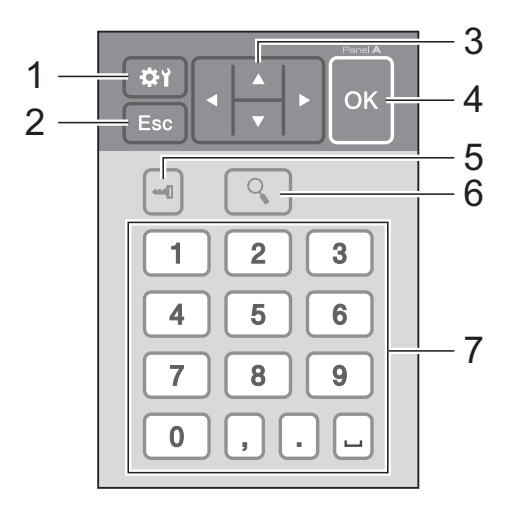

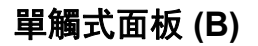

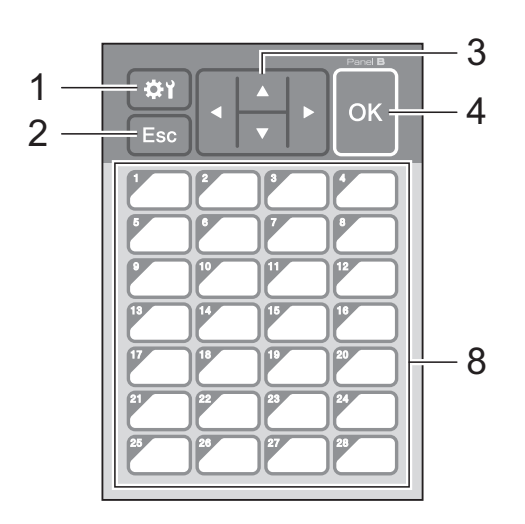

1 **☆** (設定鍵)

指定各參數的設定。

- **2 Esc** 鍵 返回上一個操作。按住此鍵至少 1 秒可返回主 畫面。
- **3**  $A/\nabla/4$

變更顯示的內容,或增加 / 減少數值。快速按 住此鍵可變更顯示的內容,或以 10 為單位增 加 / 減少數值。

**4 OK** 鍵

套用操作或設定。

- **5** (管理員鍵) 指定使用觸控面板的基本設定。
- **6** (搜尋鍵)

顯示已選擇範本的內容。您也可查看連結到範 本的資料庫內容。

#### **7** 數字鍵

輸入範本編號或資料庫記錄編號。這些也可用 來編輯標籤版面配置中的數值。

## **8** 單觸鍵

選擇要列印的標籤。

# 提示

觸控面板名稱 (A 或 B) 印在觸控面板的右上 角。確認 LCD 主畫面上顯示的指定觸控面板名 稱符合目前使用之觸控面板的名稱。

# 關於更換觸控面板的資訊 **<sup>10</sup>**

**1** TDU 面板護蓋具有四個卡榫。按壓前側 的兩個卡榫 (1),將護蓋往上滑動並解開 卡榫。接著,按壓後側的兩個卡榫 (2), 並以相同方式解開卡榫。

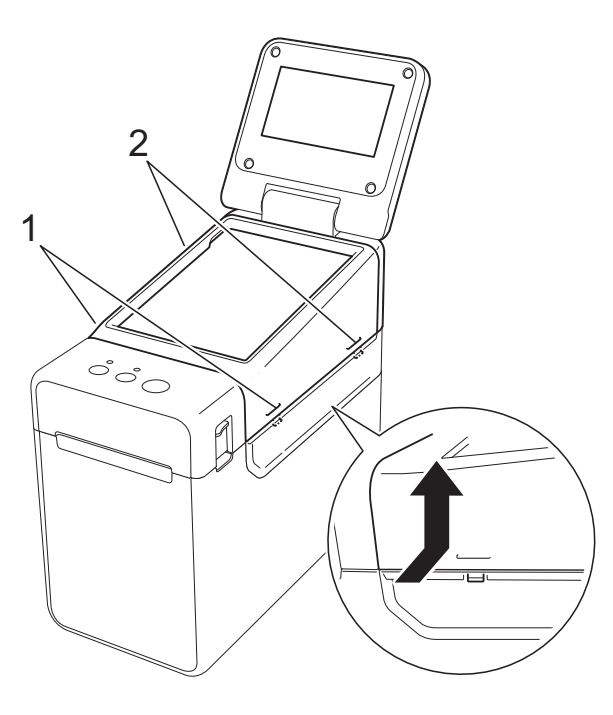

2 拆下 TDU 面板護蓋,將要使用的觸控面 板 (1) 和透明保護膜 (2) 放在觸控面板固 定座 (3) 上。

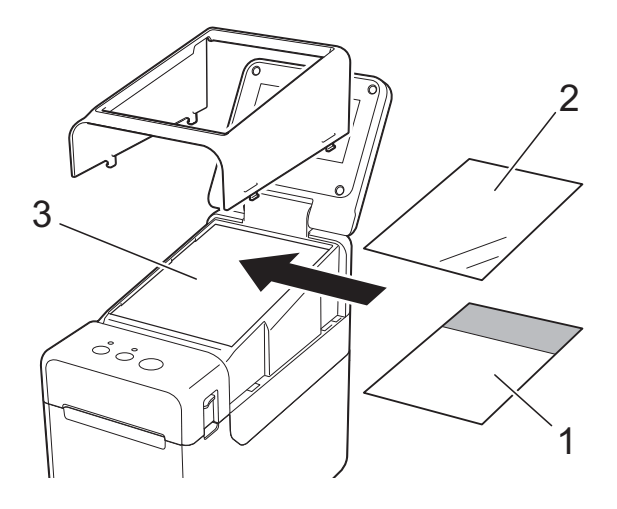

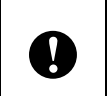

灰塵等異物可能附著在觸控面板、保護 膜與觸控面板固定座之間可能造成故 障。請確定沒有附著任何異物。

3 將 TDU 面板護蓋安裝至原位。

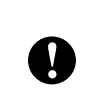

更換觸控面板時,必須變更觸控面板顯 示器的設定。如需詳細資訊,請參閱[第](#page-81-1) 76 頁上的[選擇觸控面板](#page-81-1)。

**10**

# 使用觸控面板顯示器進 行列印 **<sup>10</sup>**

依照下列程序使用觸控面板顯示器進行列印。

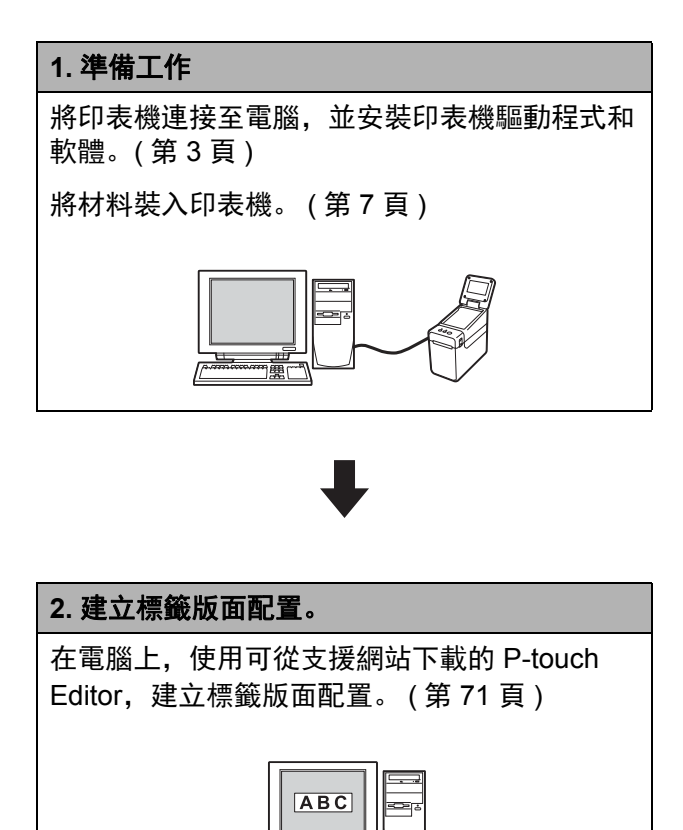

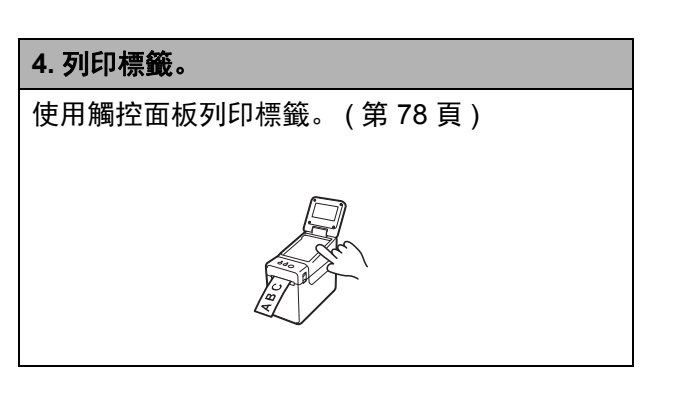

## **3.** 將標籤版面配置傳送至印表機。

使用 P-touch Transfer Manager 將建立的標籤版 面配置從電腦傳送至印表機。 ( 第 [75](#page-80-0) 頁 )

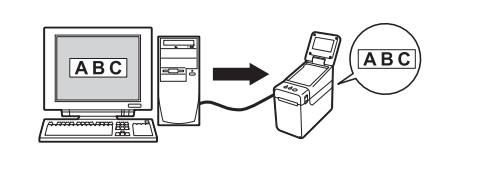
# 觸控面板顯示器設定 **<sup>10</sup>**

使用觸控面板或在已連接至印表機的電腦中使用工具,皆可指定觸控面板顯示器的設定。如需連 接電腦及指定設定的詳細資訊,請參閱第 27 頁上的*[裝置設定](#page-32-0)*。

## 從觸控面板指定設定 **<sup>10</sup>**

按下 [券)] (設定鍵)或 [—1] (管理員鍵)顯示選單畫面。按下 [4] 或 [V] 選擇參數, 然後按下  $[OK]$ 

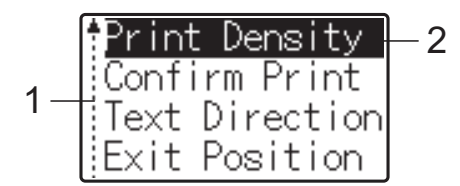

- 1 捲軸會在第一個參數旁顯示向上箭頭,在最後一個參數旁顯示向下箭頭。如果選擇最後一個參數,按下 [▼] 可捲動至 第一個參數。如果選擇第一個參數,按下 [a] 可捲動至最後一個參數。
- <sup>2</sup> 目前選擇的參數會反白顯示。

當觸控面板顯示器安裝至印表機時,可指定以下設定。

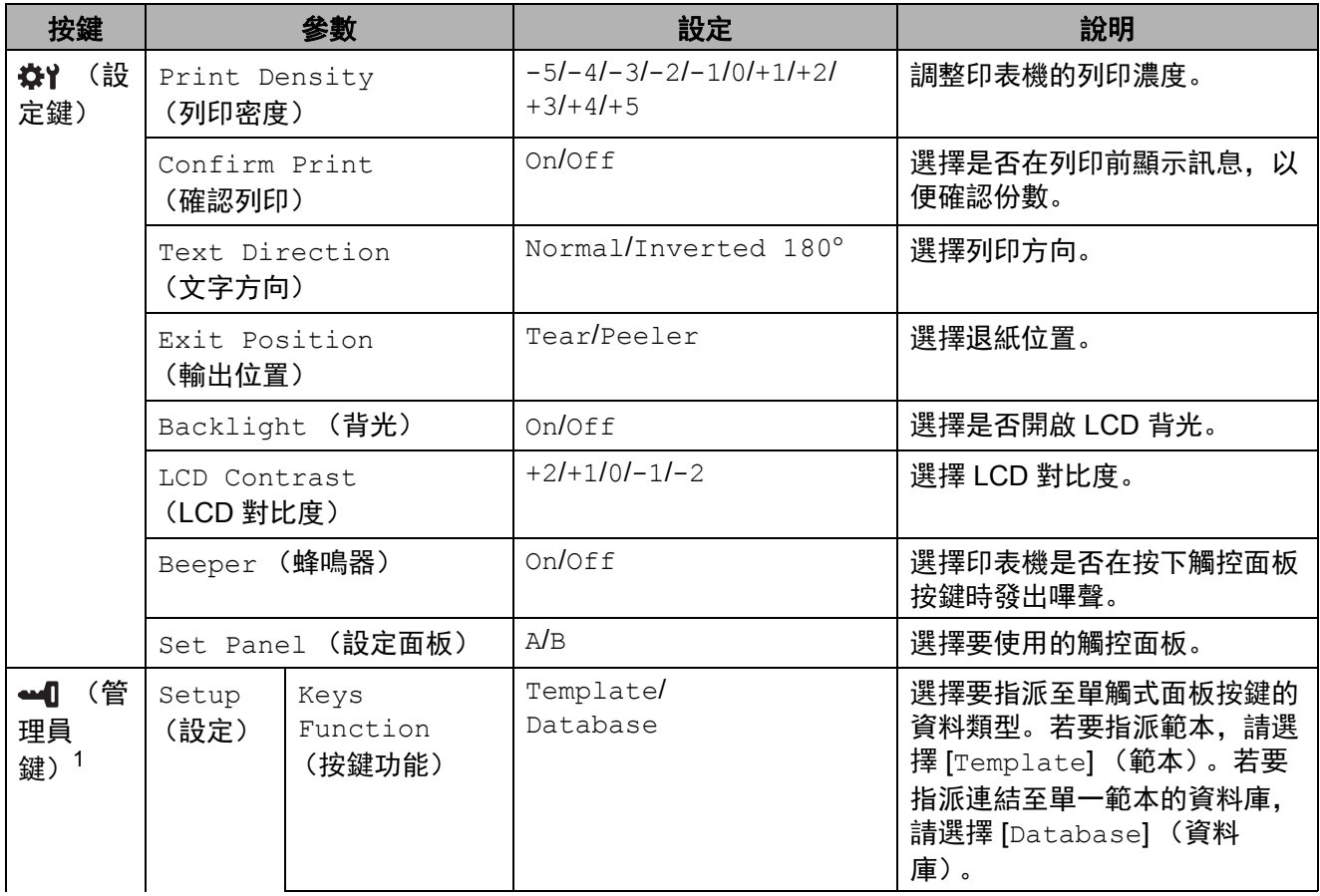

**10**

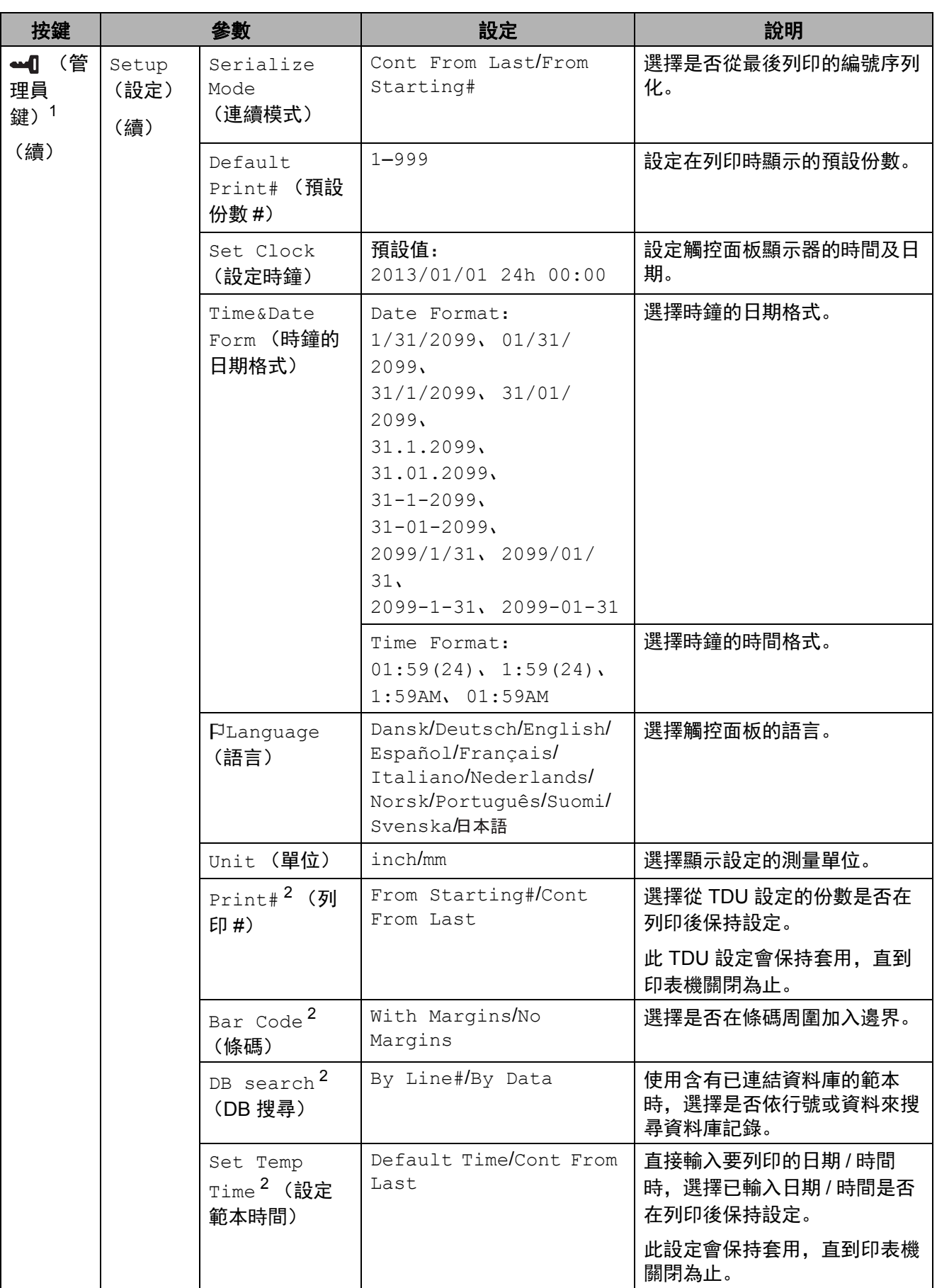

使用選配的觸控面板顯示器(選配:PA-TDU-001)

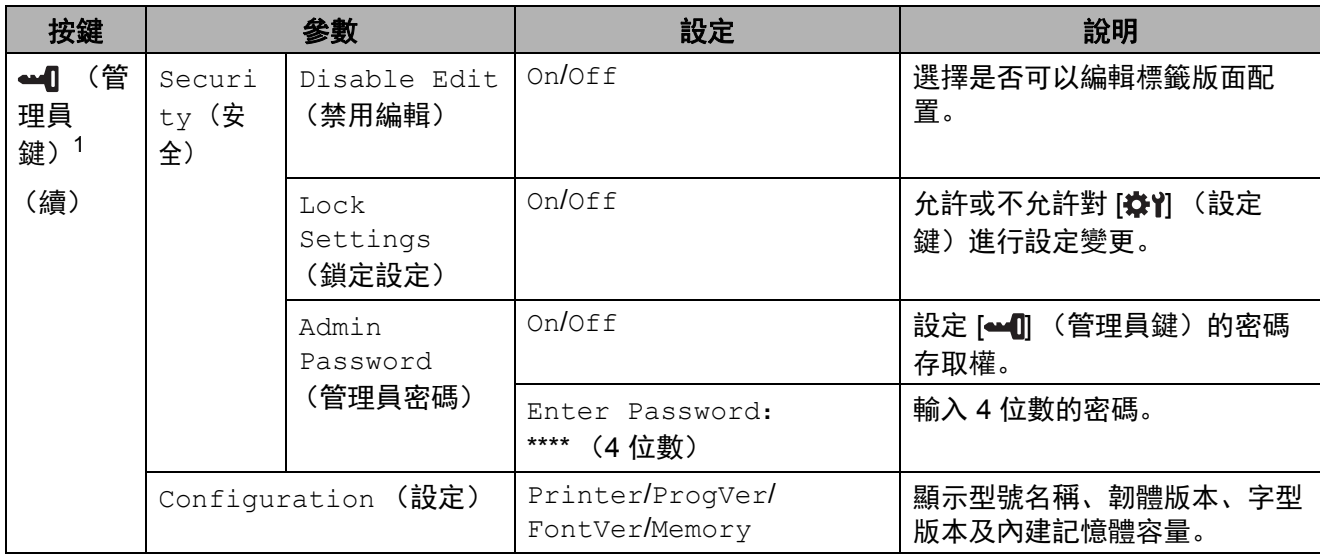

<span id="page-74-0"></span> $1$   $\left[\bullet\bullet\bullet\right]$  (管理員鍵) 只能在安裝觸控面板 A (基本控制面板)時存取。

<span id="page-74-1"></span><sup>2</sup> 此功能適用於韌體版本 1.04 或更新版本。 您可以從支援網站下載最新版本。 [support.brother.com](http://support.brother.com/)

提示

- 部分設定可能根據韌體 (印表機軟體)而有不同。
- 如果想重設設定,請使用 "Printer Setting Tool" 中的 [ **裝置設定** ] 將所有設定恢復為原廠預設 值。如需詳細資訊,請參閱第 27 頁上的[裝置設定](#page-32-0)。

#### <span id="page-74-2"></span>設定時間和日期 **<sup>10</sup>**

將時鐘調整至目前時間和日期。時間和日期顯示在主畫面中。

- 1 按下 [40] (管理員鍵)。
- 2 按下 [V]、選擇 [Setup] (設定), 然後按下 [OK]。
- 6 按下 [V]、選擇 [Set Clock] (設定時鐘), 然後按下 [OK]。時鐘設定畫面會顯示。
- 4 按下數字鍵可指定年份的最後兩個數字、月份的兩個數字及日期的兩個數字。 若為 2013 年 12 月 1 日,請按下 [1] [3] [1] [2] [0] [1]。

章節 10

<mark>5</mark> 按下 [▲] 或 [▼] 選擇 AM、 PM 或 24 小時制,然後按下數字鍵分別指定小時和分鐘的兩個數 字。 若要以 AM/PM 格式輸入 2:45, 請按下 [V] 選擇 [PM], 然後依序按下 [▶] 及 [0] [2] [4] [5]。

6 按下 [OK]。主畫面即會顯示, 指定的時間和日期會顯示。

提示

您可變更時間和日期的格式。按下 [< 1] (管理員鍵)、選擇 [Setup] (設定)、從參數選擇 [Time&Date Form] (時鐘的日期格式), 然後指定 [Date Format] (日期格式) 和 [Time Format] (時鐘格式)的設定。

#### 設定管理員密碼 **<sup>10</sup>**

您可設定密碼,防止輕易存取透過按下 [ | | | (管理員鍵) 所指定的基本設定。如果有設定密碼, 每次按下 [ 11 (管理員鍵) 時,都必須輸入密碼。設定密碼可限制這些參數的存取。

- 【】 按下 [<del>●1</del>0] (管理員鍵)。
- 按下 |V|、選擇 [Admin Password] (管理員密碼), 然後按下 [OK]。
- <mark>3</mark> 按下 [7]、選擇 [On], 然後按下 [OK]。 密碼輸入畫面會顯示。
- $\overline{4}$  輸入 4 位數密碼, 然後按下 [OK]。 密碼即會設定。

l K 提示

- 此參數只能在安裝觸控面板 A (基本控制面板)時存取。
- 密碼設定後,密碼輸入畫面會在按下 [⇔1] (管理員鍵)時顯示。輸入指定的 4 位數密碼,然 後按下 [OK]。
- 若要取消密碼設定,請按下 [••1] (管理員鍵)、輸入密碼以顯示參數,然後將 [Admin Password] (管理員密碼)設為 [Off]。
- 如果忘記密碼,請使用 "Printer Setting Tool" 中的 [ **裝置設定** ] 將所有設定恢復為原廠預設值, 或重新指定並套用密碼。如需詳細資訊,請參閱第 27 頁上的*[裝置設定](#page-32-0)*。

# 建立標籤版面配置 **<sup>10</sup>**

在電腦上,使用可從 Brother 支援網站下載的 P-touch Editor,建立標籤版面配置。如需詳 細的使用資訊,請參閱可從 Brother 支援網站 [\(support.brother.com\)](http://support.brother.com/) 下載的 《軟體使用說 明書》。

## 建立範本 **<sup>10</sup>**

■標籤範本

$$
\boxed{\overset{\text{Strawberry}}{\$} 2.85}
$$

Windows  $10:$ 從開始功能表,按一下 [**Brother P-touch**] - [**P-touch Editor**]。

Windows 8.1:

在 [ 開始 ] 或 [ 應用程式 ] 畫面上按一下 [**P-touch Editor**] 或在桌面上按兩下 [**P-touch Editor**]。

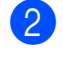

2 當 P-touch Editor 啟動時, 選擇您是否 要建立新版面,或是開啟現有的版面。

3 按一下 [紙張] (1), 然後指定材料和長度 (2)。(此視窗會在 [**Express**] 模式中顯 示。)

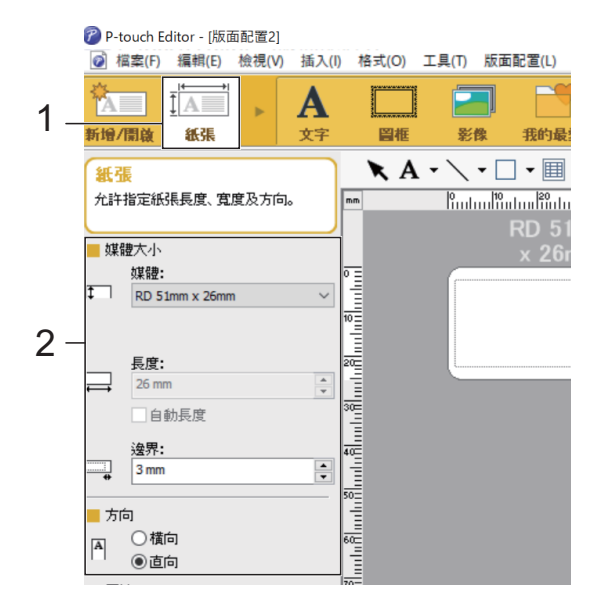

4 按一下 [ 文字 ] (1), 然後指定字型和樣式 (2)。

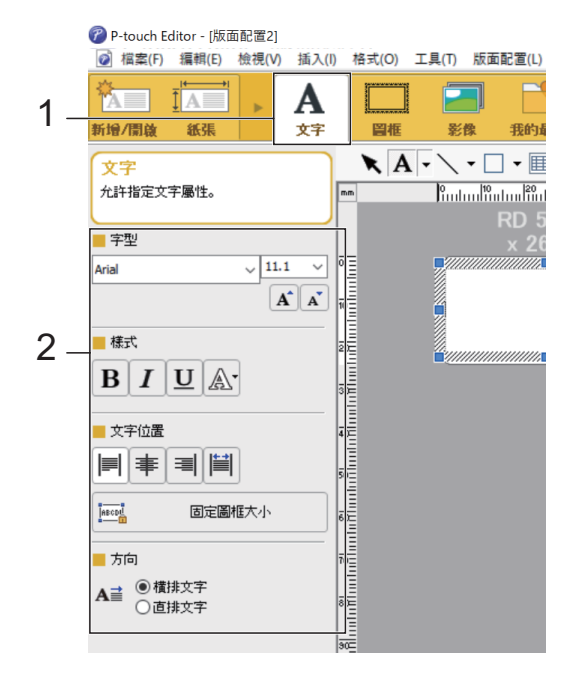

章節 10

<span id="page-77-0"></span>5 按一下 A - 顯示可輸入文字的游標。

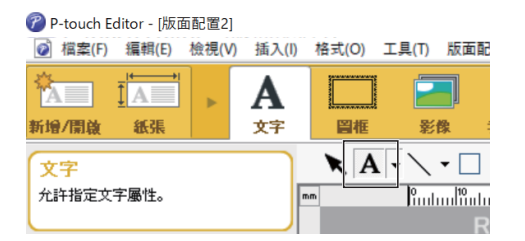

- <span id="page-77-1"></span>6 插入文字後, 按一下文字方塊即可在範 本內移動。
- 7 重複步驟 ❺ 和 ❻, 輸入文字並排列版 面配置。

輸入文字後,按一下選單列上的 [ 檔案 ] - [ 儲存為 ], 然後指定用於儲存資料的 檔案名稱。

 $\mathbb{Z}$ 提示

使用觸控面板顯示器時,檔案名稱的前十 個字元將會顯示在 LCD 上作為範本名稱。

### <span id="page-77-2"></span>設定在 **LCD** 上顯示的文字及順序 **<sup>10</sup>**

使用 P-touch Editor 可設定在 LCD 上顯示的 文字及顯示順序。

- **4 在 P-touch Editor 中, 開啟要編輯的標** 籤版面配置。
- 2 針對要在 LCD 上顯示的文字選擇文字方 塊、按一下滑鼠右鍵,然後按一下 [ 屬 性 ] 顯示 [ 文字屬性 ] 對話方塊。在 [ 展 開 ] 標籤上的 [ 物件名稱 ] 方塊中,設定 所需的編號 (例如 「文字 1」、「文字 2」或 「文字 3」)。文字將會依設定編 號的順序顯示在 LCD 上。 若要將該文字設為不顯示在 LCD 上,請 在 [ 展開 ] 標籤上選擇 [ 無法編輯文字 ] 核取方塊。

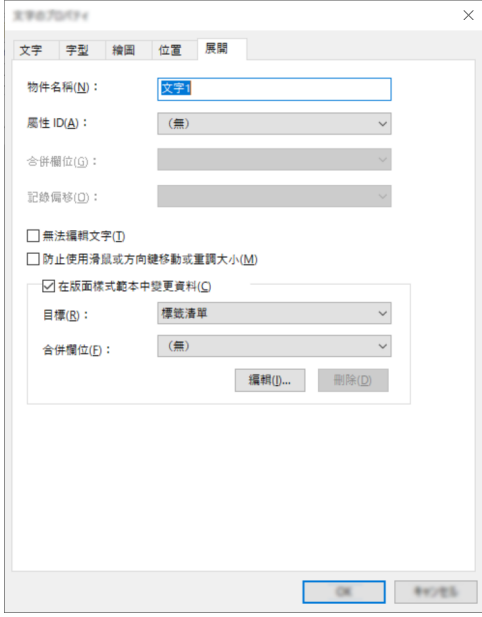

#### <span id="page-78-0"></span>在標籤中插入日期和時間 **<sup>10</sup>**

- **4 在 P-touch Editor 中, 開啟要編輯的標** 籤版面配置。
- 2 在選單列上, 按一下 [ 插入 ] [ 時間及日 期 ] 顯示 [ 時間及日期屬性 ] 對話方塊。 選擇欲插入文字的格式設定。

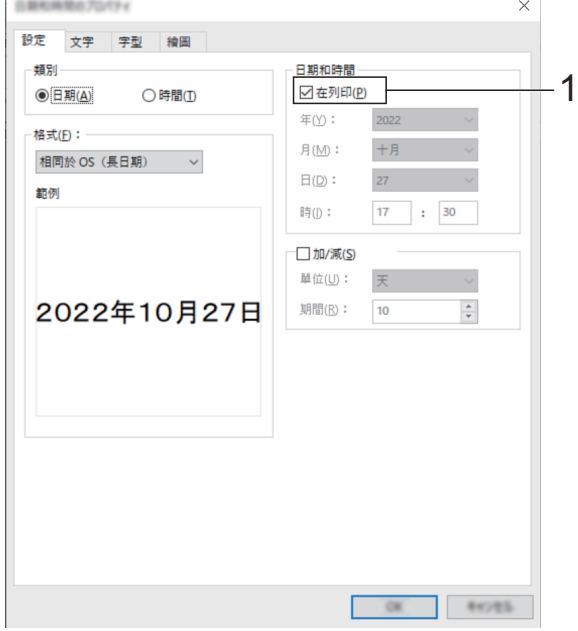

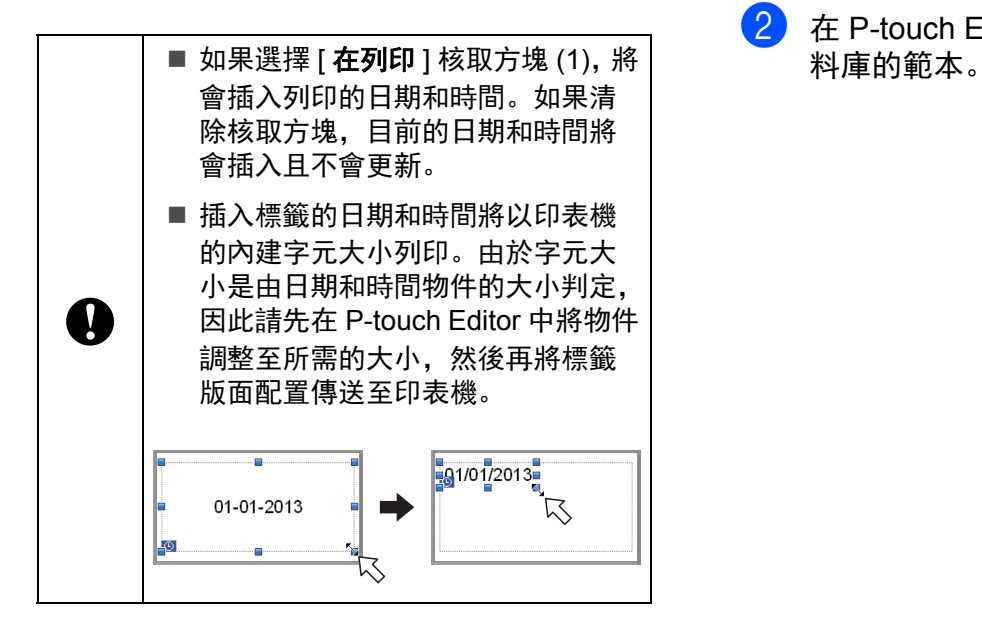

## 將資料庫連結至範本 **<sup>10</sup>**

■標籤範本

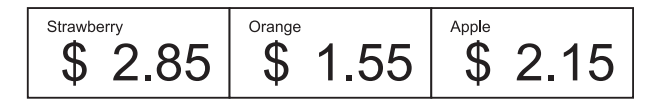

資料庫可連結至已建立的範本。由於範本中 的文字可由資料庫中的文字取代,因此只要 建立一個範本就能列印多個標籤。

如需指定資料庫設定的詳細資訊,請參閱 [**P-touch Editor Help**]。

1 事先備妥資料庫檔案。

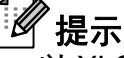

- 以 XLS、MDB、CSV 及 TXT 格式儲存的 檔案可作為資料庫使用。
- 一個資料庫只能連結至一個範本。最多可 在該資料庫中建立 65,000 筆記錄。(範本 和資料庫的總大小限制為 20 MB。)
- 在資料庫中輸入的資料可顯示在 LCD 上。 只能顯示前 13 個字元。
- 2 在 P-touch Editor 中, 開啟要連結至資

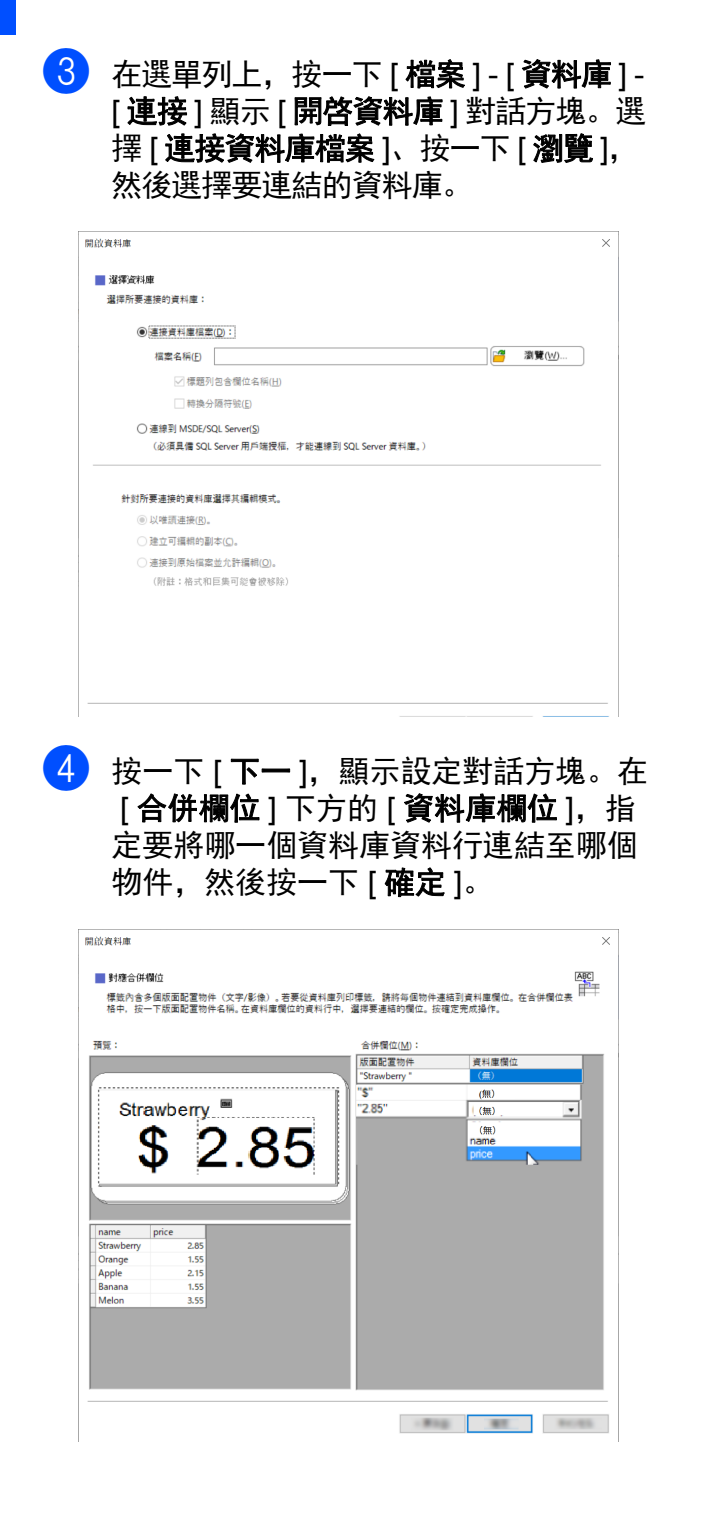

6 範本和資料庫將會連結,並顯示主視 窗。按一下要勾選的資料庫列,顯示含 有已取代文字的標籤。

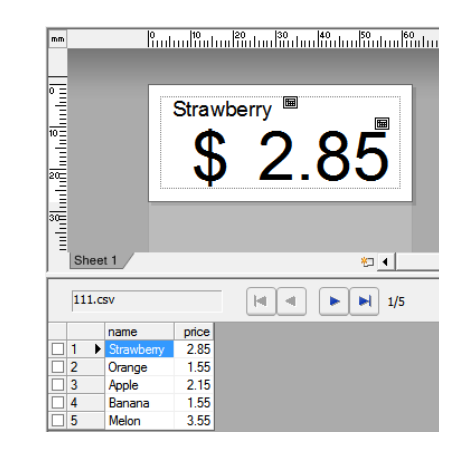

# <span id="page-80-0"></span>將標籤版面配置傳送至 印表機 **<sup>10</sup>**

透過將建立的標籤版面配置從電腦傳送至印 表機,您可輕鬆地使用觸控面板顯示器依需 要列印許多標籤。

使用 P-touch Transfer Manager 傳送資料。 如需詳細資訊,請參閱可從 Brother 支援網站 [\(support.brother.com](http://support.brother.com/)) 下載的 《軟體使用說 明書》。

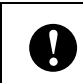

傳送資料前,請確定主畫面顯示在 LCD 上。

- **1 使用 USB 纜線連接印表機與電腦, 然後** 開啟印表機。
- 2 在 P-touch Editor 中, 開啟要傳送的標 籤版面配置, 然後按一下 [ 檔案 ] - [ 傳輸 範本 ] - [ 傳輸 ]。
- 提示
- 如果無法在 P-touch Editor 中選擇 [ 傳輸範 本 ],請確定 P-touch Editor 中的版面配置 視窗為使用中的視窗。
- 如果標籤版面配置已傳送至 P-touch Transfer Manager,您即可啟動應用程 式。
	- Windows 10:

從開始功能表, 按一下 [所有程式] -[**Brother P-touch**] - [**P-touch Tools**] - [**P-touch Transfer Manager**]。

P-touch Transfer Manager 會啟動。

• Windows 8.1:

在 [開始 ] 或 [應用程式 ] 畫面中按一下 [**P-touch Transfer Manager**]。

P-touch Transfer Manager 會啟動。

8 從 [ 印表機 ] 清單中選擇此印表機。用滑 鼠右鍵按一下 [ 設定 ]、按一下 [ 新增 ], 然後使用所需的名稱建立新的資料夾。 (在本例子中,建立 [**Price Card**] 資料 夾。) 按一下 [ 設定 ] 或 [ 所有內容 ], 然後將

要傳送的資料拖曳至 [**Price Card**] 資料 夾。

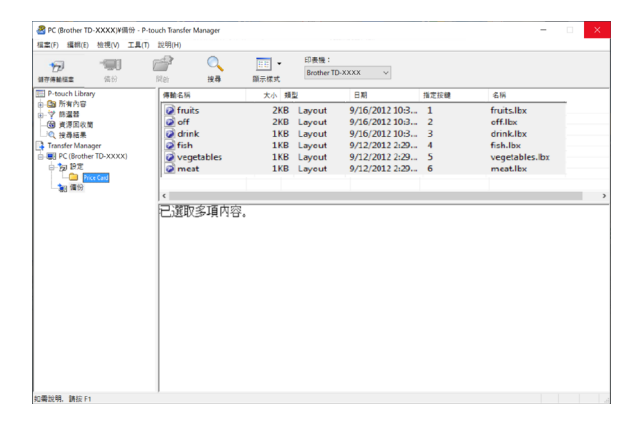

4 按鍵編號 (登錄至印表機的範本編號) 會指派至 [**Price Card**] 資料夾中的檔 案。若要變更編號,請按一下滑鼠右 鍵、按一下 [ **指定按鍵** ], 然後在 1 至 99 之間選擇所需的編號。

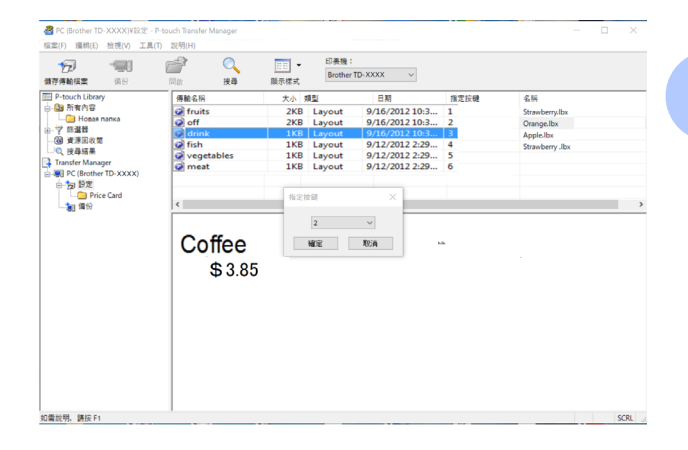

使用單觸式面板按鍵 1 至 28 (1) 登錄的 資料是由按鍵編號決定。

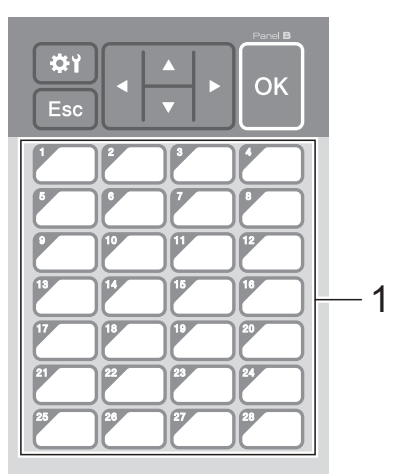

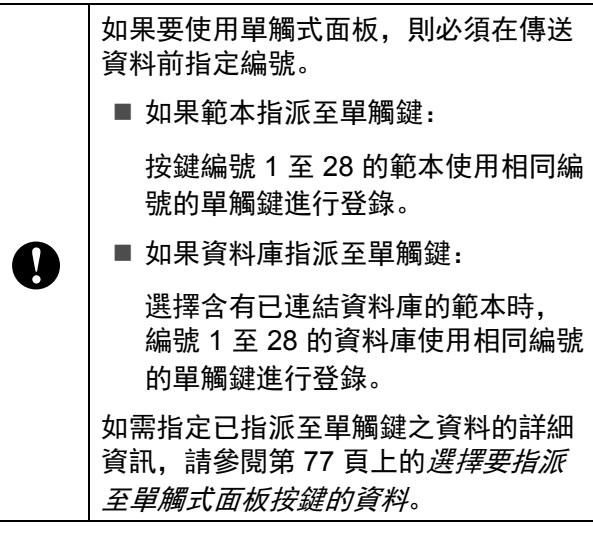

**e** 選擇 [Price Card] 資料夾, 然後按一下 [傳輸 ]。如果確認訊息隨即顯示,請按 一下 [ 確定 ]。傳送即會開始。

# 提示

- 最多可將 99 個範本登錄至此印表機。
- 根據安裝的印表機驅動程式,有多種方式 可將多個範本同時傳送至印表機。如需詳 細資訊,請參閱可從 Brother 支援網站 ([support.brother.com\)](http://support.brother.com/) 下載的 《軟體使用 說明書》中的 「建立標籤」。
- 如果傳輸到的新範本與已登錄在印表機中 的其他範本有相同的按鍵編號,新範本將 會覆寫舊範本。

## 選擇觸控面板 **<sup>10</sup>**

觸控面板顯示器可選擇兩種觸控面板:基本 控制面板 (A) 和單觸式面板 (B)。

如果要使用單觸式面板 (B), 則必須指定欲指 派至單觸鍵的資料。如需指定設定的詳細資 訊,請參閱第77頁上的[選擇要指派至單觸式](#page-82-0) [面板按鍵的資料](#page-82-0)。

- 1 按下 [章) (設定鍵)。
- 2 按下 [V]、選擇 [Set Panel] (設定面 板), 然後按下 [OK]。
- <mark>3</mark> 按下 [▲] 或 [V]、選擇 [A] 或 [B], 然後按 下 [OK]。
- 4 依照螢幕上的指示更換觸控面板。(如 需更換的詳細資訊,請參閱第 65 [頁上的](#page-70-0) [關於更換觸控面板的資訊](#page-70-0)。)
- 6 確定螢幕上顯示的指定觸控面板名稱符 合目前使用的觸控面板名稱,然後按下 (列印)按鈕。

## <span id="page-82-0"></span>選擇要指派至單觸式面板按鍵的 資料 **<sup>10</sup>**

當單觸式面板搭配觸控面板顯示器使用時, 可指定要指派至單觸鍵的資料類型。資料類 型可以是範本或資料庫。

■ 在印表機中登錄的標籤版面配置範例:

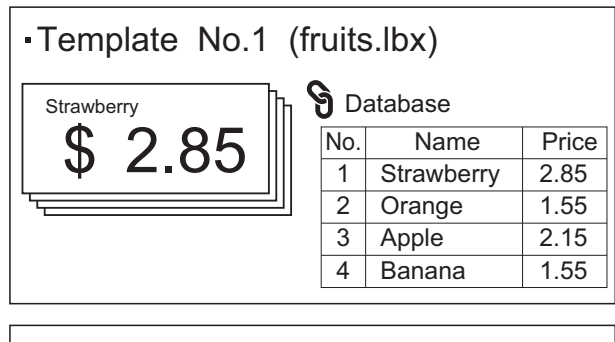

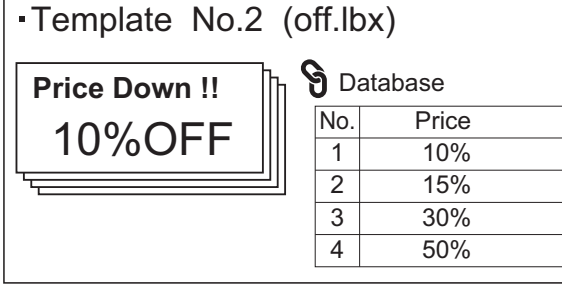

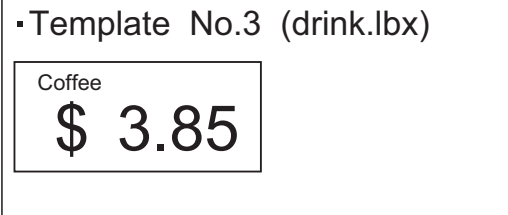

■ 如果設定了開頭為範本編號 1 的 [Template] (範本),則範本會登錄至相 同編號的單觸鍵。

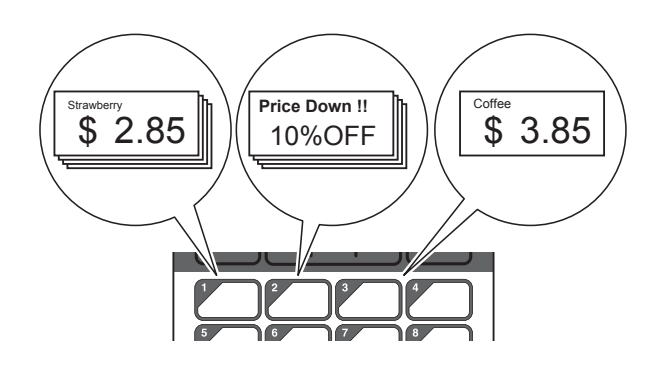

■ 如果設定了開頭為資料庫編號 1 的 [Database] (資料庫), 則已選擇範本的 資料庫會登錄至相同編號的單觸鍵。(插 頭顯示選擇範本編號 1 時的情況。)

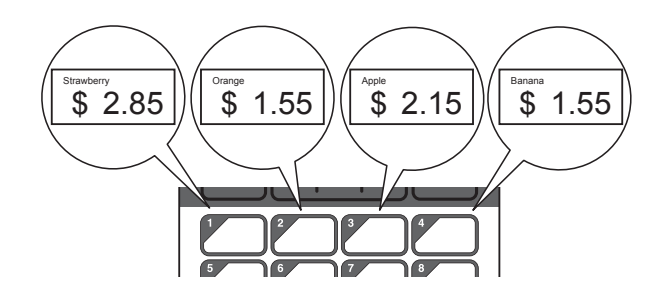

- 【】按下 [<del>△</del>1] (管理員鍵)。
- 2 選擇 [Setup] (設定),然後按下 [OK]。
- 6 選擇 [Keys Function] (按鍵功能), 然後按下 [OK]。
- **4 按下 [▲] 或 [V]、選擇 [Template] (範** 本)或 [Database] (資料庫), 然後按 下 [OK]。

**10**

章節 10

# 建立單觸式面板 **<sup>10</sup>**

可使用下列任何方式建立單觸式面板。

- 使用貼紙或手寫方式, 將按鍵名稱直接記 在隨附的單觸式面板上。
- 在觸控面板顯示器 《快速安裝指南》封底 前的最後一頁可找到實際面板圖。您可將 此圖複印到普通紙上。

面板尺寸:132.4 mm (長) × 92.3 mm (寬)

■ 您可以從下列網站下載面板格式。

[support.brother.com](http://support.brother.com/)

[**Select your region/country** ] (選擇地 區 **/** 國家) - 選擇您的產品 - [ 下載 ]

輸入按鍵名稱,然後將資料列印在普通紙 上即可使用。

# 列印標籤 **<sup>10</sup>**

使用觸控面板顯示器可輕鬆地列印或編輯傳 送至印表機的標籤版面配置,無需連接電腦。

# <span id="page-83-0"></span>使用基本控制面板進行列印 **<sup>10</sup>**

1 開啟印表機。主畫面會顯示。

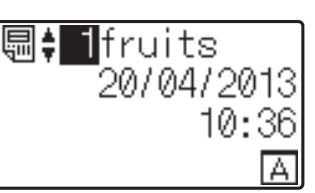

 $\begin{bmatrix} 2 \end{bmatrix}$  按下 [4] 或 [7] 選擇要列印的範本編號, 或按下數字鍵以輸入編號,然後按下 [OK]。按下 [Q] (搜尋鍵)會在畫面中顯 示範本詳細資料。

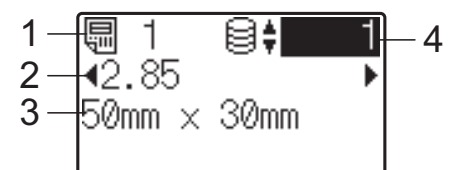

- **1** 範本編號
- **2** 範本中的文字
- **3** 紙張大小
- **4** 資料庫記錄編號 (僅限連結資料庫時)

「<br>*《*提示

- 按下 [◀] 或 [▶] 可查看範本中的文字。
- 使用 P-touch Editor 可設定 LCD 上顯示的 文字及其顯示順序。如需詳細資訊,請參 閱第 72 頁上的設定在 *LCD* [上顯示的文字](#page-77-2) [及順序](#page-77-2)。
- 8 如果連結資料庫: 按下 [a] 或 [b] 選擇要列印的資料庫記錄 編號,或按下數字鍵以輸入編號,然後 按下 [OK]。
- <span id="page-84-0"></span>4 按下  $\Xi$ (列印)按鈕。用於確認份數的 訊息會顯示。

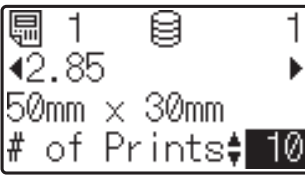

6 輸入要列印的份數,然後按下 囯 (列 印)按鈕或 [OK]。標籤會列印。

◎<br>《提示

- 列印份數可在 1 至 999 之間設定。
- 如果範本包含序列化編號, 標籤將使用依 指定次數遞增的序列化欄位進行列印。
- 如果 [Confirm Print] (確認列印)設 為 [Off], 則在步驟 4 中按下 回 (列印) 按鈕時,列印就會開始。

#### <span id="page-84-1"></span>列印前編輯標籤內容 **<sup>10</sup>**

若要變更已傳送至印表機之範本的內容,可 使用觸控面板直接編輯資料。這可讓您省去 從電腦編輯資料並傳送至印表機的麻煩。

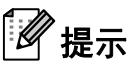

- 只能編輯編號。
- 無法儲存已編輯範本。當選擇不同的範本 或資料庫時,已編輯資料會還原為原始資 料。

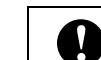

使用基本控制面板編輯資料。

- 在主畫面中, 選擇要編輯的範本, 然後 按下 [2] (搜尋鍵)。 如果要編輯資料庫記錄的內容,請選擇 相應的資料庫記錄。
- 按下 [<] 或 [▶] 顯示要編輯的項目, 然後 按下 [OK]。 這時會進入編輯模式並反白顯示可編輯 的編號。

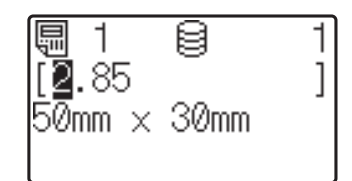

3 按下 [◀] 或 ▶] 反白顯示要編輯的編號。 按下新編號的數字鍵以覆寫舊編號。 (在此範例中, [2.85] 將會變為 [2.45]。按下 ▶ 反白顯示 [8], 然後按 下數字鍵上的 [4]。)

**信之 會顯示在畫面的左下角,表示範** 本已編輯。

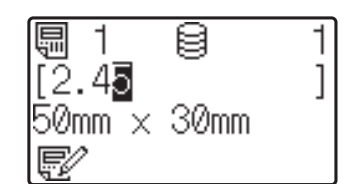

## 提示

- 若要將目前顯示的項目恢復為原始編號, 請按下 [Esc] 結束編輯模式。
- 按住 [Esc] 至少 1 秒可將目前顯示的項目 恢復為原始編號並返回主畫面。如果已編 輯任何其他項目,則 會顯示。

**10**

4 按下 [OK] 套用編輯的文字, 然後按下 (列印)按鈕。用於確認份數的訊息 會顯示。

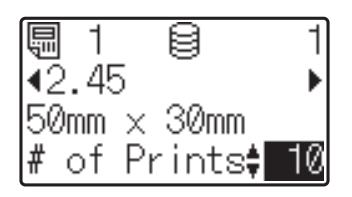

6 輸入要列印的份數,然後按下 囯(列 印)按鈕或 [OK]。標籤會列印。

#### 在連結至範本的資料庫中搜尋記錄 **<sup>10</sup>**

在含有已連結資料庫的範本傳送至印表機後, 按下基本控制面板上的 [Q] (搜尋鍵) 可搜尋 資料庫中的記錄。

若要選擇是否依行號或資料來搜尋資料庫記 錄,請按下基本控制面板上的 [41] (管理員 鍵),然後在 [DB search] (DB 搜尋)中選 擇所需的設定。

- By Line#: 選擇此設定可依行號來搜尋 資料庫記錄。
- By Data: 選擇此設定可依輸入第一個資 料欄位 (如資料行 A) 的資料 (最多 13 位數的數值)來搜尋資料庫記錄。

H 提示

此功能適用於韌體版本 1.04 或更新版本。 您可以從支援網站下載最新版本。

[support.brother.com](http://support.brother.com/)

# **使用單觸式面板進行列印**

如果標籤版面配置已指派至單觸式面板上的 按鍵,則只要按下對應標籤的按鍵,就能輕 鬆列印標籤。

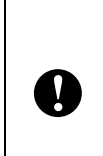

使用各單觸鍵登錄的資料,是由資料從 電腦傳送至印表機時的資料庫編號或按 鍵編號決定。如需詳細資訊,請參閱[第](#page-80-0) 75 頁上的[將標籤版面配置傳送至印表](#page-80-0) [機](#page-80-0)。

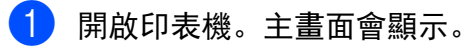

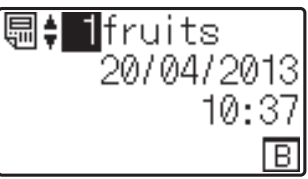

2 如果資料庫指派至單觸鍵: 按下 [a] 或 [b] 選擇範本。

<span id="page-85-0"></span>13 按下欲列印之標籤的單觸鍵。標籤詳細 資料會顯示在螢幕中。

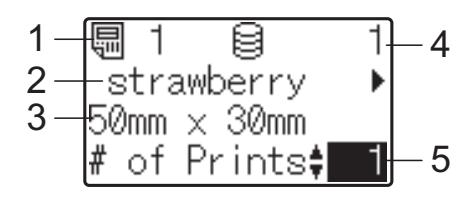

- **1** 範本編號
- **2** 標籤版面配置中的文字
- **3** 紙張大小
- **4** 資料庫記錄編號 (僅限連結資料庫時)
- **5** 列印數量

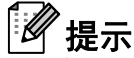

- 按下 [◀] 或 [▶] 可檢查標籤版面配置中的所 有文字。如果目前使用單觸式面板 (B), 則無法編輯資料。使用基本控制面板 (A) 編輯資料。如需詳細資訊,請參閱第 [79](#page-84-1)  頁上的[列印前編輯標籤內容](#page-84-1)。
- 使用 P-touch Editor 可設定 LCD 上顯示的 文字及其顯示順序。如需詳細資訊,請參 閱第 72 頁上的設定在 *LCD* [上顯示的文字](#page-77-2) [及順序](#page-77-2)。
- 4 使用 [▲] 或 [▼], 輸入要列印的份數, 然 後按下 回(列印) 按鈕或 [OK]。標籤會 列印。

Kh 提示

- 列印份數可在 1 至 999 之間設定。
- 如果範本包含序列化編號,標籤將使用依 指定次數遞增的序列化欄位進行列印。
- 如果 [Confirm Print] (確認列印)設 為 [Off], 則在步驟 3 中按下單觸鍵時, 列印即會開始。

#### 如果使用單觸鍵登錄含有已連結資料庫 的範本 **<sup>10</sup>**

如果將含有已連結資料庫的範本登錄至單觸 鍵,則會根據您按下按鍵的次數顯示對應資 料庫記錄的內容。例如,若範本包含 3 筆資 料庫記錄,則按單觸鍵一次將會顯示第一筆 資料庫記錄的內容。按兩次會顯示第二筆記 錄的內容,按三次會顯示第三筆記錄的內容。 按下按鍵四次將會回到第一筆資料庫的內容。

- **4 按下欲列印之標籤的單觸鍵, 直到顯示** 所需資料庫記錄的內容。
- 2 使用 [▲] 或 [V], 輸入要列印的份數, 然 後按下 回 (列印) 按鈕或 [OK]。標籤會 列印。

如果含有已連結資料庫的範本已指派至 單觸鍵,請確定 [Confirm Print] A (確認列印)設為 [On]。如果選擇 [Off],則只能選擇第一個資料庫。

## 《》提示

- 列印份數可在 1 至 999 之間設定。
- 如果範本包含序列化編號,標籤將使用依 指定次數遞增的序列化欄位進行列印。

## 列印不同於印表機內部時鐘的日 期 **/** 時間 **<sup>10</sup>**

在列印前,可暫時變更日期 / 時間。當下列畫 面在列印開始之前顯示時, 按下 [☆) (設定 鍵)顯示可直接輸入日期 / 時間的畫面。輸入 日期 / 時間後,可繼續列印。

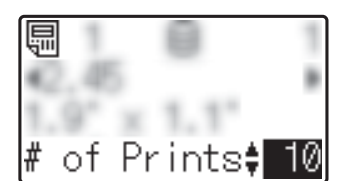

此外, 若按下 [<u>41]</u> (管理員鍵)並將 [Set Temp Time] (設定範本時間)設為 [Cont From Last] (從最後數起), 則直接輸入的 日期 / 時間將會列印直到印表機關機為止。

#### .<br>M 提示

- 如果已指定為對範本中的日期 / 時間增加 或減少一段時間,則指定的期間會加上直 接輸入的日期 / 時間 (或從中減去)。
- 此功能適用於韌體版本 1.04 或更新版本。 您可以從支援網站下載最新版本。 [support.brother.com](http://support.brother.com/)

## 使用條碼讀取器進行列印 **<sup>10</sup>**

透過 P-touch Template 功能, 您可掃描條碼 以顯示傳送至印表機的範本、視需要取代文 字,然後列印標籤。這時,可在 LCD 上查看 已顯示範本的內容或欲取代的文字。

如需 P-touch Template 功能的詳細資訊, 請 參閱可從 Brother 支援網站

[\(support.brother.com\)](http://support.brother.com/) 下載的 《軟體使用說 明書》。

若要查看範本中的文字,請在主畫面中選擇 範本編號以顯示範本詳細資料,然後按下 [d] 或 ▶]。若要編輯文字, 請顯示要編輯的文 字,然後按下 [OK]。這時會進入編輯模式並 反白顯示可編輯的文字。

由於可在列印前檢查標籤版面配置的內容, 因此有助於避免列印錯誤的標籤。

# 印表機上的標籤版面配 置(檢查、刪除及記 錄) **<sup>10</sup>**

透過下列程序,您可檢查或刪除印表機上的 標籤版面配置,或檢視列印記錄。

#### 檢查標籤版面配置的內容 **<sup>10</sup>**

若要在畫面中顯示範本詳細資料並檢查內容, 請按下觸控面板上的 [Q] (搜尋鍵)。如需詳 細資訊,請參閱第78頁上的*[使用基本控制面](#page-83-0)* [板進行列印](#page-83-0)。

#### 刪除標籤版面配置 **<sup>10</sup>**

"**Printer Setting Tool**" 的 [ 裝置設定 ] 可從印 表機刪除標籤版面配置。在選單列上,按一 下 [ 工具 ] - [ 刪除範本和資料庫 ] 刪除印表機 中登錄的範本或資料庫。如需詳細資訊,請 參閱 第 34 [頁上的](#page-39-0)選單列。

若要檢查印表機中的標籤版面配置並選擇要 刪除的資料,請將印表機連接至電腦並使用 P-touch Transfer Manager。如需詳細資訊, 請參閱可從 Brother 支援網站 [\(support.brother.com](http://support.brother.com/)) 下載的 《軟體使用說 明書》。

#### 檢查標籤版面配置的列印記錄 **<sup>10</sup>**

"**Printer Setting Tool**" 的 [ 裝置設定 ] 可檢查 列印記錄。如果 [ 高級 ] 標籤上的 [ 儲存印表 機的列印記錄 ] 設為 [ 啟用 ], 列印記錄將會儲 存至印表機。若要匯出列印記錄並儲存為 .csv 檔案,請按一下 [ 工具 ] - [ 儲存列印記錄 ]。 如需詳細資訊,請參閱第 27 頁上的[裝置設](#page-32-0) [定](#page-32-0)。

# 更換時間 **/** 日期電池 **<sup>10</sup>**

內附的時間 / 日期電池用於維持內部時鐘的設 定。即使長時間未使用印表機,也會消耗電 池電力。

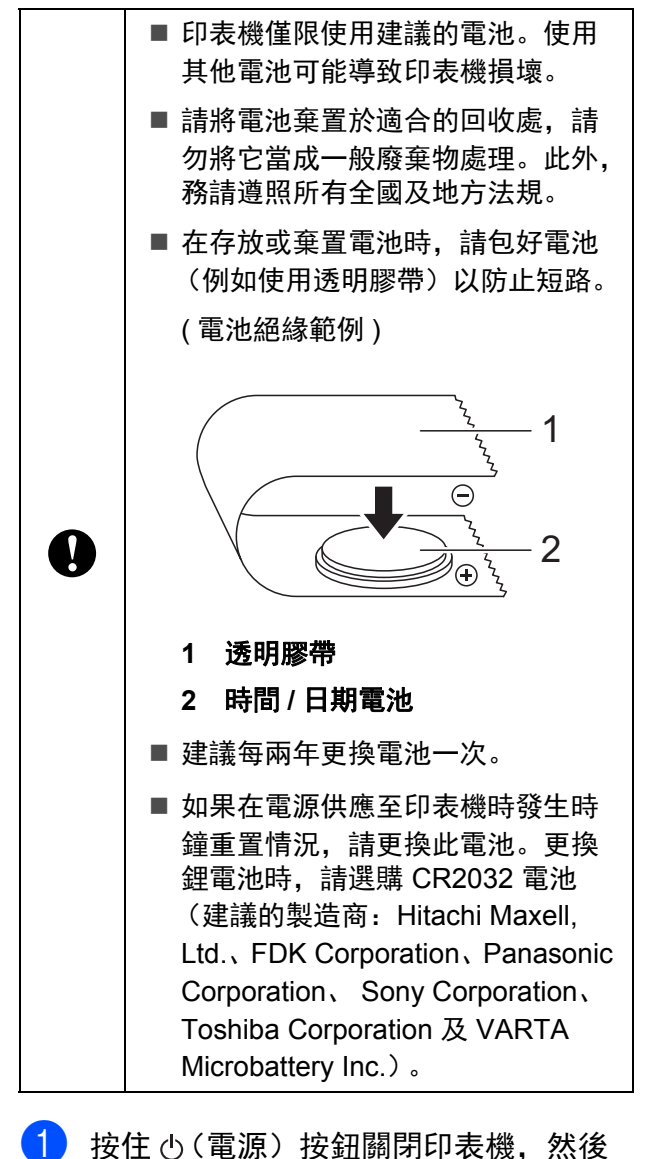

從電源插座拔除印表機的插頭。

- 2 按壓任一側的護蓋釋放桿, 掀起並打開 材料紙卷放置槽上蓋。
- 8 使用硬幣或類似物品,依電池蓋上的箭 頭方向慢慢地將時間 / 日期電池蓋轉到 停止為止,然後拆下時間 / 日期電池蓋。

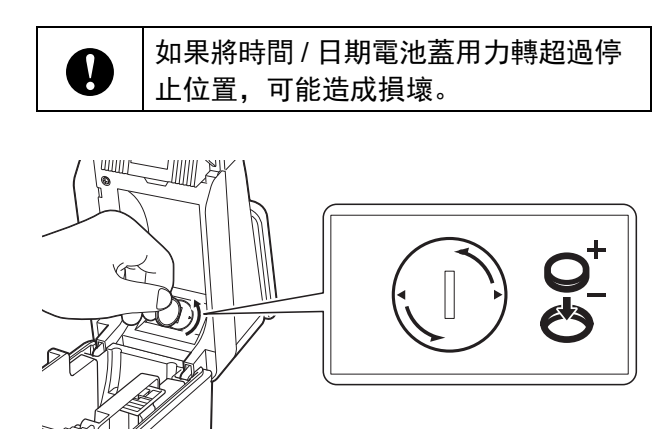

4 取出雷池。 如下圖所示,按壓電池的 A 部位以解開 電池,如此便可輕鬆取出。

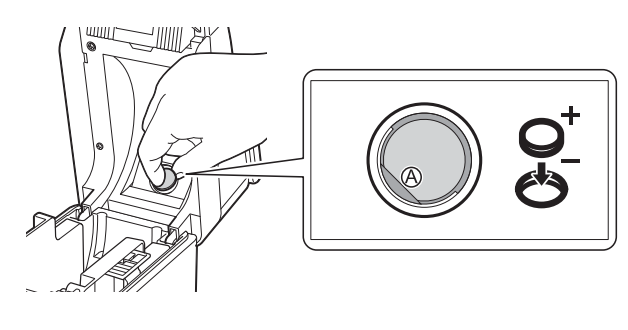

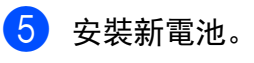

 $\mathbf{I}$ 

插入新電池時,確定 + 和 – 極朝向正確 的方向。

**10**

f 將時間 / 日期電池蓋裝回原位,然後使用 硬幣或類似物品,依電池蓋上箭頭所指 的相反方向慢慢地將時間 / 日期電池蓋 轉到停止為止,即可裝上時間 / 日期電 池蓋。

Ţ

如果將時間 / 日期電池蓋用力轉超過停 止位置,可能造成損壞。

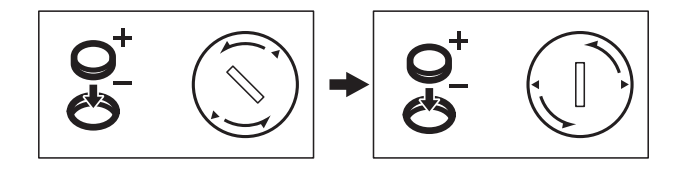

關閉材料紙卷放置槽上蓋。按壓直到卡 入定位。

。<br>《 提示

時間和日期可從觸控面板上的 [41] (管理 員鍵)進行設定。如需詳細資訊,請參閱 第 69 頁上的[設定時間和日期](#page-74-2)。

# 常見問題 **(FAQ) <sup>10</sup>**

**問** 有多少可用記憶體?

 $\overline{\textbf{25}}$  印表機具有 20 MB 的內建記憶體,最多 可儲存 99 個範本。當內建記憶體的空間不足 或已登錄 99 個範本時,便無法繼續傳送 (登 錄)範本至印表機。請從印表機刪除不需要 的範本。

問 當範本傳送至印表機時,為何檔案大小發 生變化?

答由於新增至 P-touch Transfer Manager <sup>之</sup> 範本檔案的格式不同於檔案傳送至印表機後 的格式,因此檔案大小發生變化。

問 如何查看可登錄至印表機的範本數量及目 前使用的按鍵編號?

名 依照下列程序查看資訊:

- 1 使用 USB 纜線連接印表機與電腦, 然後 開啟印表機。
- 2 Windows 10:

從開始功能表,按一下 [**Brother P-touch**] - [**P-touch Transfer Manager**]。

Windows 8.1:

在 [開始 ] 或 [應用程式 ] 畫面中按一下 [**P-touch Transfer Manager**]。

使用選配的觸控面板顯示器(選配:PA-TDU-001)

3 按一下左側窗格中的 "Brother TD-XXXX" (其中 "TD-XXXX" 為印表機的型號名 稱),可在右側窗格中顯示印表機中登錄 的範本。您可查看範本數量及目前使用的 按鍵編號。

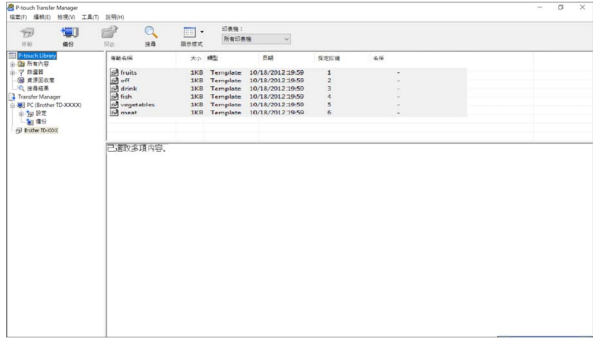

問 為何無法將範本傳送至印表機 (已傳送 時日期卻沒有自動更新)?

名 印表機驅動程式可能沒有正確安裝。 重新 安裝印表機驅動程式,然後重新嘗試傳送。

如果日期沒有更新,請確定有在範本的 [ 時間 及日期屬性 ] 對話方塊中選擇 [ 在列印 ] 核取 方塊。

如需詳細資訊,請參閱第 73 頁上的[在標籤中](#page-78-0) [插入日期和時間](#page-78-0)。

# 產品規格 **<sup>10</sup>**

大小:約 111 mm (寬) × 170 mm (深) × 78 mm (高)

重量: 0.342 kg

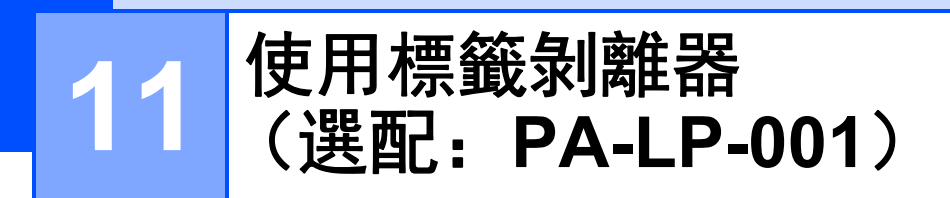

如果使用標籤剝離器,可自動將列印標籤從 襯紙剝離,再從退紙槽退出。這在需要黏貼 大量列印標籤時相當實用。

依照下述步驟裝入正確紙張。

如需安裝標籤剝離器 (選配)的詳細資訊, 請參閱其操作手冊。

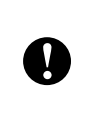

使用標籤剝離器前,必須在印表機驅動 程式中指定標籤剝離器的設定。如需詳 細資訊,請參閱第 89 頁上的[印表機驅](#page-94-0) [動程式設定](#page-94-0)。

# **插入材料紙卷**

■ 在列印期間使用標籤剝離器的剝離功能來 撥離標籤時:

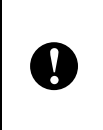

■ 建議使用 Brother 原廠材料紙卷。 ■ 務必使用模切標籤。切勿使用任何 其他標籤。

1 按住 心 (電源) 按鈃關閉印表機。 按壓任一側的護蓋釋放桿 (1), 掀起並打 開材料紙卷放置槽上蓋。

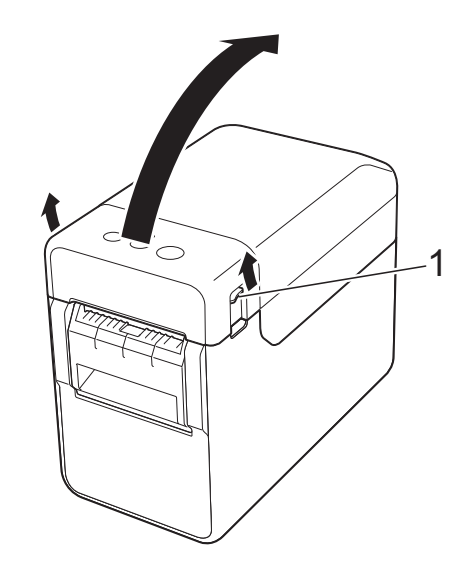

2 拉起材料導軌調整桿 (1) 並將材料導軌 往外拉,展開材料導軌。

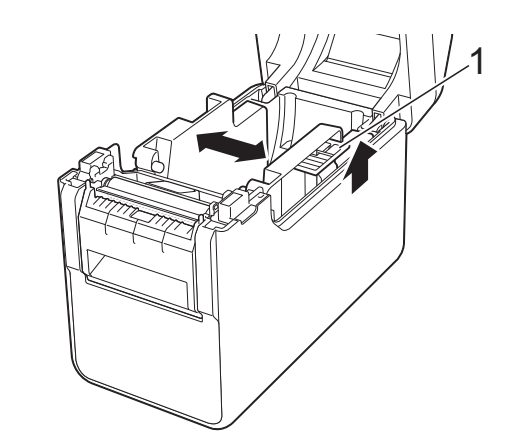

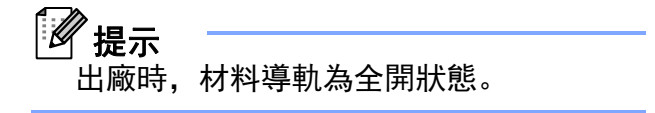

<span id="page-92-0"></span>8 插入材料紙卷時,將標籤要列印的一面 朝上 (1) 放入,如插圖中所示。

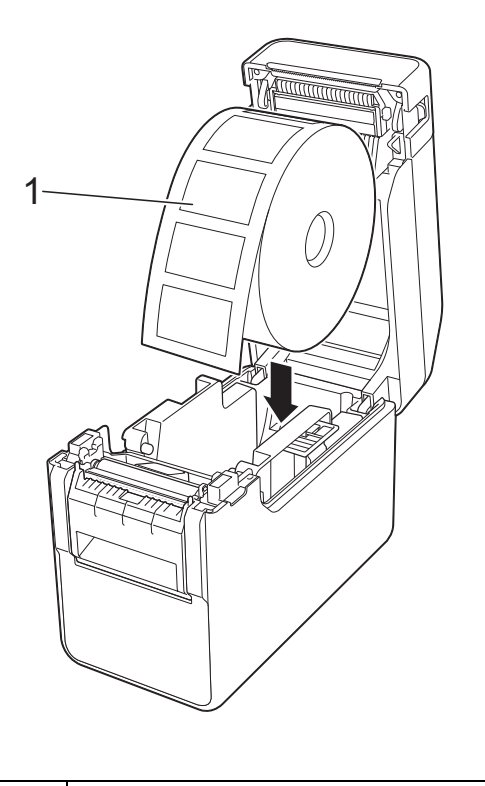

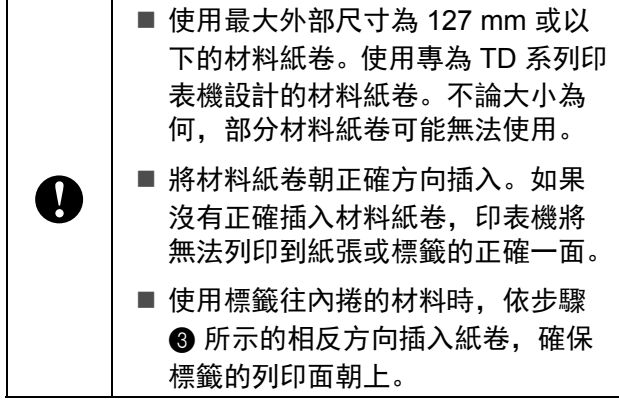

d 拉起材料導軌調整桿 (1) 時,推入兩個 材料導軌 (2) 以符合紙張的寬度。

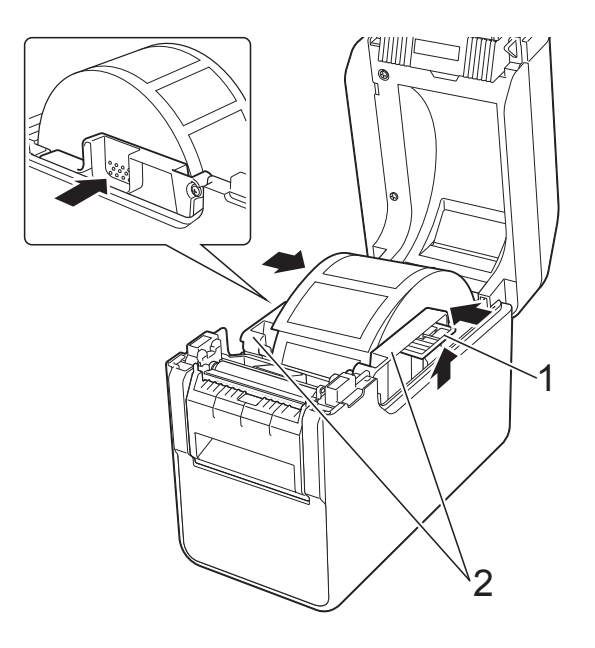

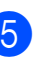

e 將材料紙卷的末端穿過材料末端導軌 (1) 的下方。

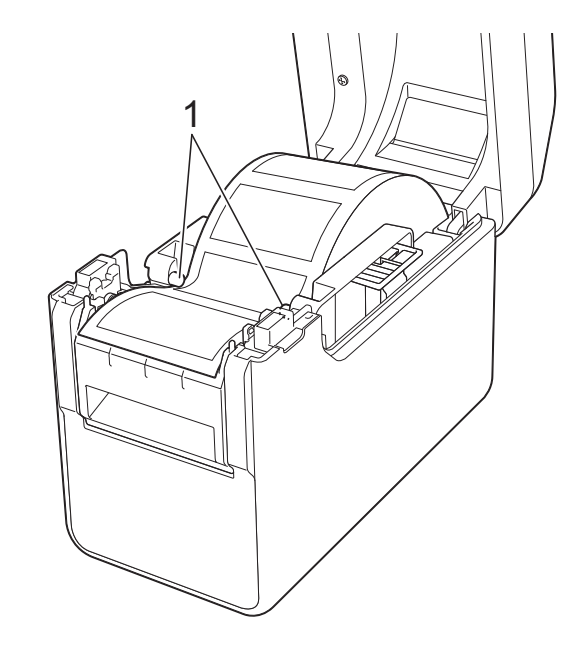

6 握住標籤剝離器的離型紙退紙槽,並打 開剝離器蓋板。

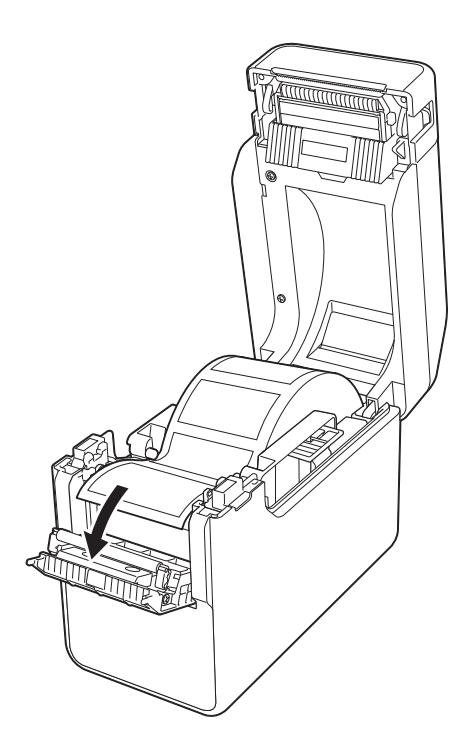

7 將襯紙從標籤剝離,並穿過離型紙退紙 槽。

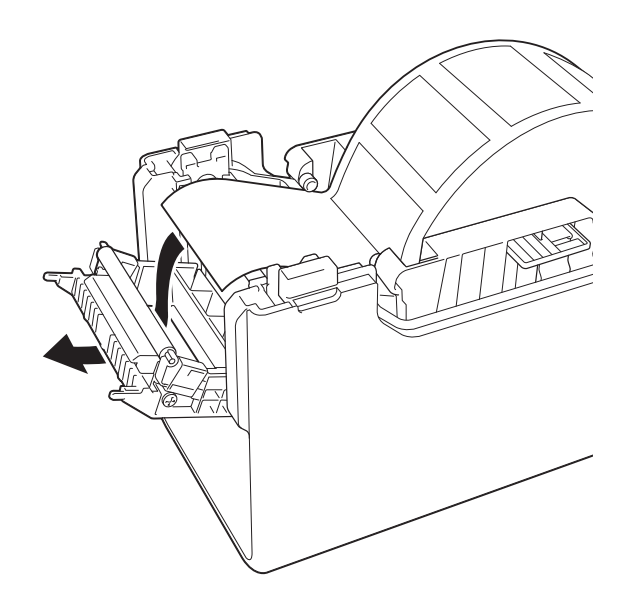

8 關上剝離器蓋板。 關上時確定有卡入定位。

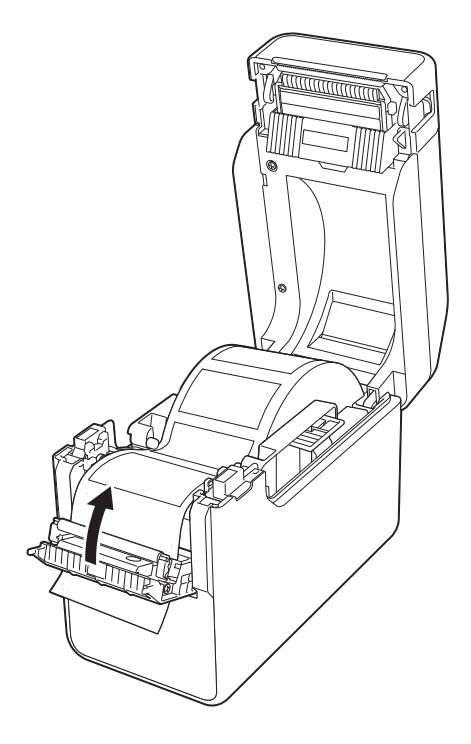

8 關閉材料紙卷放置槽上蓋時按壓中間部 位,直到卡入定位。

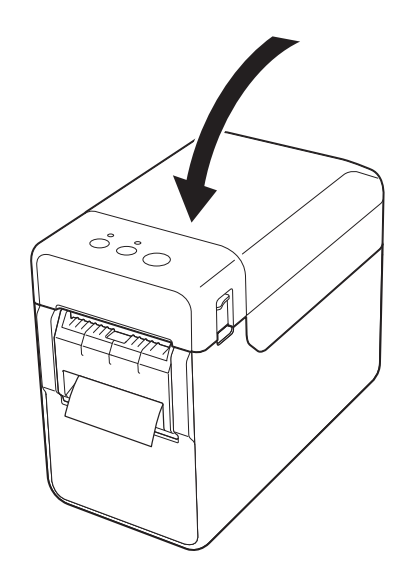

10 若要消除紙卷的任何鬆弛部分,請輕拉 從離型紙退紙槽送出的紙張部分,直到 無法拉出為止。

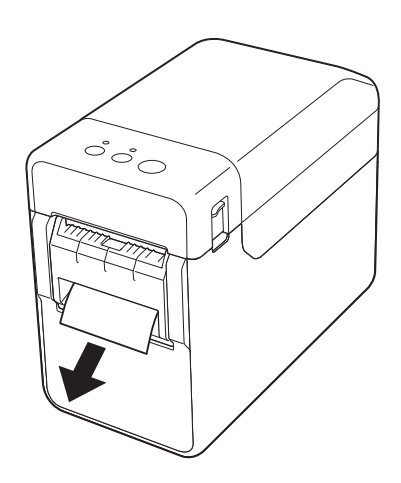

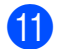

1 按下 心 (電源) 按鈕開啟印表機。

提示 如果目前使用之模切標籤的紙張大小資訊 已登錄至印表機,則按下1)(進紙)按鈕 會將標籤固定在正確的起始位置。如需詳 細資訊,請參閱第 3 頁上的[將紙張大小資](#page-8-0) [訊登錄至印表機](#page-8-0)。

■ 不使用剝離功能進行列印時

即使安裝標籤剝離器,也能正常裝入收據 紙,並在不使用剝離功能的情況下執行列 印。

如需裝入紙張的詳細資訊,請參閱第 [7](#page-12-0) 頁 上的*[安裝材料紙卷及裝入折疊式報表紙](#page-12-0)*。

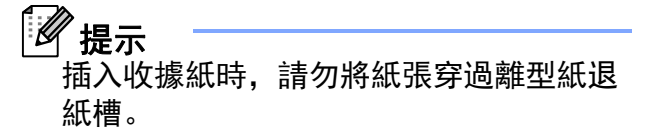

## <span id="page-94-0"></span>印表機驅動程式設定 **<sup>11</sup>**

- 顯示印表機的 [ 列印喜好設定 ] 對話方 塊。
	- **Windows 10**

前往 [ 控制台 ]、用滑鼠右鍵按一下 欲變更設定的印表機,然後按一下 [ 列印喜好設定 ]。

**Windows 8.1**

按一下 [應用程式]畫面中的 [控制台] - [ 硬體和音效 ] - [ 裝置和印表機 ]、用 滑鼠右鍵按一下欲變更設定的印表 機,然後按一下 [列印喜好設定 ]。

- 2 在 [基本] 標籤上選擇 [使用剝離器功能] 核取方塊。
- c 按一下 [ 確定 ] 關閉對話方塊。

# 列印後 **<sup>11</sup>**

可自動將列印標籤從襯紙剝離,再從退紙槽 退出。務必取出列印標籤。如果有標籤留在 退紙槽,將無法列印下一個標籤。

用剪刀裁切送出的襯紙。

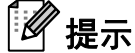

使用標籤剝離器時,感應器會偵測標籤是 否已經剝離,並控制相應的操作。您可調 整感應器的偵測靈敏度。如需詳細資訊, 請參閱 第 30 頁上的[感應器調整標籤](#page-35-0)。

# 產品規格 **<sup>11</sup>**

大小: 108 mm (寬)  $\times$  130 mm (深)  $\times$  28 mm (高)

重量:0.062 kg

# brother